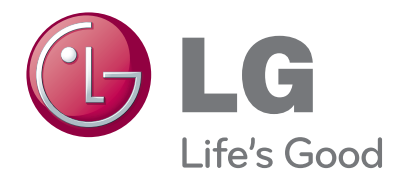

# BEDIENUNGSANLEITUNG MONITOR-TV

Bitte lesen Sie dieses Handbuch vor der Bedienung des Gerätes sorgfältig durch und bewahren Sie es zum späteren Nachschlagen auf.

MONITOR-TV-MODELLE M1962D M2062D M2262D M2362D M2762D

www.lge.com

## FRONTKONSOLE

<sup>A</sup>Hier sehen Sie die vereinfachte Darstellung der Vorderseite des Fernsehers. Diese Darstellung könnte sich leicht vom Aussehen Ihres Fernsehers unterscheiden.

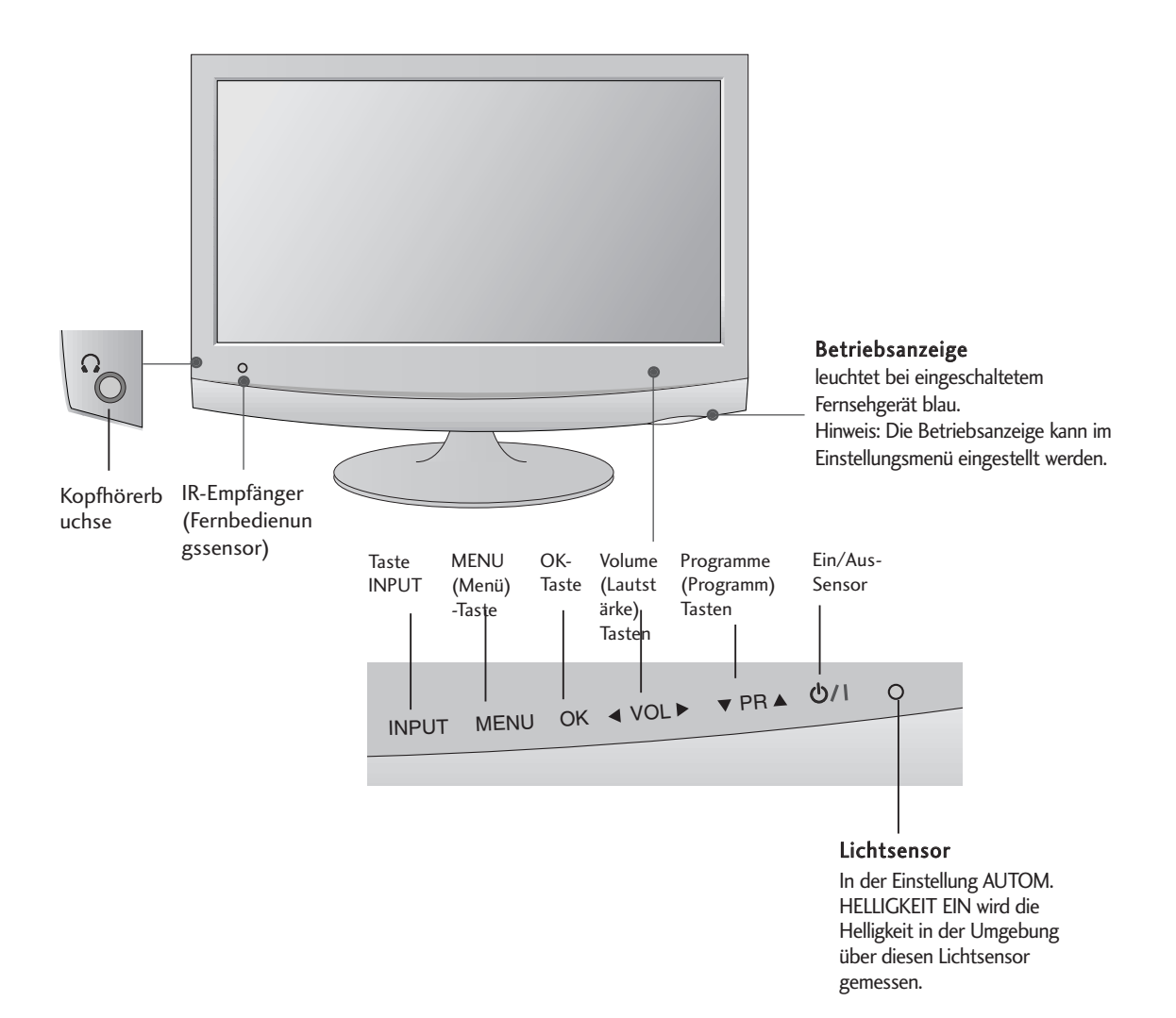

## INFORMATIONEN ZUR RÜCKSEITE

<sup>A</sup>Hier sehen Sie die vereinfachte Darstellung der Rückseite des Fernsehers. Diese Darstellung könnte sich leicht vom Aussehen Ihres Fernsehers unterscheiden.

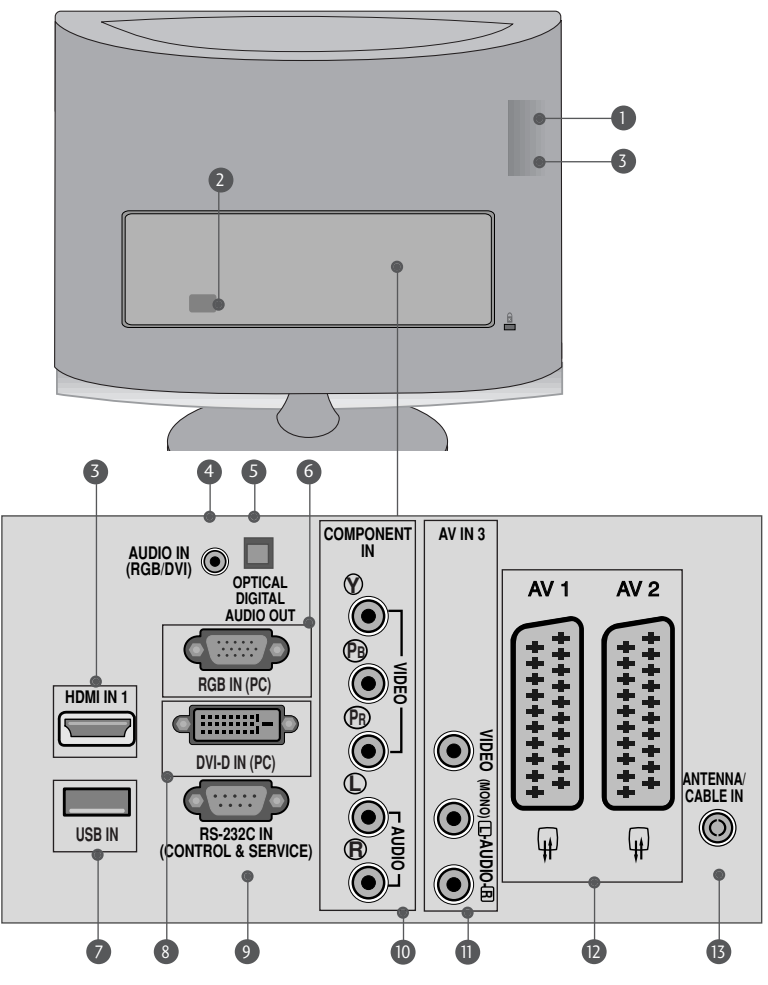

- **D PCMCIA (Personal Computer Memory Card** International Association)-Kartenschlitz. Diese Funktion ist in einigen Ländern nicht verfügbar.
- Anschlussbuchse für Stromkabel 2 Dieser Fernseher ist für den Betrieb mit Wechselstrom ausgelegt. Die Spannung finden Sie auf der Seite "Technische Daten". Versuchen Sie niemals, den Fernseher mit Gleichstrom zu betreiben.
- HDMI-Eingang (Keine Unterstützung für PC) Schließen Sie ein HDMI-Signal an HDMI IN an. Oder schließen Sie ein DVI-(VIDEO)-Signal über ein DVI-zu-HDMI-Kabel an den HDMI-ingang an. 3
- RGB/DVI-Audio-Eingang 4 RGB/DVI-Audio-Eingang<br>Anschluss eines Audiokabels vom PC.
- **5** Optical Digital Audio Out Digital-Audioanschluss für verschiedene Geräte
- **6** RGB INPUT(PC) Anschluss eines Ausgangskabels vom PC.
- **7** USB IN
- **8** DVI-D-Eingang Anschluss eines Ausgangskabels vom PC.
- RS-232C-Eingang (STEUERUNG&WARTUNG) Anschluss an die RS-232C-Schnittstelle eines PCs. 9
- **10** Komponent-Eingang Für den Anschluss eines Komponent-Video oder Audio-Geräts.
- Audio-/Videoeingänge 11 Anschluss der Audio-/Videoausgänge eines Zusatzgerätes.
- **D** Euro-Scart-Anschluss (AV1/AV2) Für den Anschluss von Scart-Eingangs-und Ausgangssignalen von externen Geräten.
- **B** Antenneneingang Für den Anschluss von Antennensignalen.

## HERAUSKLAPPEN DES STANDFUßES

■ Diese Darstellung könnte sich leicht vom Aussehen Ihres Fernsehers unterscheiden.

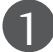

1 Legen Sie das Produkt vorsichtig mit dem<br>Rildschirm nach unten auf eine weiche Bildschirm nach unten auf eine weiche Oberfläche, durch die das Produkt und der Bildschirm vor Beschädigungen geschützt wird.

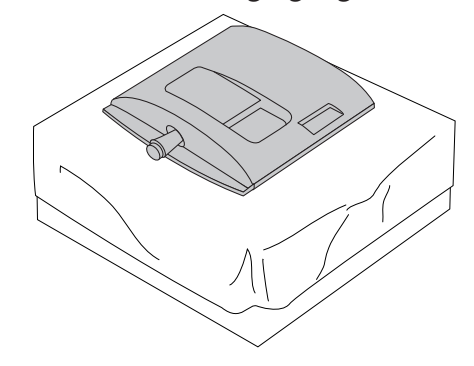

Setzen Sie den Standfußsockel in das Gerät ein.

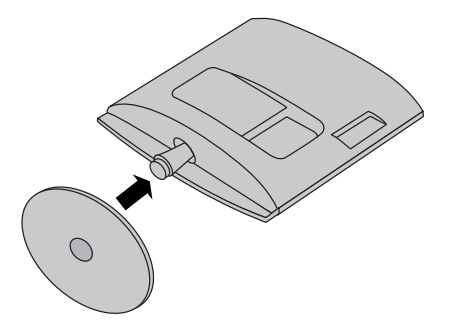

 $\overline{5}$ 

Drehen Sie die Standfußsockelverriegelung um 90°, um den Standfußsockel an der Standfußverbindung zu verriegeln.

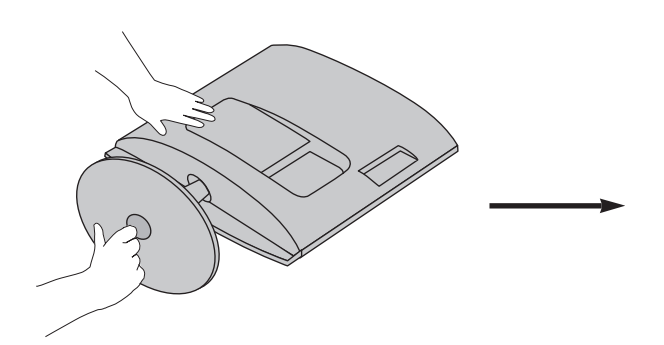

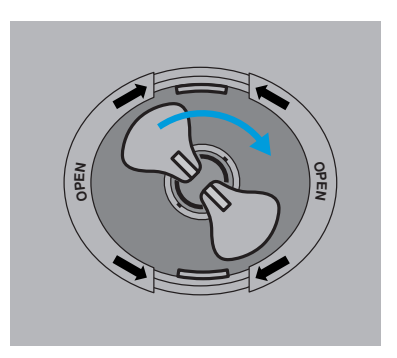

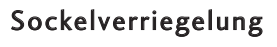

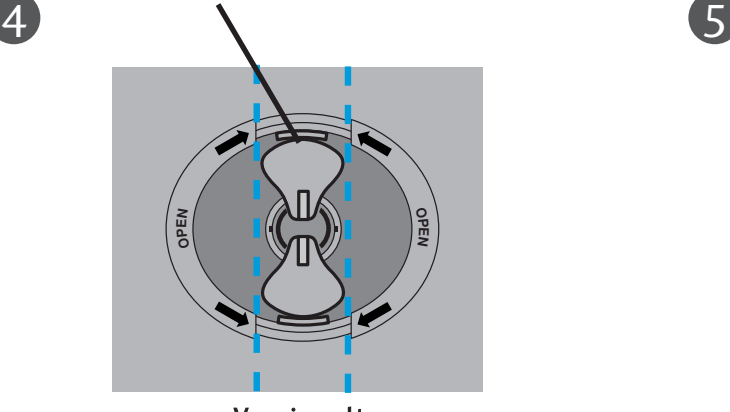

<Verriegelt>

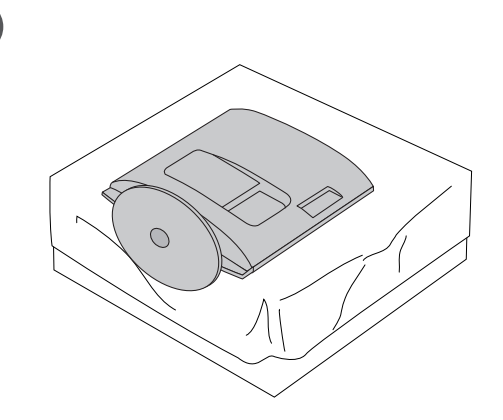

## HERAUSKLAPPEN DES STANDFUßES

■ Diese Darstellung könnte sich leicht vom Aussehen Ihres Fernsehers unterscheiden.

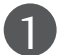

1 Legen Sie das Produkt vorsichtig mit dem<br>Rildschirm nach unten auf eine weiche Bildschirm nach unten auf eine weiche Oberfläche, durch die das Produkt und der Bildschirm vor Beschädigungen geschützt wird.

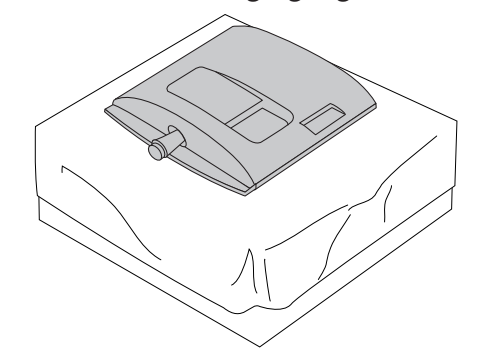

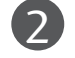

Setzen Sie den Standfußsockel in das Gerät ein.

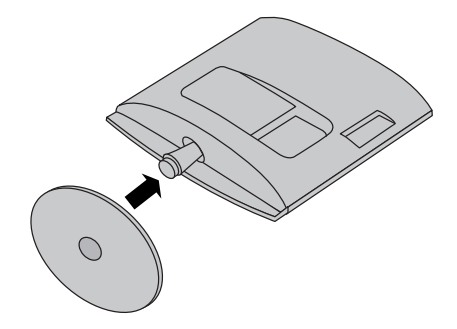

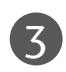

Ziehen Sie die Schraube rechts herum fest, um den Monitor am Standfußsockel zu befestigen. \* Schraube am Schraubengriff drehen.

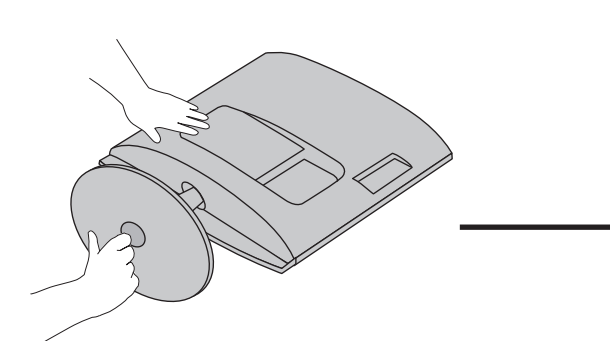

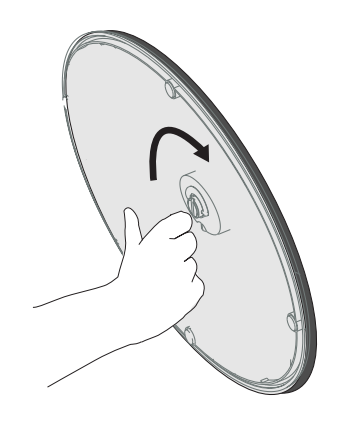

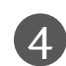

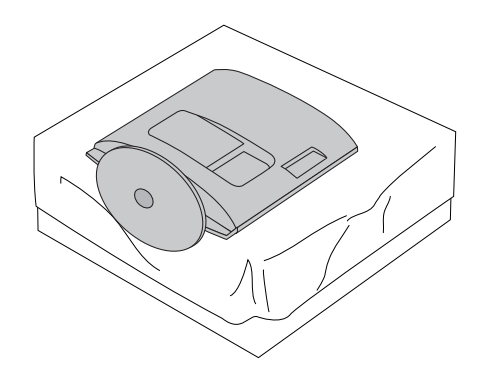

# ENTFERNEN DES STÄNDERS

■ Diese Darstellung könnte sich leicht vom Aussehen Ihres Fernsehers unterscheiden.

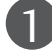

1 Legen Sie das Set mit der Vorderseite nach 2 unten auf ein Kissen oder ein weiches Tuch.

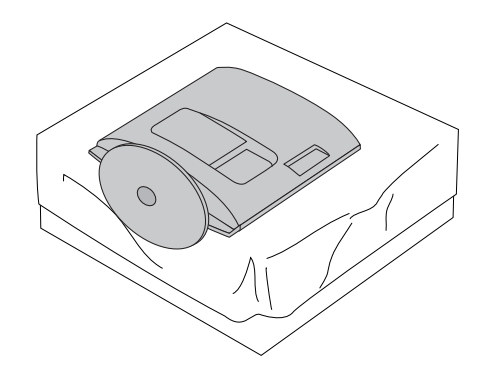

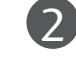

Lösen Sie die Schraube links herum, um den Monitor vom Standfußsockel abzunehmen.

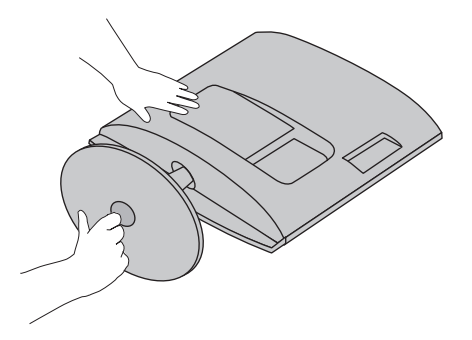

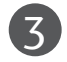

Drehen Sie die Standfußsockelverriegelung um 90°, um den Standfußsockel an der Standfußverbindung zu verriegeln.

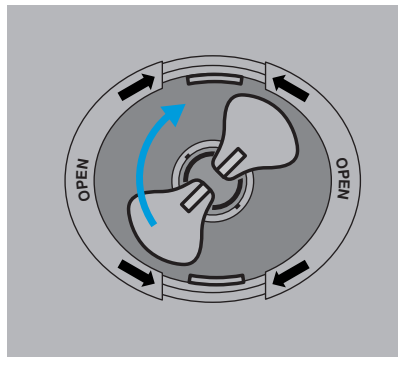

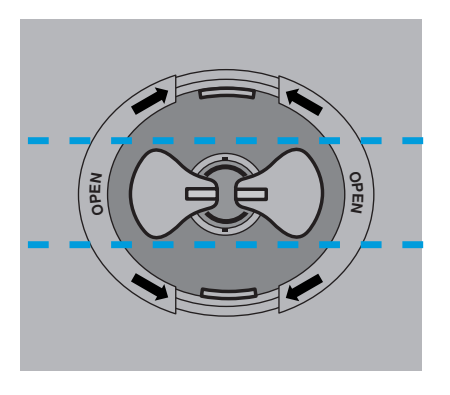

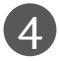

Drücken Sie den Haken ein und nehmen Sie den Standfußsockel von der Standfußverbindung ab.

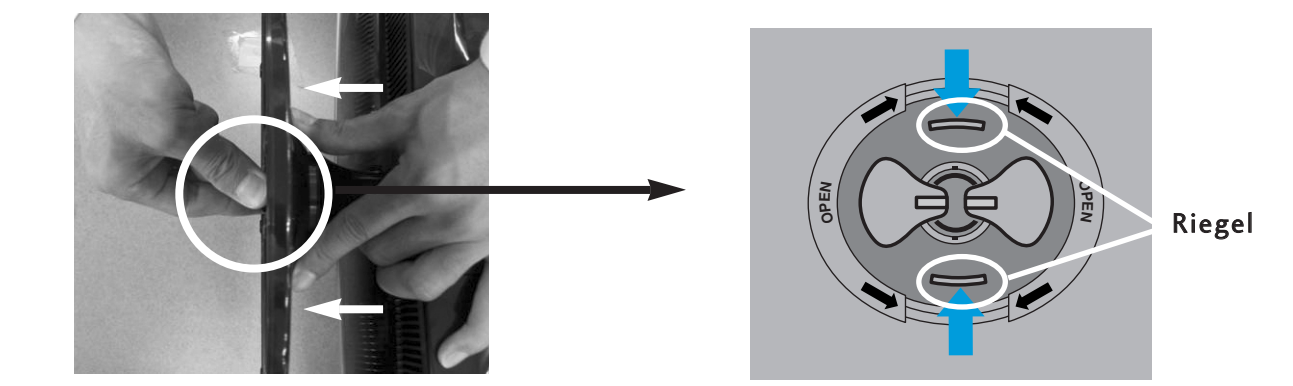

## ENTFERNEN DES STÄNDERS

■ Diese Darstellung könnte sich leicht vom Aussehen Ihres Fernsehers unterscheiden.

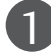

1 Legen Sie das Set mit der Vorderseite nach unten auf ein Kissen oder ein weiches Tuch.

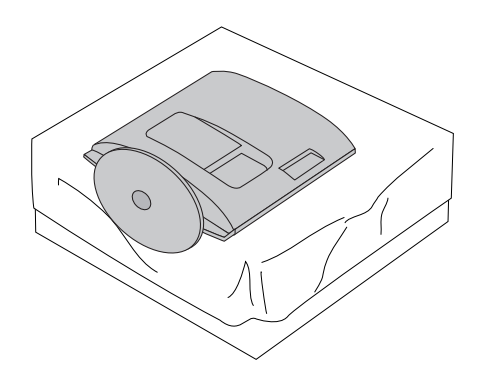

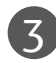

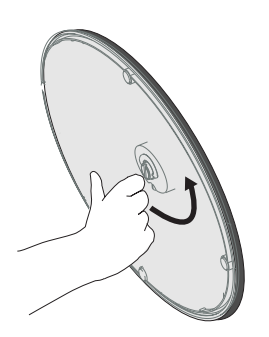

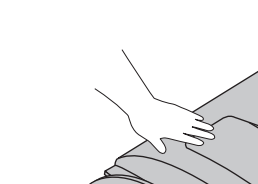

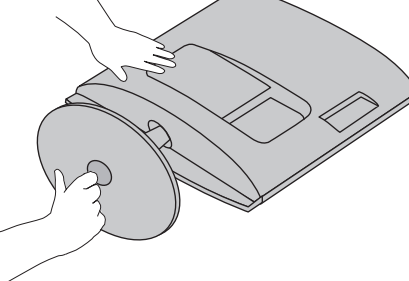

Lösen Sie die Schraube links herum, um den Monitor vom Standfußsockel abzunehmen.

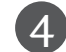

Schraube am Schraubengriff drehen. 4 Ziehen Sie den Standfußsockel heraus.

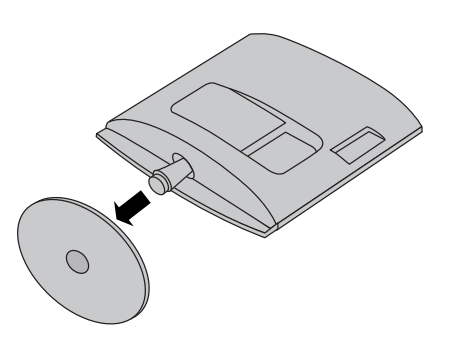

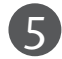

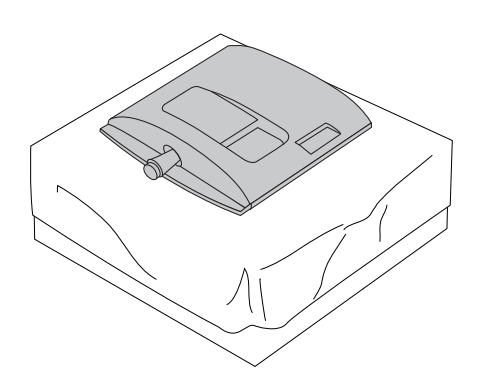

## ABNEHMEN DER STANDFUSSVERBINDUNG

- Diese Darstellung könnte sich leicht vom Aussehen Ihres Fernsehers unterscheiden.
- Die Standfußverbindung wird bei der Montage an einem Wandhaken in gleicher Weise abgenommen.

#### <M1962D/M2062D/M2262D/M2362D>

- 1. Entfernen Sie die beiden Schrauben.
- 2. Ziehen Sie die Standfußverbindung heraus.

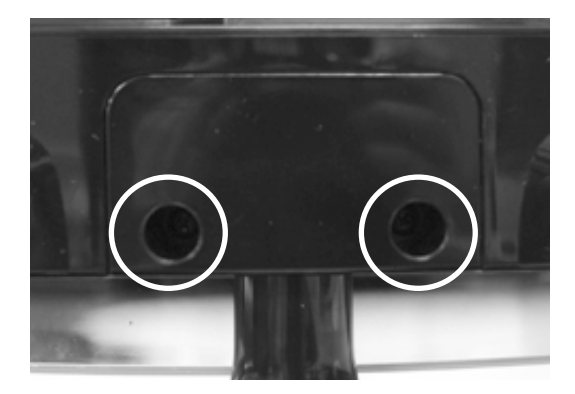

#### <M2762D>

- 1. Entfernen Sie die vier Schrauben.
- 2. Ziehen Sie die Standfußverbindung heraus.

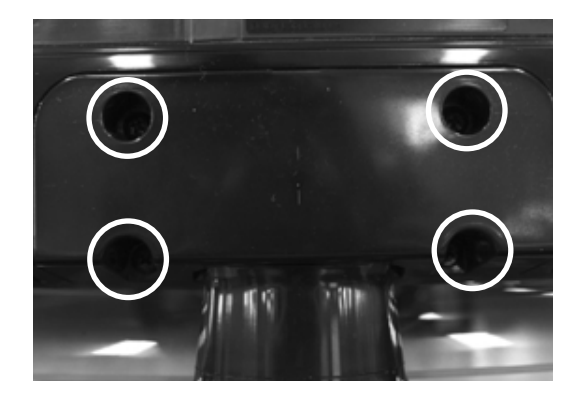

## WANDMONTAGE: WAAGERECHTE MONTAGE

Lassen Sie für ausreichende Lüftung an jeder Seite und zur Wand einen Abstand von ca. 10 cm. Ausführliche Montageanleitungen erhalten Sie bei Ihrem Händler (siehe auch das optional erhältliche Montage- und Installationshandbuch zu verstellbaren Wandhalterungsklammern).

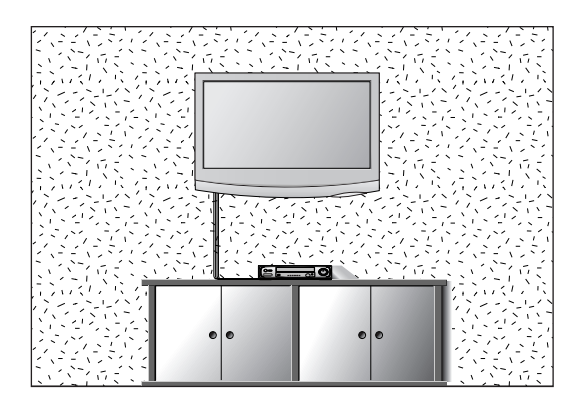

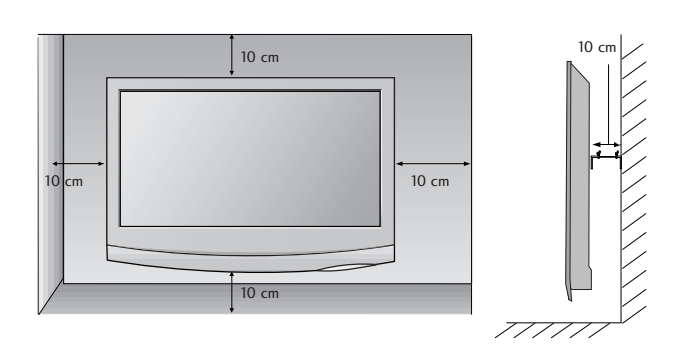

## POSITIONIERUNG DES SOCKELS

Lassen Sie für ausreichende Lüftung an jeder Seite und zur Wand einen Abstand von ca. 10 cm.

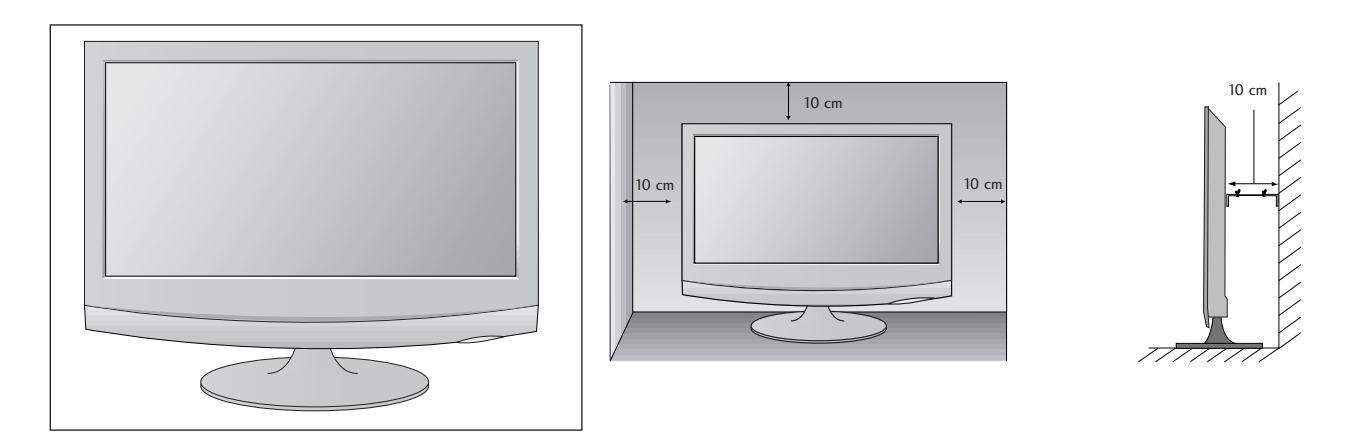

## AUSRICHTUNG DES DISPLAYS

■ Diese Darstellung könnte sich leicht vom Aussehen Ihres Fernsehers unterscheiden. Der Bildschirm kann für maximalen Komfort auf unterschiedliche Arten verstellt werden.

#### • Neigewinkel

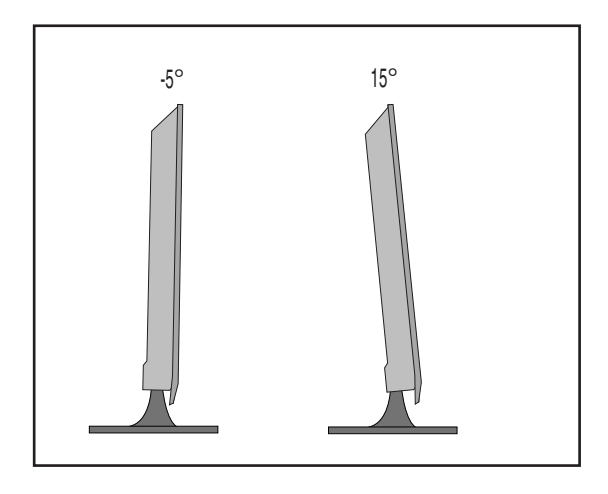

## AUFSTELLUNGSORT

Platzieren Sie Ihr Gerät so, dass kein grelles Licht oder Sonnenlicht direkt auf den Bildschirm fällt.

Achten Sie darauf, das Gerät vor Vibrationen, Feuchtigkeit, Staub und Wärme geschützt aufzustellen. Das Gerät sollte außerdem an einem gut durchlüfteten Ort positioniert werden. Die Lüftungsschlitze an der Rückseite des Geräts dürfen nicht verdeckt sein.

Falls das Gerät an einer Wand montiert werden soll, befestigen Sie die Halterung zur Wandmontage (Zusatzteile) an der Rückseite des Gerätes. Bei der Montage des Gerätes mit Hilfe der Wandmontagehalterung (Zusatzteile) muss es gut befestigt werden, um ein Herunterfallen zu vermeiden.

- Es sollten die Schrauben und der Bausatz zur Wandmontage nach den VESA-Richtlinien verwendet werden.
- Bei Verwendung von längeren Schrauben als empfohlen kann das Gerät beschädigt werden.
- Bei Verwendung von Schrauben, die nicht den VESA-Richtlinien entsprechen, kann entweder das Gerät beschädigt werden oder res könnte herunterfallen.

< Abstände der Schraublöcher zur Montage >

M1962D/M2062D/M2262D/M2362D : 100 mm x 100 mm Lochabstand

M2762D : 200 mm x 100 mm Lochabstand

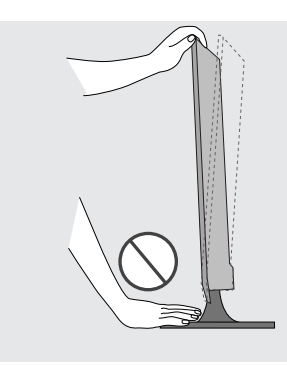

#### Achtung:

Achten Sie beim Ausrichten des Bildschirmwinkels darauf, die Finger nicht zwischen Bildschirm und Standfußverbindung zu halten. Ansonsten könnten Sie Ihre Finger verletzen.

## WANDBEFESTIGUNG DES GERÄTES ZUR VERMEIDUNG DES HERUNTERFALLENS BEI DER MONTAGE AUF EINEM STÄNDER

■ Die Ausführung Ihres Gerätes kann von den Abbildungen abweichen.

Es wird empfohlen, das Gerät möglichst nahe an einer Wand aufzustellen, um ein Überkippen nach hinten zu vermeiden.

Des Weiteren wird empfohlen, das Gerät an einer Wand zu befestigen, so dass es nicht nach vorn überkippen kann, um Verletzungen oder Sachschäden zu vermeiden.

Vorsicht: Achten Sie darauf, dass sich Kinder nicht am Gerät hochklettern oder sich daran hängen lassen.

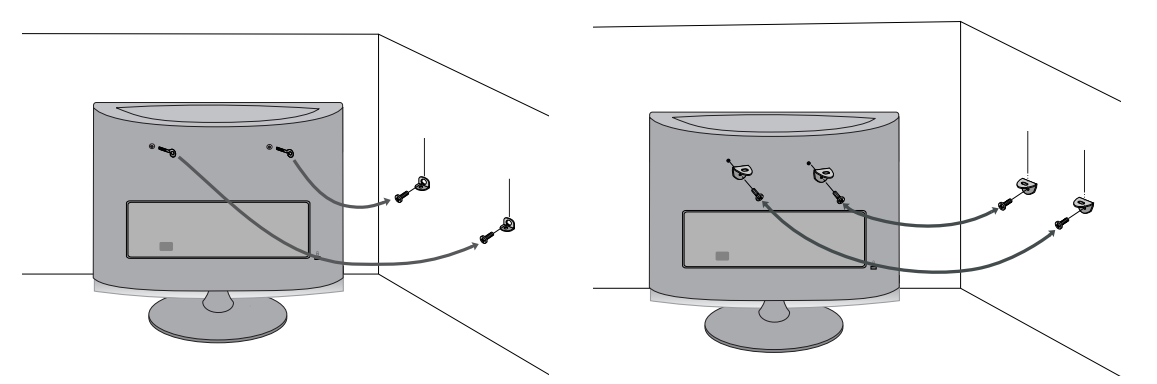

- Befestigen Sie das Gerät mit Ringschrauben (oder Halterungen und Schrauben) an der Wand, wie in der Abbildung gezeigt.
- \* Falls die Schrauben bei Lieferung des Gerätes bereits in den Ringschrauben eingesetzt sind, lösen Sie zunächst die Schrauben.
- \* Setzen Sie die Ringschrauben oder Halterungen/Schrauben in die oberen Öffnungen ein und ziehen Sie sie fest.

Befestigen Sie die Wandhalterungen mit den Schrauben (separat erhältlich) an der Wand.

Richten Sie die Höhe der Halterungen an der Wand mit den Öffnungen am Gerät aus.

Die Ringschrauben bzw. Halterungen müssen gut festgezogen werden.

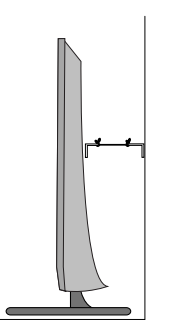

■ Binden Sie das Gerät mit einem festen Seil oder Kabel (separat erhältlich) fest. Das Seil sollte zur Sicherheit möglichst waagerecht zwischen Wand und Gerät angebracht werden.

#### **A** HINWEIS

- Bie Seile müssen zum Transport des Gerätes wieder gelöst werden.
- Standfläche bzw. Schrank müssen stabil genug sein, um die Größe und das Gewicht des Gerätes tragen zu können.
- E Zum Sicheren Aufstellen des Gerätes muss die Höhe der Halterungen in der Wand und am Gerät gleich sein.

## AUFSTELLEN DES FERNSEHGERÄTES AUF EINEM TISCH (NUR MODELL M2762D)

■ Die Ausführung Ihres Gerätes kann von den Abbildungen abweichen.

Der Fernseher muss beim Aufstellen auf einem Tisch befestigt werden, um ein Umkippen nach vorn/nach hinten zu vermeiden, um Verletzungen oder Beschädigungen am Produkt zu verhindern. Verwenden Sie zur Montage ausschließlich die beiliegenden Schrauben.

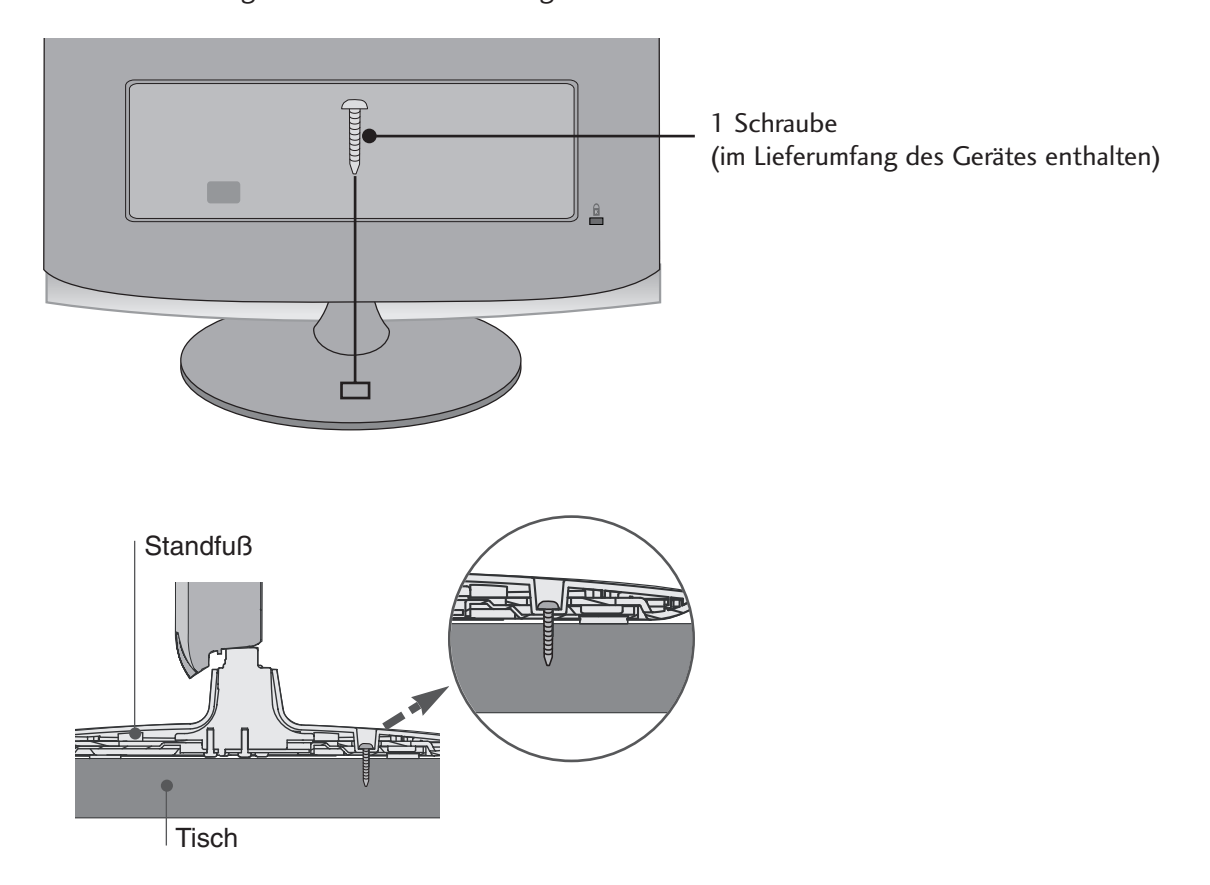

## **!** ACHTUNG

G Um ein Umkippen des Fernsehers zu vermeiden, sollte das Gerät laut Montageanleitungen fest am Untergrund/an der Wand befestigt werden.

Beim Anstoßen oder Berühren könnte der Fernseher herunterfallen und Verletzungen verursachen.

## KENSINGTON-SICHERHEITSSYSTEM

- Auf der Rückseite des Fernsehers ist ein Kensington-Sicherheitsanschluss angebracht. Schließen Sie das Kensington-Sicherheitskabel wie in der Abbildung an.
- Detaillierte Informationen zur Installation und Verwendung des Kensington Security Systems finden Sie im Benutzerhandbuch, das mit dem Kensington Security System ausgeliefert wurde. Weitere Informationen erhalten Sie unter http://www.kensington.com, der Website der Firma Kensington. Kensington vertreibt Sicherheitssysteme für hochpreisige elektronische Geräte wie Notebooks und LCD-Projektoren.

#### Hinweis:

- Das Kensington Security System ist optionales Zubehör.

#### Hinweis:

- a. Wenn sich der Fernseher kalt anfühlt, kann es beim Einschalten zu einem kurzen "Flimmern" kommen. Das ist normal und es liegt keine Störung des Fernsehers vor
- b. Auf dem Bildschirm können einige Punktfehler sichtbar sein, die als winzige rote, grüne oder blaue Punkte erkennbar sind. Diese haben jedoch keinerlei negative Auswirkungen auf die Monitorleistung.
- c. Vermeiden Sie es, den LCD-Bildschirm zu berühren oder mit den Fingern längere Zeit auf den Bildschirm zu drücken. Dadurch kann es zu temporären Verzerrungseffekten auf dem Bildschirm kommen.

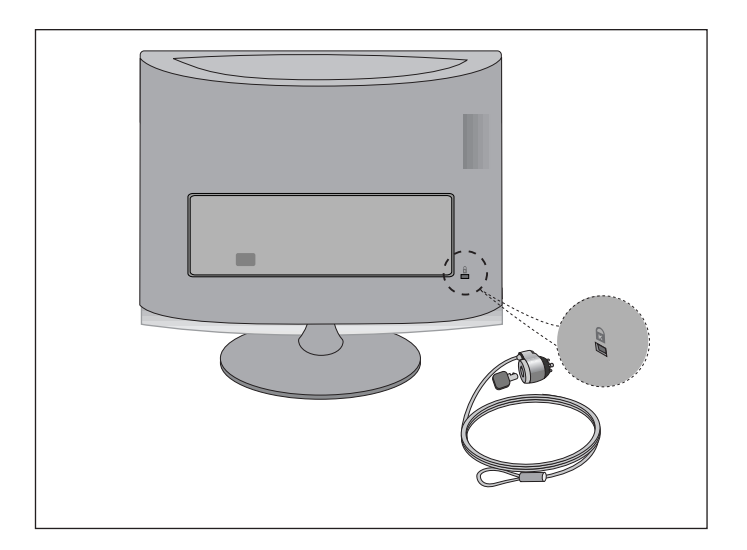

■ Wandantennenbuchse oder Außenantenne ohne Kabelboxanschluss Justieren Sie die Antennenausrichtung bei Bedarf für optimale Bildqualität.

## ANTENNENANSCHLUSS

- Justieren Sie die Antennenausrichtung für optimale Bildqualität.
- Antennenkabel und Wandler werden nicht mitgeliefert.

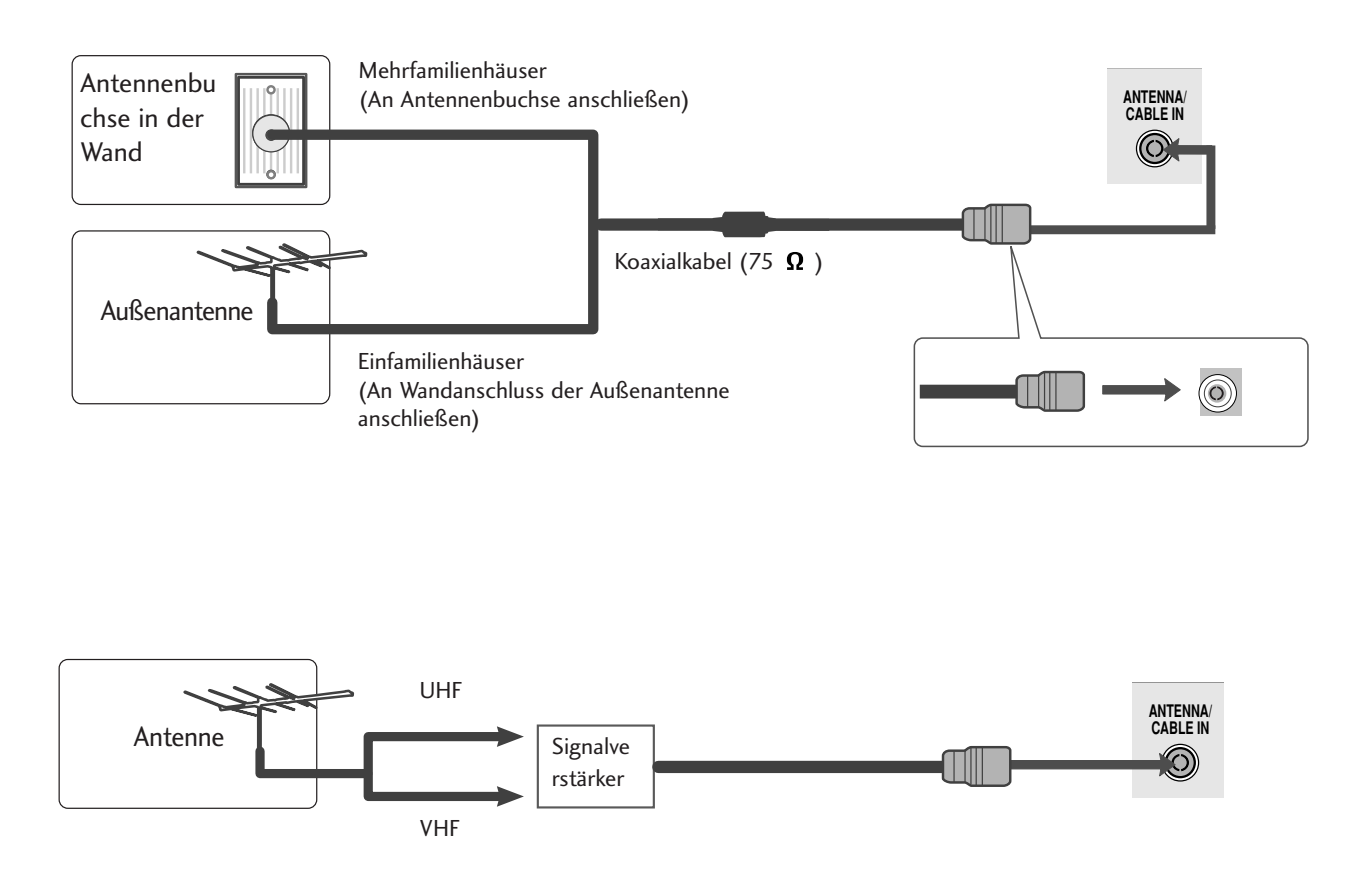

- Um die Bildqualität in Gebieten mit schlechtem Empfang zu verbessern, schließen Sie einen Signalverstärker an die Antenne an, wie in der Abbildung gezeigt.
- Wenn das Signal für zwei TV-Geräte verwendet werden soll,verwenden Sie eine Signalweiche für den Anschluss.

■ Wandantennenbuchse oder Außenantenne ohne Kabelboxanschluss Justieren Sie die Antennenausrichtung bei Bedarf für optimale Bildqualität. ■ Diese Darstellung kann leicht vom Aussehen Ihres Fernsehers abweichen.

## EINRICHTEN DES HD-EMPFÄNGERS

Bei Anschluss über ein Component-Kabel

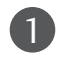

Verbinden Sie die Ausgänge des SET TOP mit den Buchsen COMPONENT IN VIDEO (Y PB PR) am Gerät.

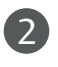

Schließen Sie das Audiokabel des SET TOP an die Buchsen COMPONENT IN AUDIO des Geräts an.

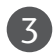

Drücken Si e die Taste INPUT, um Komponent.

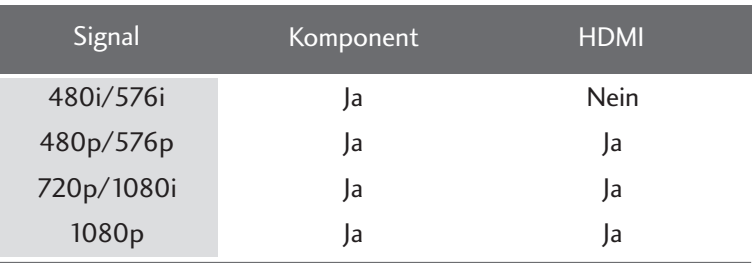

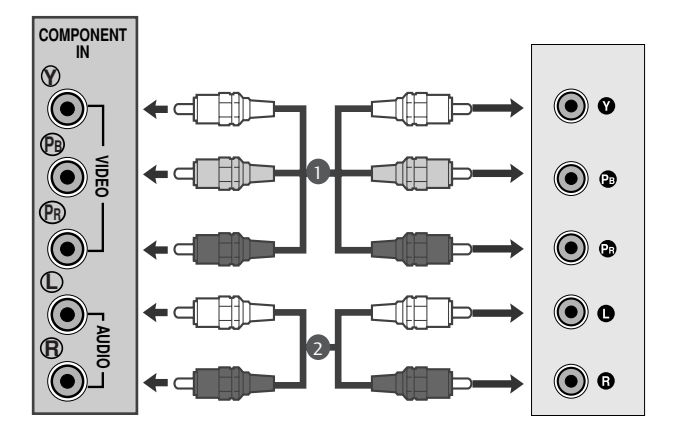

## Bei Anschluss über ein HDMI-Kabel

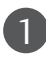

Verbinden Sie die HDMI-Ausgangsbuchsen des DVD-Spielers mit der HDMI IN-Eingangsbuchse des TV-Geräts.

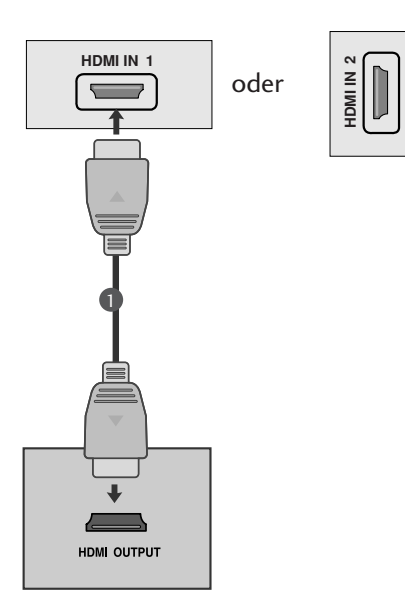

## Bei Anschluss über ein HDMI-zu-DVI-Kabel

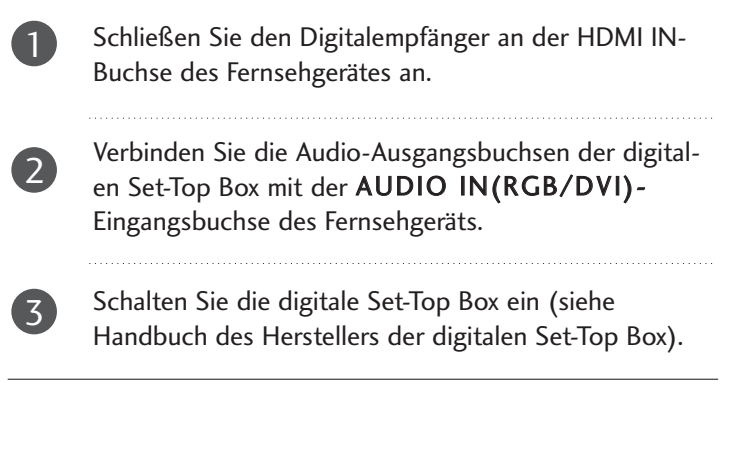

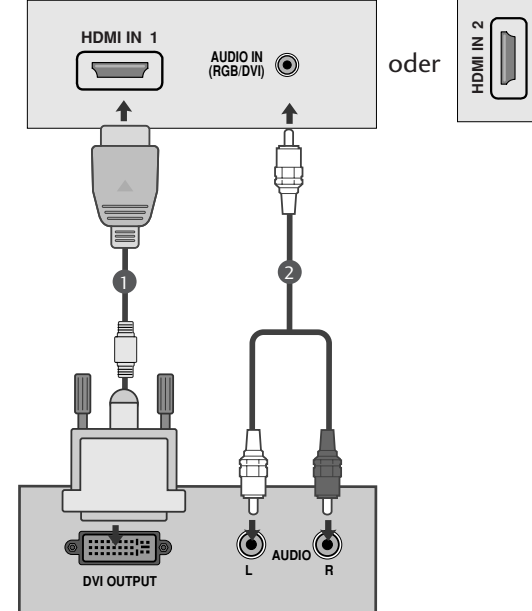

## **!** HINWEIS

► Der PC-Modus wird vom HDMI-Eingang nicht unterstützt. Beim Anschluss im PC-Modus wird das Bild u. U. nicht störungsfrei angezeigt.

## EINSTELLUNG DES DVD-PLAYERS

## Bei Anschluss über ein Component-Kabel

Schließen Sie die Videoausgangsstecker (Y PB PR) des DVD-Geräts an die COMPONENT IN VIDEO -Buchsen (Y PB PR) des Geräts an. 1

- Schließen Sie das Audiokabel des DVD-Geräts an die COMPONENT IN AUDIO -Buchsen des Geräts an.  $\overline{2}$ 
	- Wählen Sie Komponent über die Taste INPUT aus.

Betätigen Sie die Taste PLAY am Videorecorder. Das Videorecorder-Signal wird auf dem Bildschirm angezeigt.

#### Component Eingangsbuchsen

3

4

Schließen Sie den DVD-Spieler für eine bessere Bildqualität an die Component-Eingangsbuchsen an (siehe unten).

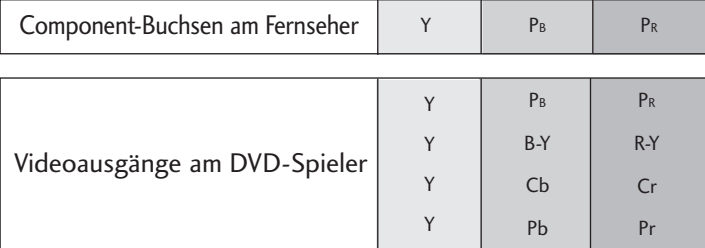

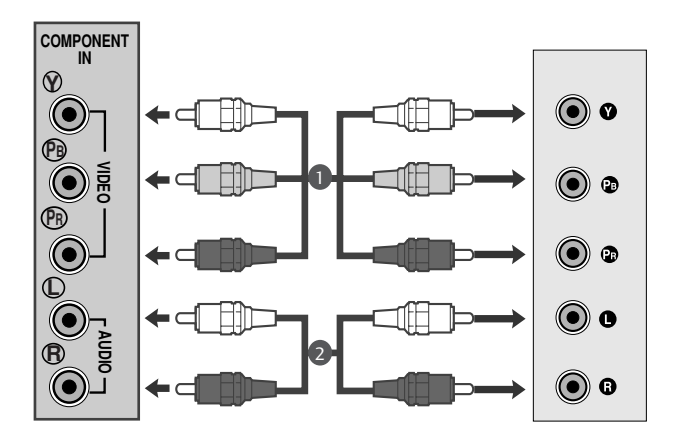

## Bei Anschluss über ein SCART-Kabel[VCR]

Verbinden Sie die EURO-SCART-Buchse des DVD-Geräts mit der EURO-SCART-Buchse am Fernsehgerät.

2

1

3

Drücken Sie INPUT, um AV1 auszuwählen. Wählen Sie bei Anschluss an den AV2 Euro-Scart-Anschluss die Eingangsquelle AV2.

Drücken Sie PLAY am DVD-Gerät. Das Wiedergabebild des DVD-Geräts wird angezeigt.

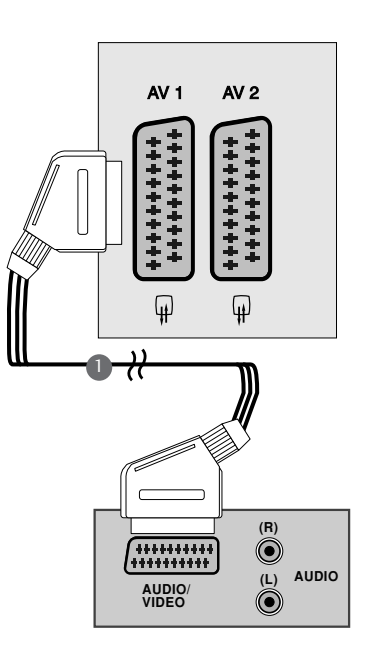

## **A** HINWEIS

- ► Der Signaltyp RGB, d.h. die Signale Rot, Grün und Blau können nur über den Scart 1-Anschluss über AV1 empfangen werden. Diese Signale werden z.B. von Computern, Pay-TV-Decodern, Spielekonsolen oder Photo-CD-Geräten usw. übertragen.
- G Verwenden Sie das geschirmte SCART-Kabel.

## Bei Anschluss über ein HDMI-Kabel

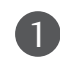

Verbinden Sie den HDMI-Ausgang des DVD-Gerätes mit der HDMI IN-Buchse am Fernsehgerät.

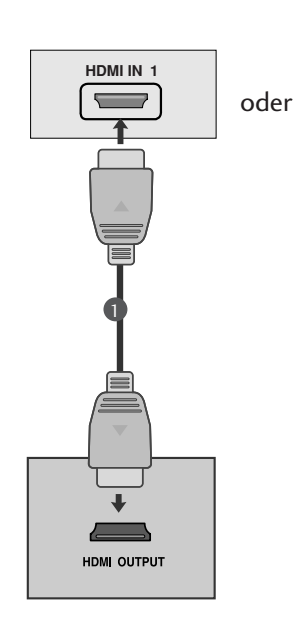

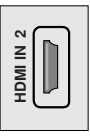

## **!** HINWEIS

- <sup>G</sup> Über ein HDMI-Kabel kann das Fernsehgerät Video- und Audiosignale gleichzeitig empfangen.
- <sup>G</sup> Falls der DVD-Player Auto-HDMI nicht unterstützt, muss die Ausgabeauflösung des DVD-Players entsprechend eingestellt werden.

## VIDEOREKORDER-SETUP

- Lassen Sie zwischen Videorekorder und Fernseher einen angemessenen Abstand, um Bildrauschen zu vermeiden.
- Auf dem Videorekorder wird normalerweise ein Standbild angezeigt. Bei der Anzeige im Bildformat 4:3 über einen längeren Zeitraum kann an den seitlichen Bildrändern ein Geisterbild verbleiben.

## Bei Anschluss eines Antennenkabels

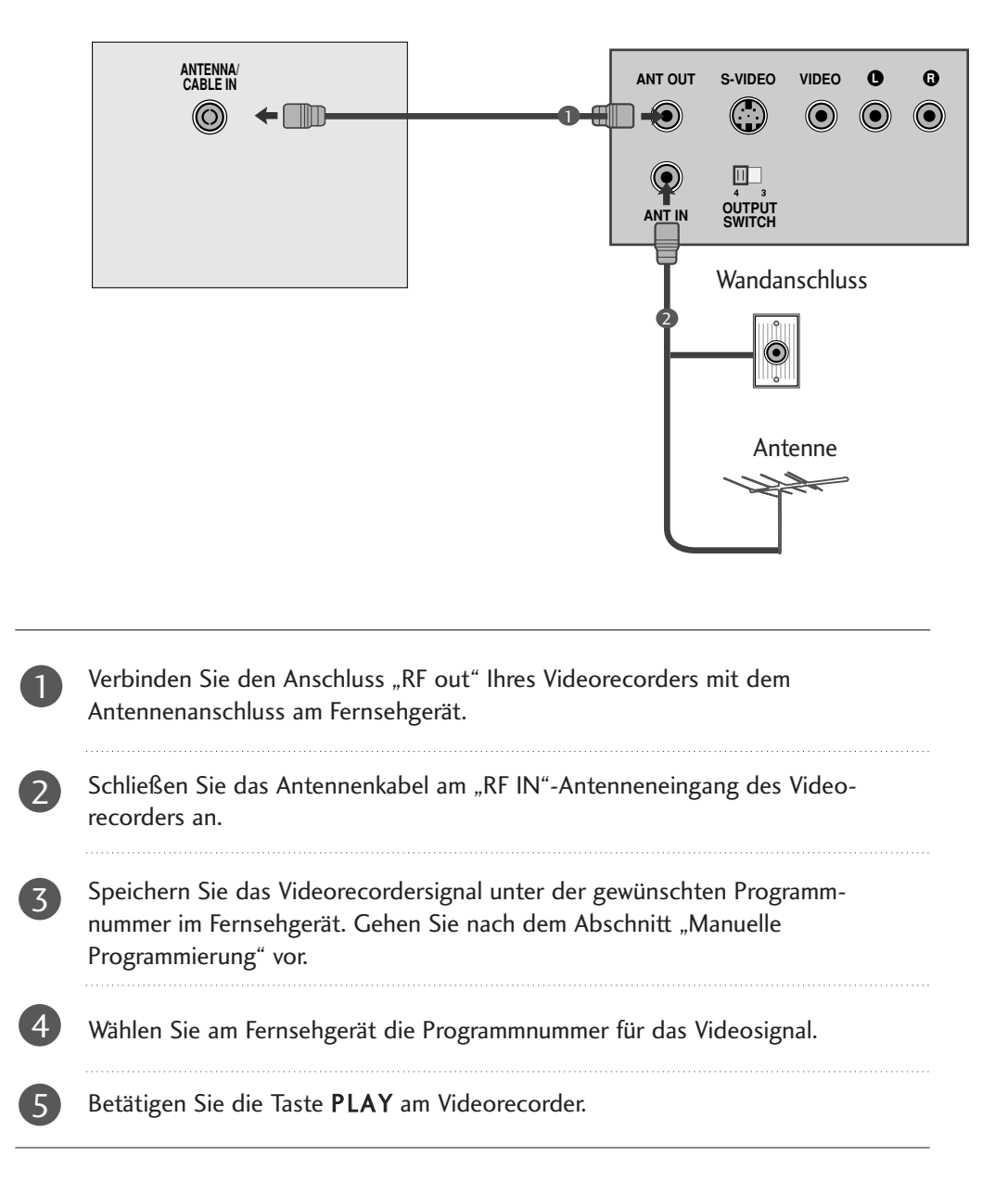

## Anschluss über ein Cinch-Kabel

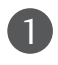

Verbinden Sie die Audio-/Video-Ausgangsbuchsen des Videorekorders mit den AUDIO-/VIDEO-Eingangsbuchsen am Gerät.

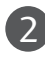

3

Betätigen Sie zur Auswahl von AV3 die Taste INPUT.

Drücken Sie die Wiedergabetaste am Videorekorder. Das Wiedergabebild des Videorekorders erscheint auf dem Bildschirm.

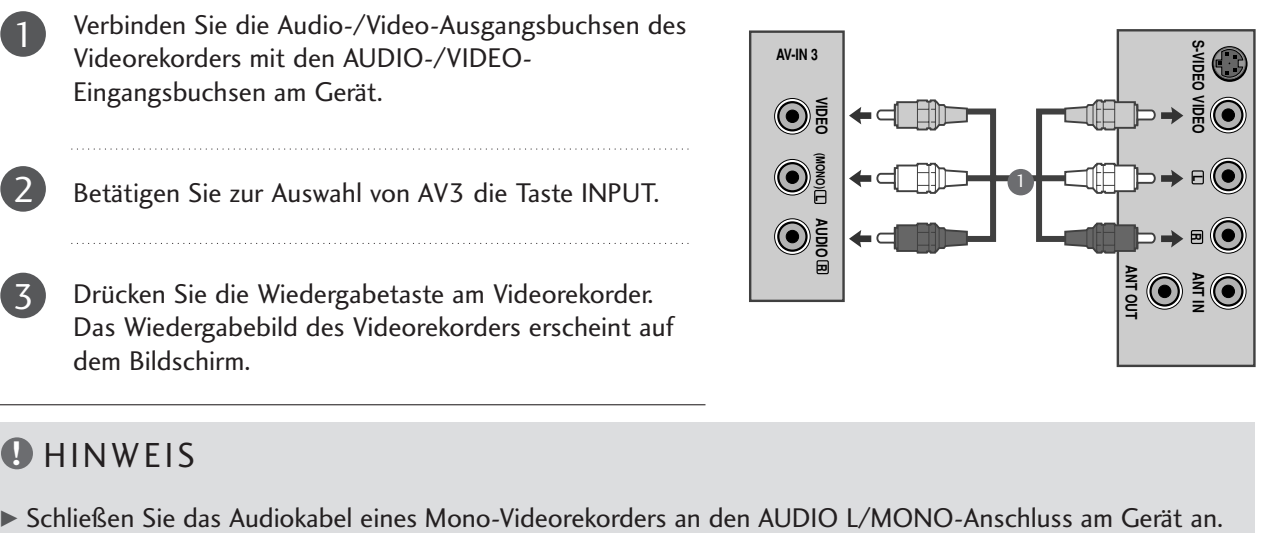

## **A** HINWEIS

## USB-EINRICHTUNG

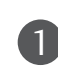

Schließen Sie das USB-Gerät an die USB IN-Buchsen an der Seite des Fernsehers an. 

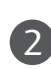

Nach dem Anschluss an die USB IN-Buchsen kann die USB-Funktion genutzt werden. (D. 92)

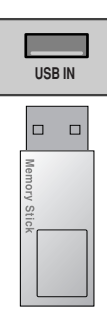

## EINRICHTUNG DES DIGITAL-AUDIO-AUSGANGS

Senden Sie das TV-Audiosignal über den optischen Digital-Audio-Ausgang an externe Audiogeräte. Um digitale Sendungen über die 5.1-Kanal-Lautsprecher zu hören, schließen Sie ein DVD-Heimkinosystem (oder Verstärker) am OPTICAL DIGITAL AUDIO OUT-Anschluss auf der Rückseite des Fernsehers an.

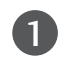

Verbinden Sie ein Ende des optischen Kabels mit dem optischen Digital-Audio-Ausgang des TV-Geräts.

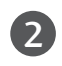

3

Verbinden Sie das andere Ende des optischen Kabels mit dem digitalen Audioeingang des Audiogeräts.

Stellen Sie im Menü AUDIO die Option "TV Speaker option" (TV-Lautsprecher) auf "Off" (Aus)  $($  S.71). Informationen zum Betrieb entnehmen Sie dem Handbuch des externen Audiogeräts.

## **A VORSICHT**

Blicken Sie nicht direkt in den optischen Ausgang. Wenn ein Laserstrahl in Ihr Auge gelangt, könnte das Ihr Sehvermögen beeinträchtigen.

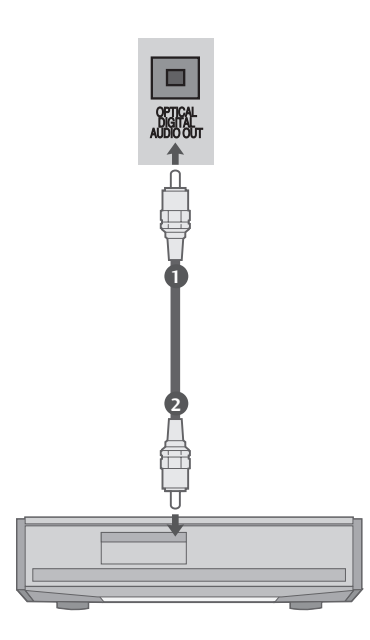

## Bei Anschluss über ein SCART-Kabel[DVD]

Verbinden Sie den Euro-Scart-Anschluss Ihres Videorecorders mit dem Euro-Scart-Anschluss des Fernsehgerätes. 

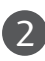

1

Betätigen Sie die Taste PLAY am Videorecorder. Wenn Ihr Videorecorder am Euro-Scart-Anschluss angeschlossen ist und eine Schaltspannung aussendet, schaltet das Fernsehgerät automatisch in den AV 1-Modus um. Wenn Sie weiterhin im TV-Modus fernsehen möchten, betätigen Sie die Taste ▲ / ▼ oder die Zifferntasten. Wählen Sie bei Anschluss an den AV2 Euro-Scart-Anschluss die Eingangsquelle AV2.

Mit der Taste INPUT auf der Fernbedienung können Sie den Modus AV 1 auch manuell einstellen. Das Videorecorder-Signal wird auf dem Bildschirm angezeigt.

Weiterhin haben Sie die Möglichkeit, Fernsehprogramme auf Videoband aufzuzeichnen.

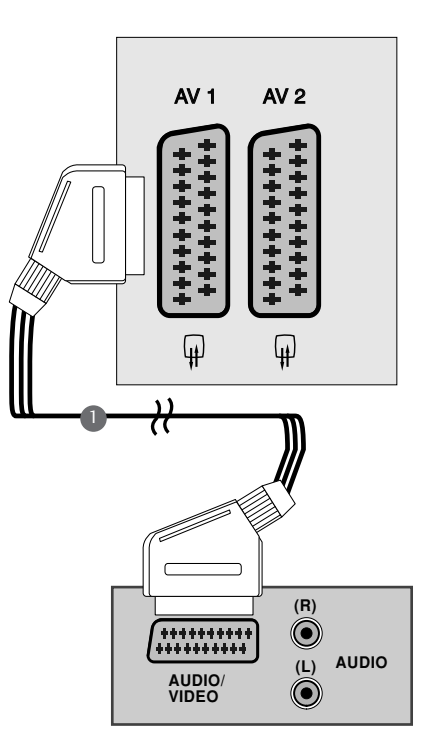

## **!** HINWEIS

1

- ► Der Signaltyp RGB, d.h. die Signale Rot, Grün und Blau können nur über den Scart 1-Anschluss über AV1 empfangen werden. Diese Signale werden z.B. von Computern, Pay-TV-Decodern, Spielekonsolen oder Photo-CD-Geräten usw. übertragen.
- G Verwenden Sie das geschirmte SCART-Kabel.

## EINSETZEN DES CI-MODULS

- Zur Anzeige verschlüsselter Sendungen (Pay-TV) im Digitalmodus.
- Diese Funktion ist in einigen Ländern nicht verfügbar.

SSetzen Sie das CI-Modul wie gezeigt in den PCMCIA-KARTENSCHLITZ (Personal Computer Memory Card International Association) des Fernsehers ein.

Weitere Informationen finden Sie auf S. 40.

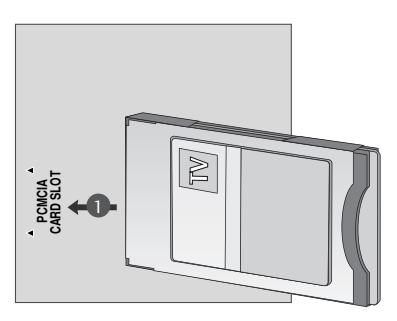

## PC-SETUP

Dieser Fernseher unterstutzt Plug and Play, d. h. der PC passt sich automatisch den Einstellungen des Fernsehers an.

## Bei Anschluss über ein D-Sub-15-Pin-Kabel

Verbinden Sie den Monitorausgang des PERSONAL 1 COMPUTERs über ein Signalkabel mit dem PC-Eingang **(RGB/DVI) RGB IN (PC)** des Fernsehgerätes. Verbinden Sie die Audio-Anschlüsse des PCs über ein 2 Kabel mit den AUDIO IN (RGB/DVI)-Buchsen des Fernsehgerätes. Betätigen Sie die Taste INPUT um die Signalquelle RGB. 3 . . . . . . . . . . . . . . . . Schalten Sie den PC ein. Die PC-Anzeige erscheint auf 4 dem Bildschirm. Das Fernsehgerät kann jetzt als PC-Bildschirm betrieben werden.

# **RGB OUTPUT AUDIO AUDIO IN** 1 2

## **!** HINWEIS

G Um die Betriebsrichtlinien für dieses Gerät einzuhalten, müssen abgeschirmte Signalkabel (15-poliges D-Sub-Kabel, DVI-Kabel) mit Ferritkern verwendet werden.

## Anschluss über ein DVI-Kabel.

1

Verbinden Sie den DVI-Ausgang des PCs mit der DVI-D IN-Buchse am Fernsehgerät.

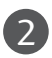

Verbinden Sie das Audiokabel vom PC mit den Buchsen AUDIO (RGB/DVI) IN am Gerät.

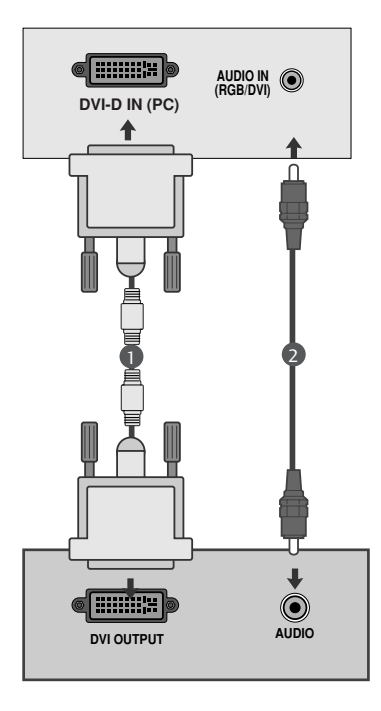

#### **A** HINWEIS

- G Wenn das Fernsehgerät noch kalt ist, kann nach dem Einschalten ein leichtes Flimmern auftreten. Dieser Vorgang ist völlig normal und deutet nicht auf eine Funktionsstörung hin.
- G Verwenden Sie nach Möglichkeit den Videomodus 1360x768@60Hz vum die beste Bildqualität für Ihren LCD-Monitor zu erzielen. Bei Verwendung der anderen Auflösungen können einige Bilder auf dem Bildschirm skaliert oder verändert angezeigt werden. Das Set wurde auf 1360x768@60Hz voreingestellt. (M1962D)
- G Verwenden Sie nach Möglichkeit den Videomodus 1600x900@60Hz vum die beste Bildqualität für Ihren LCD-Monitor zu erzielen. Bei Verwendung der anderen Auflösungen können einige Bilder auf dem Bildschirm skaliert oder verändert angezeigt werden. Das Set wurde auf 1600x900@60Hz voreingestellt. (M2062D)
- G Verwenden Sie nach Möglichkeit den Videomodus 1920x1080@60Hz vum die beste Bildqualität für Ihren LCD-Monitor zu erzielen. Bei Verwendung der anderen Auflösungen können einige Bilder auf dem Bildschirm skaliert oder verändert angezeigt werden. Das Set wurde auf 1920x1080@60Hz voreingestellt. (M2262D/M2362D/M2762D)
- Möglicherweise treten Bildpunktfehler auf, z.B. rote, grüne oder blaue Flecken. Diese Effekte haben allerdings keinerlei Auswirkungen auf die Funktion des Bildschirms.
- G Drücken Sie ihren Finger nicht längere Zeit auf den LCD-Bildschirm oder üben Sie keinen Druck auf den LCD-Bildschirm aus, da anderenfalls irreparable Schäden auftreten könnten.
- Ein Standbild sollte nicht über längere Zeit auf dem Bildschirm angezeigt werden. Das Bild könnte sich dauerhaft auf dem Bildschirm einbrennen. Aktivieren Sie daher einen Bildschirmschoner, falls möglich.

## HINTERE ABDECKUNG FÜR KABELANORDNUNG

Binden Sie die Kabel mit einem Kabelbinder zusammen, wie in der Abbildung gezeigt.

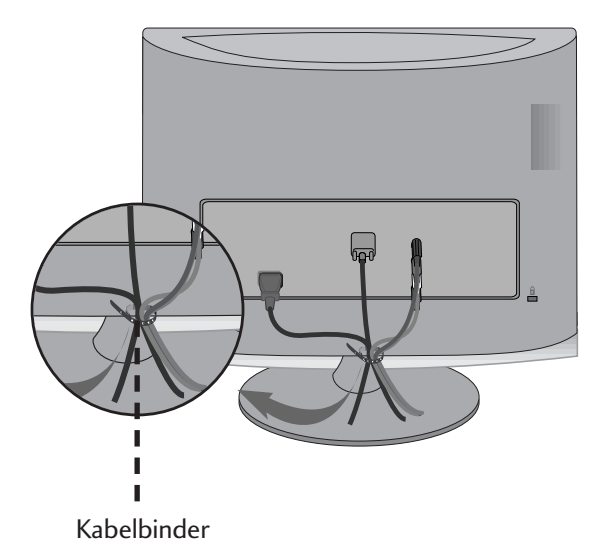

#### RGB/DVI[PC]

#### <M1962D>

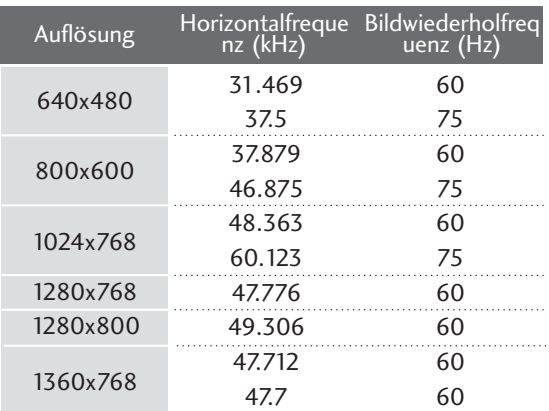

#### <M2062D>

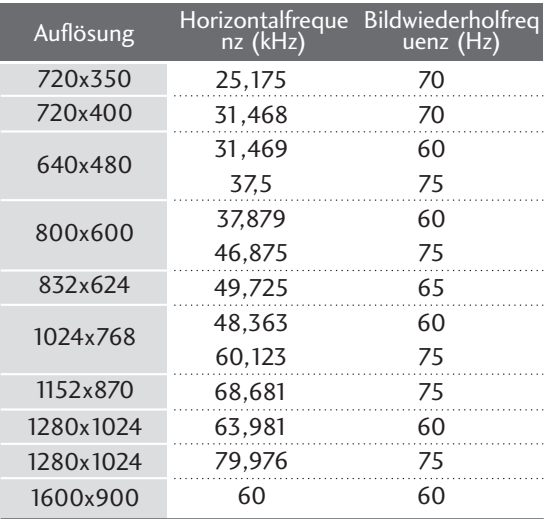

#### <M2262D/M2362D/M2762D>

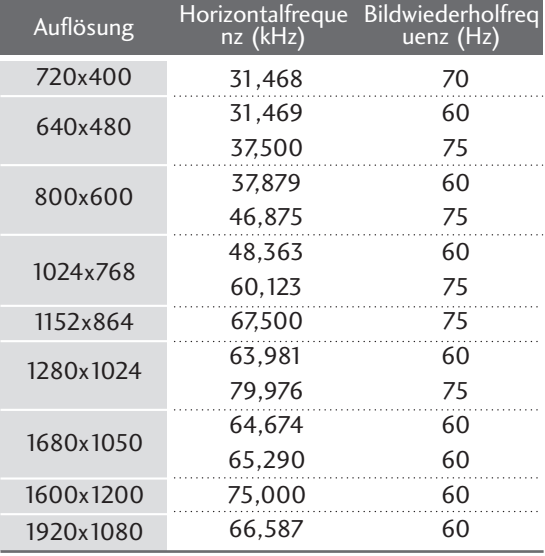

## HDMI [DTV] (Keine Unterstützung für PC)

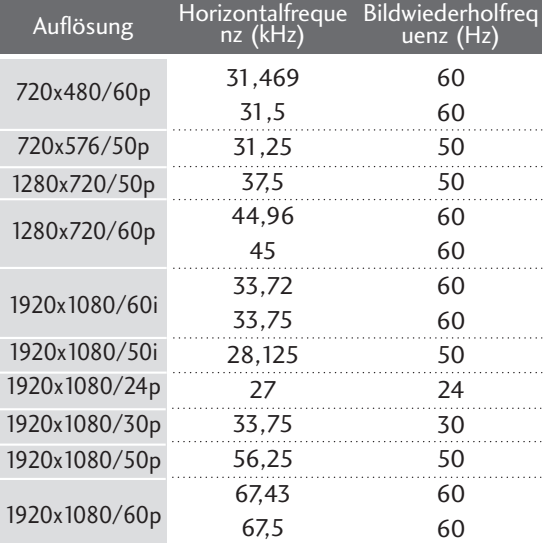

# FERNSEHEN/PROGRAMMSTEUERUNG TASTENFUNKTIONEN DER FERNBEDIENUNG

Richten Sie die Fernbedienung beim Drücken einer Taste auf den Fernbedienungssensor des Fernsehers.

#### Typ A

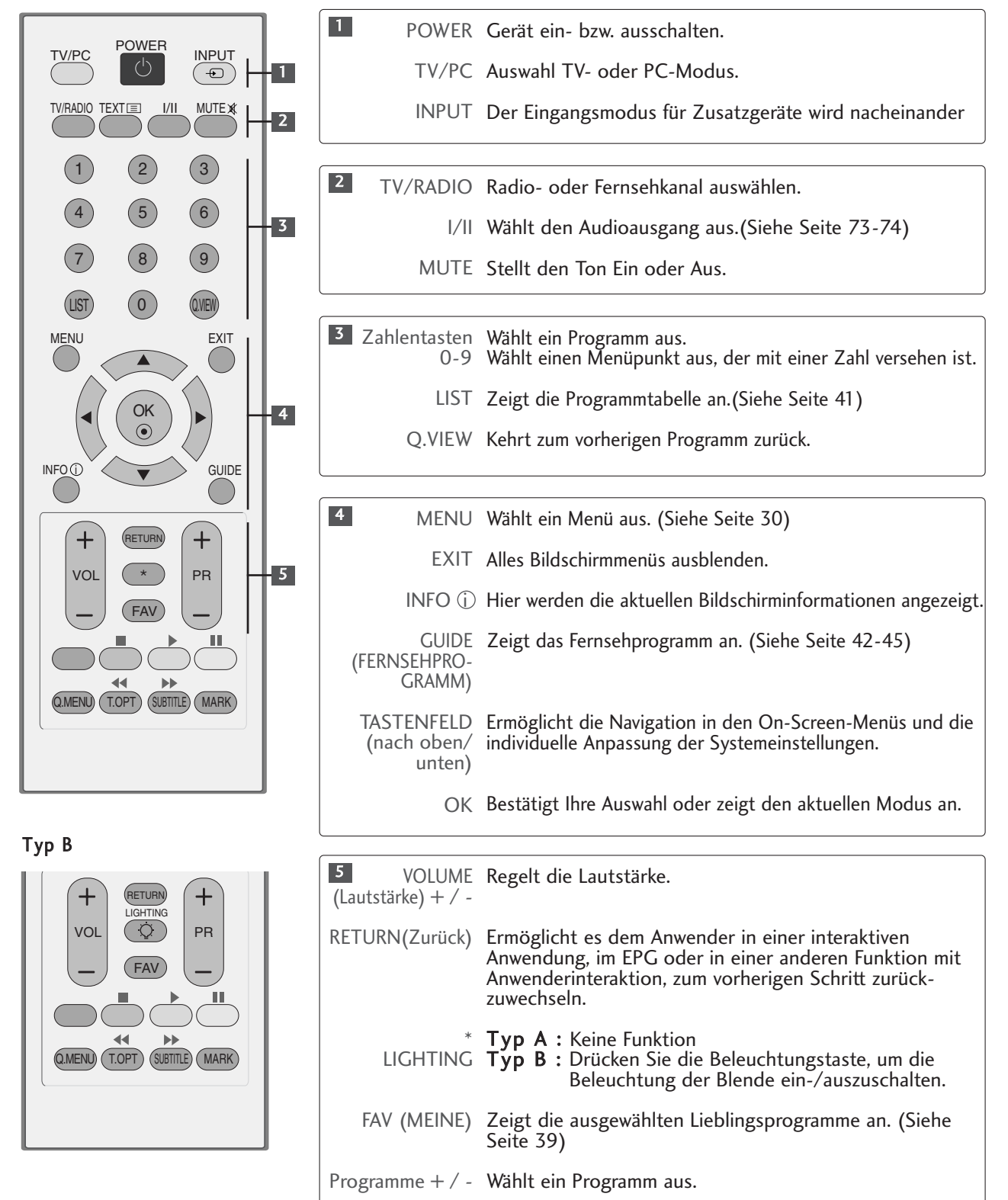

Typ A

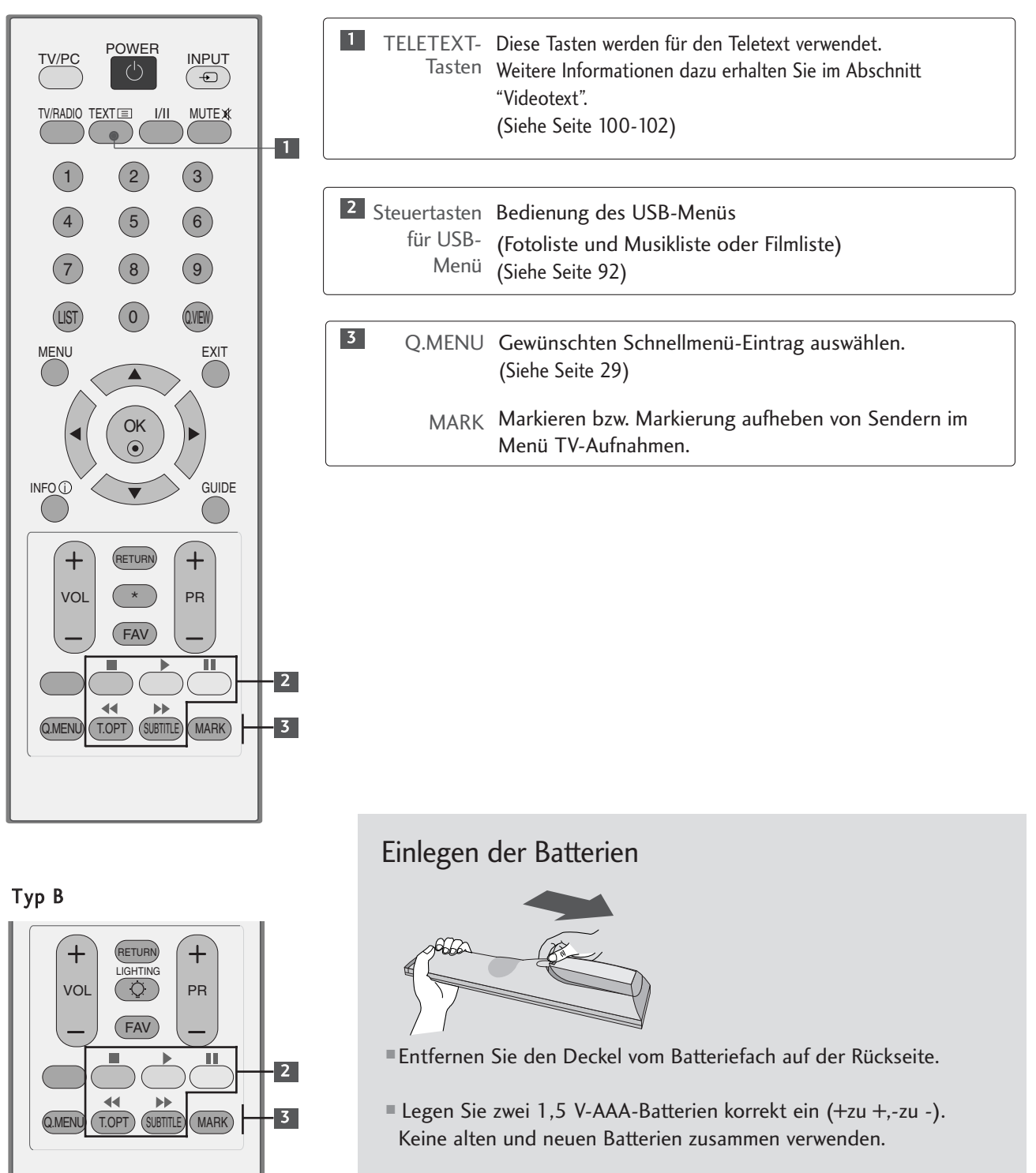

- Schließen Sie die Abdeckung.
- Gehen Sie zum Herausnehmen der Batterien in umgekehrter Reihenfolge vor.

## EINSCHALTEN DES FERNSEHGERÄTS

- Wenn das Gerät eingeschaltet ist, stehen Ihnen unterschiedliche Funktionen zur Verfügung.

Schließen Sie zunächst das Netzkabel an und überprüfen Sie den Haupt-Netzschalter ( $\phi$ /I) am Fernsehgerät.

#### Kennung einstellen: Aus

2

1

Um den Fernseher im Bereitschaftsmodus einzuschalten, betätigen Sie die Taste INPUT oder PR ▲ / ▼ am Fernsehgerät, oder betätigen Sie die Taste POWER auf der Fernbedienung.

Kennung einstellen: Ein

Um den Fernseher im Bereitschaftsmodus einzuschalten, betätigen Sie die Taste INPUT oder PR ▲ / ▼ am Fernsehgerät, oder betätigen Sie die Taste POWER, INPUT, PR (\*) / (\*) oder die NUMMERNTASTEN auf der Fernbedienung.

#### Initialisierung der Einstellungen

Sobald das OSD-Menü (Bildschirmmenü) nach dem Einschalten des Fernsehgerätes auf dem Bildschirm angezeigt wird, können die Sprache, der Anzeigemodus, das Land sowie die automatische Sendereinstellung eingestellt werden.

HINWEIS:

- a. Falls die ersten Einstellungen vorzeitig abgebrochen werden, kann das Menü Erste Einstellungen neu aufgerufen werden.
- b. Betätigen Sie die Taste RETURN, um zum vorherigen OSD-Bildschirmmenü zu gelangen.
- c. In Ländern ohne festgelegte Standards für DTV-Sendungen können, je nach DTV-Sendungsumgebung, bestimmte DTV-Funktionen u. U. nicht genutzt werden.
- d. In der voreingestellten Betriebsart "Heimnutzung" des Fernsehgerätes wird eine optimale Bildqualität zuhause erreicht.
- e. Die Betriebsart "Vorführung" ist eine ideale Einstellung zur Vorführung in Verkaufsstellen. Falls ein Kunde die Einstellung für die Bildqualität ändert, wird das Gerät in der Betriebsart "Vorführung" nach einer bestimmten Dauer auf die werkseitig eingestellte Bildqualität zurückgesetzt.
- f. Die Betriebsart (IM HAUSHALT, Vorführung) kann über die Einstellung des Anzeigemodus im Einstellungsmenü geändert werden.

## PROGRAMMAUSWAHL

1

Wählen Sie das gewünschte Programm entweder mit den Tasten PR + oder - oder mit den Zifferntasten.

## LAUTSTÄRKEREGELUNG

1

Drücken Sie VOL + oder - zur Änderung der Lautstärke.

Wenn Sie den Ton ganz ausstellen möchten, drücken Sie die Taste MUTE.

Diese Funktion wird über die Taste MUTE (Lautlos), VOL + oder - oder I/II deaktiviert.

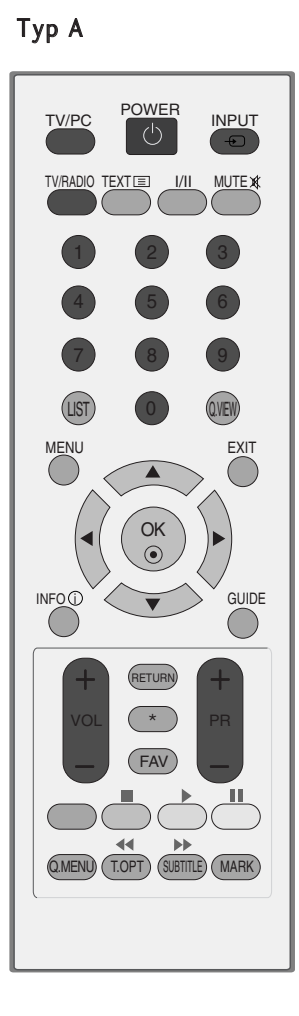

Typ B

. . . . . . . . . . . . . .

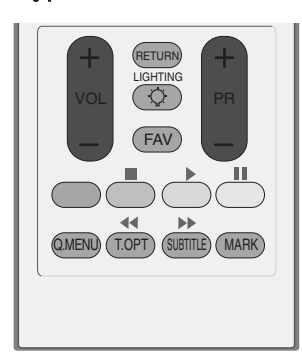

# SCHNELLMENÜ

Die tatsächlichen OSD-Menüs (Bildschirmmenüs) Ihres Fernsehgerätes können von den Darstellungen in dieser Bedienungsanleitung abweichen.

Das Q.Menu (Schnellmenü) enthält eine Reihe häufig benötigter Funktionen.

- Format: Auswahl des gewünschten Bildformats. Wählen Sie im Menü Seitenverhältnis für die Zoom-Einstellung entweder 14:9, Zoom und Kino-Zoom. Nach der Einstellung des Zooms wird das Q.Menu eingeblendet.
- Bildmodus : Auswahl des gewünschten Anzeigemodus.
- Ton-Modus : Diese Funktion stellt automatisch einen Klang ein, der am besten zu den angezeigten Bildern passt. Wählen Sie Ihren gewünschten Klangmodus aus.
- Audio : Auswahl der Tonausgabe.
- Sleep Timer : Einstellen des Sleep-Timers.
- USB auswerfen : Wählen Sie den Eintrag "USB auswerfen", um ein USB-Gerät zu trennen.

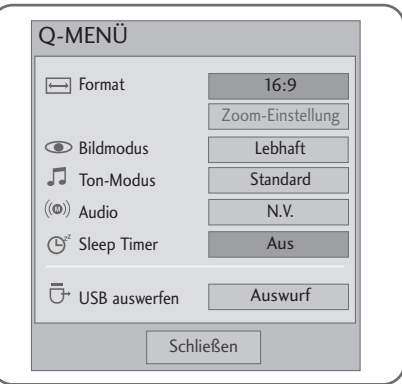

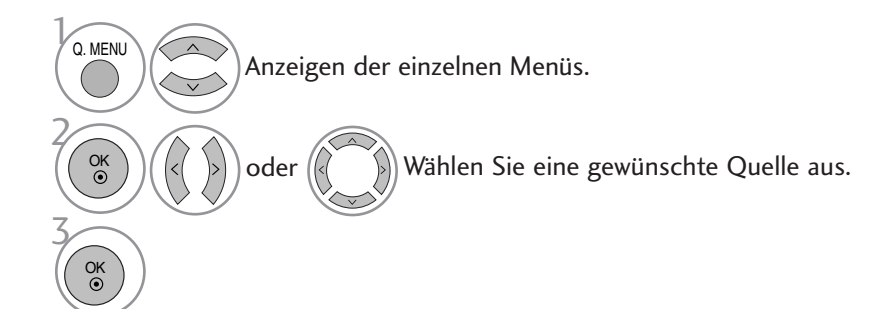

• Betätigen Sie die Taste RETURN, um zum vorherigen Menübildschirm zurückzukehren.

## AUSWAHL UND EINSTELLUNG DER OSD-MENÜS

Die tatsächlichen OSD-Menüs (Bildschirmmenüs) Ihres Gerätes können von den Darstellungen in dieser Bedienungsanleitung abweichen.

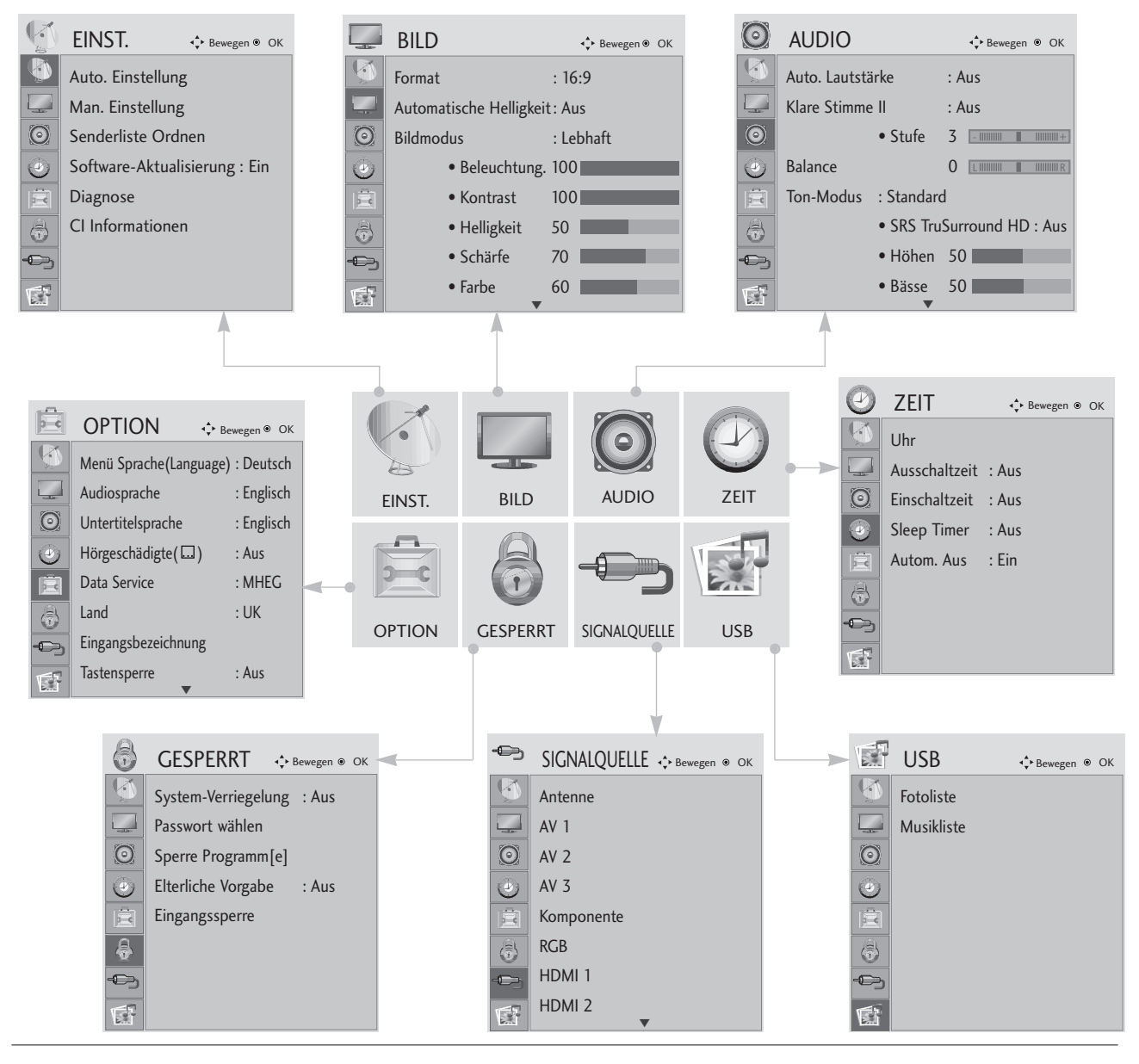

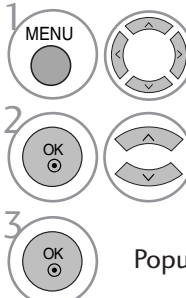

Anzeigen der einzelnen Menüs.

Wählen Sie einen Menüpunkt.

Popup-Menü einblenden.

- Betätigen Sie die Taste MENU oder EXIT, um den Menübildschirm auszublenden.
- Betätigen Sie die Taste RETURN, um zum vorherigen Menübildschirm zurückzukehren.

## AUTOMATISCHE PROGRAMMIERUNG

Verwenden Sie diesen Modus, um alle Programme zu suchen und zu speichern.

Beim Starten der Autoprogrammierung werden sämtliche gespeicherte Dienste-Information gelöscht.

Es können maximal 500 Sender gespeichert werden. Diese Anzahl kann jedoch je nach vorhandenen Sendesignalen abweichen.

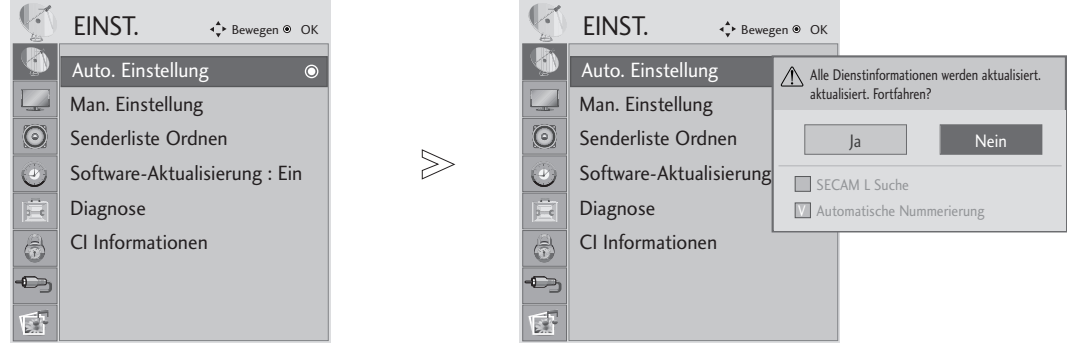

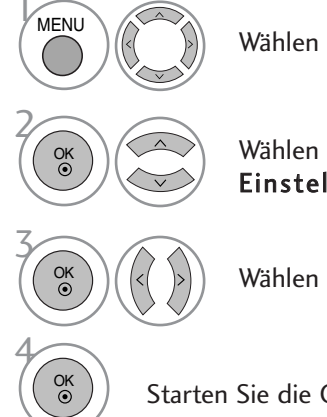

Wählen sie die option EINST.

Wählen sie die option Auto. Einstellung.

Wählen sie die option Ja.

Starten Sie die Option Auto. Einstellung.

- Verwenden Sie die ZAHLENtasten, um ein vierstelliges Kennwort in System-Verriegelung 'Ein' einzugeben.
- Wenn Sie mit der automatischen Programmierung fortfahren möchten, wählen Sie mithilfe der Tasten < > Ja aus. Drücken Sie dann die Taste OK. Anderenfalls wählen Sie Nein aus.
- Automatische Nummerierung: Festlegen, ob die vom jeweiligen Sender ausgestrahlten Programmplätze zur Nummerierung verwendet werden sollen.

- Betätigen Sie die Taste MENU oder EXIT, um den Menübildschirm auszublenden.
- Betätigen Sie die Taste RETURN, um zum vorherigen Menübildschirm zurückzukehren.

## MANUELLE PROGRAMMIERUNG (IM DIGITALMODUS)

Über die Option "Manual Tuning" (Manuelle Programmeinstellung) können Sie der Senderliste Programme hinzufügen.

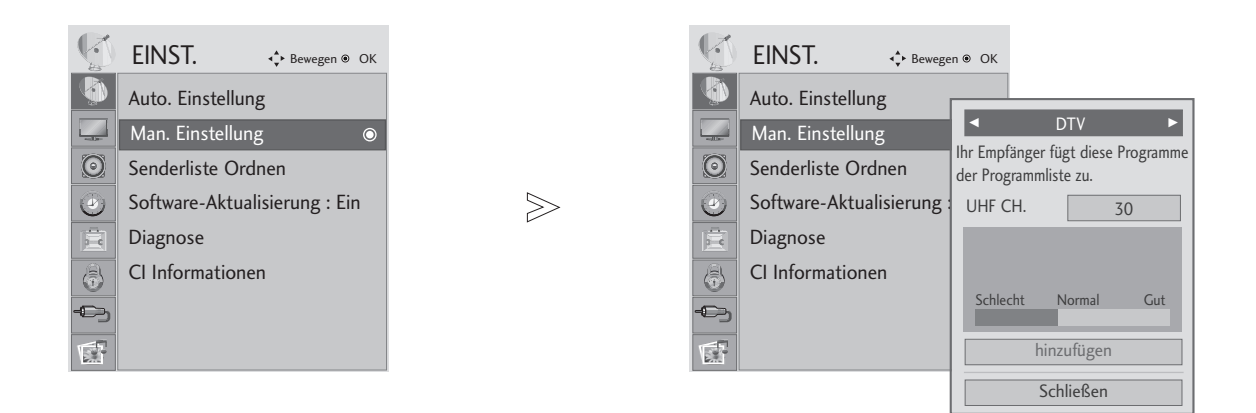

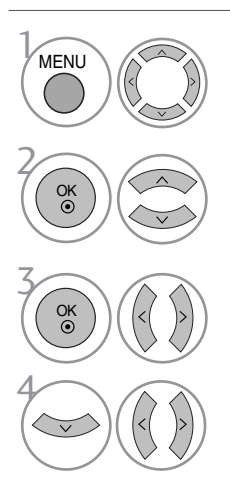

Wählen sie die option EINST.

Wählen sie die option Man. Einstellung.

Wählen sie die option DTV.

Wählen Sie die gewünschte Kanalnummer aus.

• Verwenden Sie die ZAHLENtasten, um ein vierstelliges Kennwort in System-Verriegelung 'Ein' einzugeben.

- Betätigen Sie die Taste MENU oder EXIT, um den Menübildschirm auszublenden.
- Betätigen Sie die Taste RETURN, um zum vorherigen Menübildschirm zurückzukehren.

## MANUELLE PROGRAMMIERUNG (IM ANALOGMODUS)

Mit der Funktion Manuell pro-grammieren können Sie die Fernseh-sender in der gewün-schten Reihenfolge manuell abstimmen und anordnen.

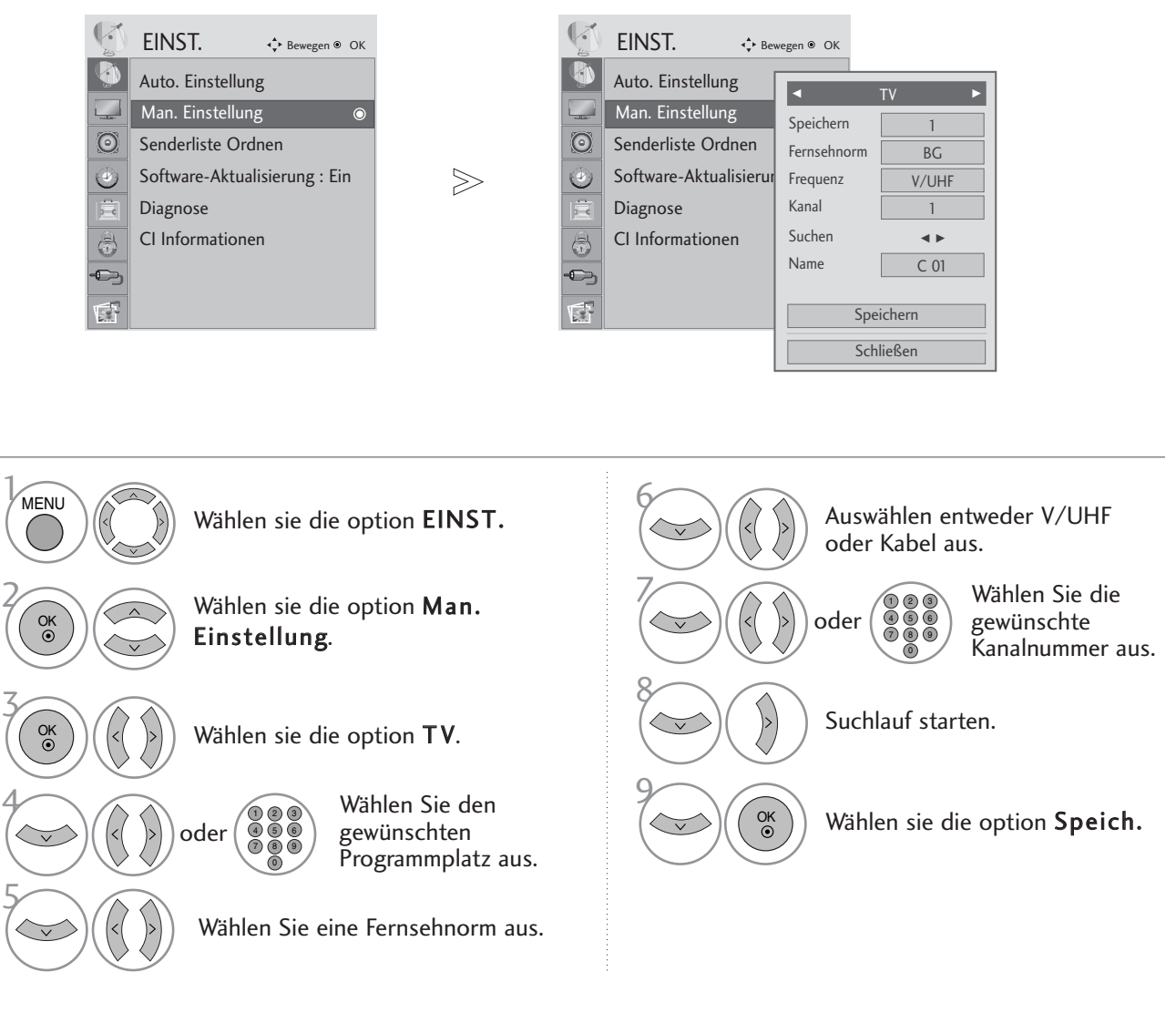

• Betätigen Sie die Taste MENU oder EXIT, um den Menübildschirm auszublenden.

- Betätigen Sie die Taste RETURN, um zum vorherigen Menübildschirm zurückzukehren.
- Verwenden Sie die ZAHLENtasten, um ein vierstelliges Kennwort in System-Verriegelung 'Ein' einzugeben.
- L : SECAM L/Lí (France) BG : PAL B/G, SECAM B/G (Europa/ Osteuropa/Asien/Neuseeland/Naher Osten/Afrika/Australien) I : PAL I/II (Großbritannien/ Irland/ Hong Kong/ Südafrika) DK : PAL D/K, SECAM D/K (Osteuropa, China, Afrika, GUS)
- Um weitere Sender zu speichern, wiederholen Sie die Schritte 4 bis 9.

#### **ROGRAMMNAMEN ZUWEISEN**

Sie haben auch die Möglichkeit, jeder Programm-nummer einen fünfstelligen Sendernamen zuzuweisen.

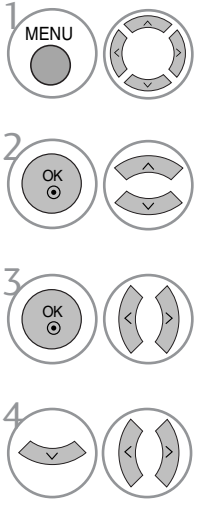

Wählen sie die option EINST.

Wählen sie die option Man. Einstellung.

Wählen sie die option TV.

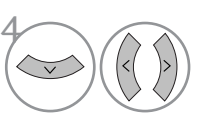

Wählen sie die option Name.

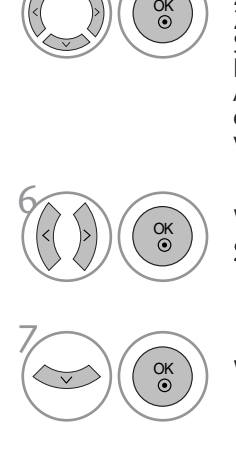

Wechseln Sie zur gewünschten<br>Zeichenposition und wählen Sie ein Zeichen aus. Wiederholen Sie diese Schritte für die übrigen Zeichen. Es können alle Buchstaben des Alphabetes, die Zahlen 0 bis 9 sowie die Zeichen +/ - und das Leerzeichen verwendet werden.

> Wählen sie die option Schließen.

Wählen sie die option Speich.

- Betätigen Sie die Taste MENU oder EXIT, um den Menübildschirm auszublenden.
- Betätigen Sie die Taste RETURN, um zum vorherigen Menübildschirm zurückzukehren.
## SENDERLISTE ORDNEN

Wenn eine Programmnummer übersprungen wird, heißt das, dass Sie sie während der Anzeige eines Fernsehprogramms nicht über die Tasten PR + - auswählen können.

Wenn Sie den übersprungenen Sender auswählen möchten, geben Sie die Sendernummer direkt mithilfe der ZAHLENtasten ein oder wählen den Sender im Menü "Programme edit" (Senderliste ordnen) aus.

Mithilfe dieser Funktion werden die gespeicherten Sender übersprungen.

Die GELBE Taste kann nur in bestimmten Ländern zum Verschieben eines Programmplatzes genutzt werden.

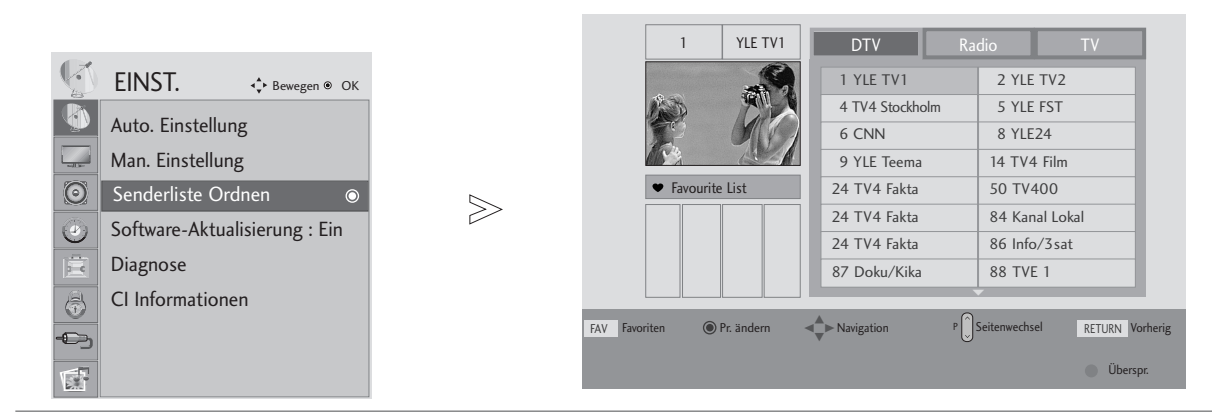

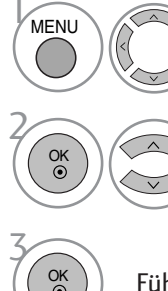

Wählen sie die option EINST.

Wählen sie die option Senderliste Ordnen.

Führen Sie die Option Senderliste Ordnen aus.

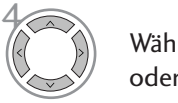

Wählen Sie einen Sender, der gespeichert oder übersprungen werden soll.

• Verwenden Sie die ZAHLENtasten, um ein vierstelliges Kennwort in System-Verriegelung 'Ein' einzugeben.

- Betätigen Sie die Taste MENU oder EXIT, um den Menübildschirm auszublenden.
- Betätigen Sie die Taste RETURN, um zum vorherigen Menübildschirm zurückzukehren.

# IM DTV-/RADIOBETRIEB

### <sup>A</sup> Überspringen einer Programmnummer

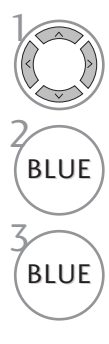

Wählen Sie einen zu überspringenden Programmplatz aus.

BLUE Den zu überspringenden Programmplatz blau anzeigen.

BLUE ) Den übersprungenen Sender wieder anzeigen.

- Eine übersprungene Programmnummer kann während der normalen Fernsehansicht nicht mehr mit der Taste PR + - aufgerufen werden.
- Wenn Sie den übersprungenen Sender auswählen möchten, geben Sie die Sendernummer mithilfe der ZAHLENtasten ein oder wählen den Sender unter "Programme edit" (Senderliste ordnen) oder EPG aus.

### <sup>A</sup> Lieblingsprogramme auswählen

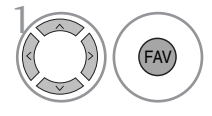

Wählen Sie Ihren Lieblingssender aus.

• Das ausgewählte Programm wird automatisch in (FAV) Wanien Sie inren<br>
lieblingssender aus aus die Liste Lieblingsprogramme eingetragen.

# IM TV-MODUS

Mit dieser Funktion können Sie gespeicherte Programme löschen oder überspringen.

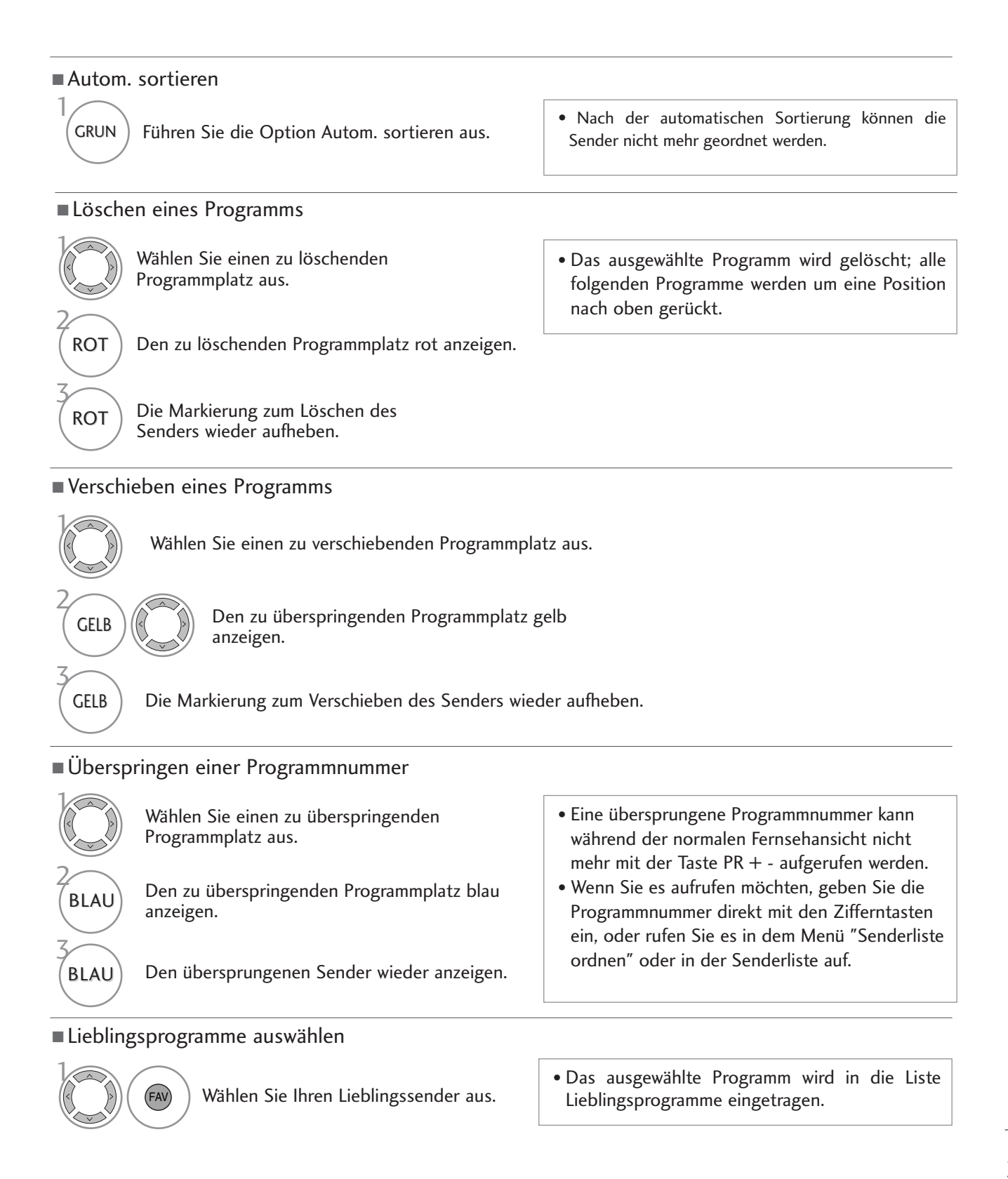

# SOFTWARE-UPDATE

Software-Update (Software Update) bedeutet, dass Software über das digitale terrestrische DVB-T-System heruntergeladen werden kann.

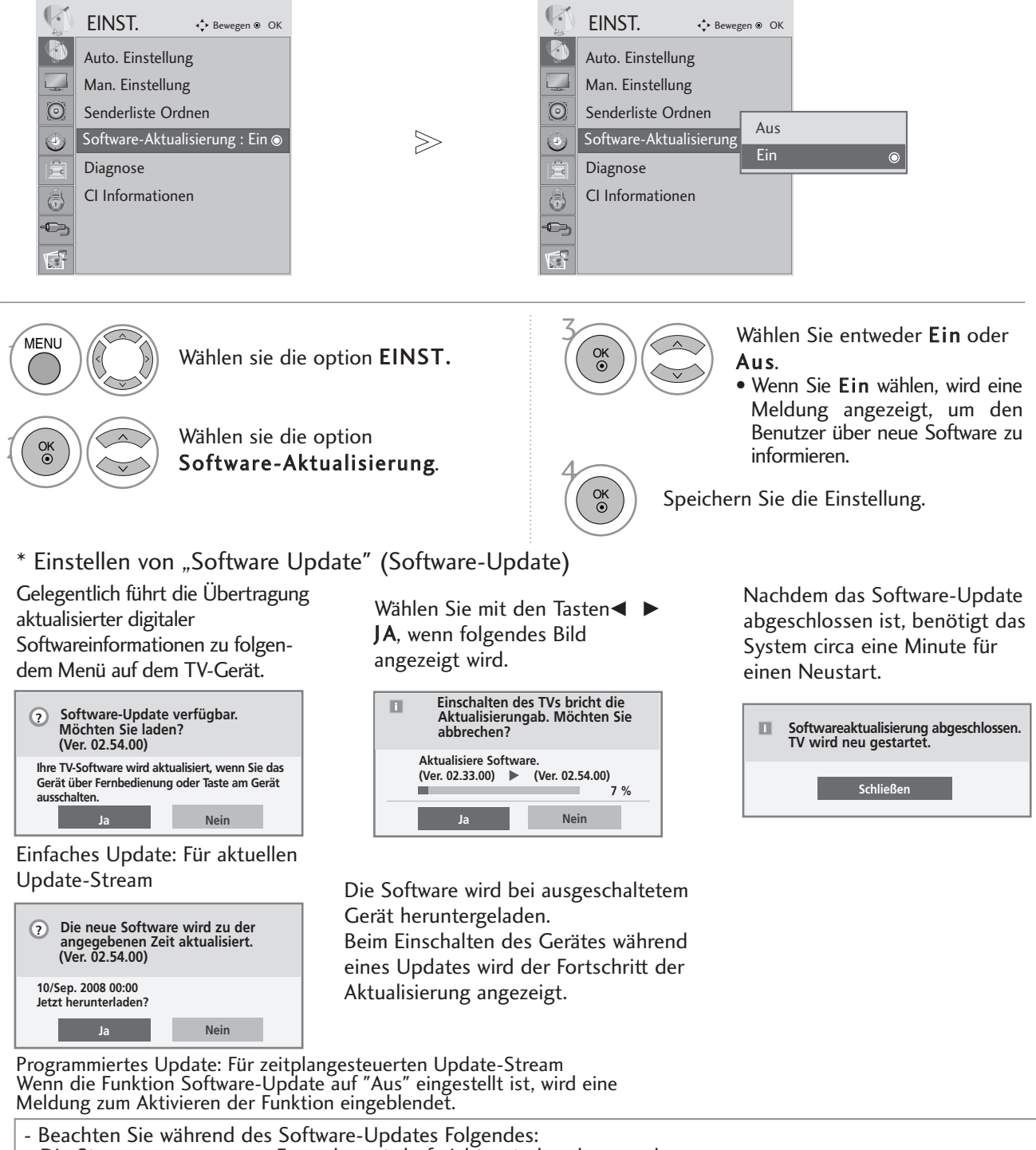

- Die Stromversorgung zum Fernsehgerät darf nicht unterbrochen werden.
- Das Fernsehgerät darf nicht ausgeschaltet werden.
- Die Antenne darf nicht getrennt werden.
- Nach dem Software-Update können Sie die Version der aktualisierten Software über das Menü "Diagnostics" (Diagnose) prüfen.
- Das Herunterladen der Software kann bis zu einer Stunde dauern. Stellen Sie daher sicher, dass das Gerät während des Ladevorgangs eingeschaltet bleibt.

# DIAGNOSTICS (DIAGNOSE) (IM DIGITALMODUS)

Diese Funktion ermöglicht die Anzeige des Herstellers, des Modells/Typs, der Seriennummer und der Softwareversion.

Anzeige der Informationen und der Signalstärke des ausgewählten MUX. Anzeige der Signalinformationen und des Servicenamens des ausgewählten MUX.

(\*MUX: Höheres Kanalverzeichnis beim Digitalfernsehen [ein einzelner MUX enthält mehrere Fernsehkanäle.])

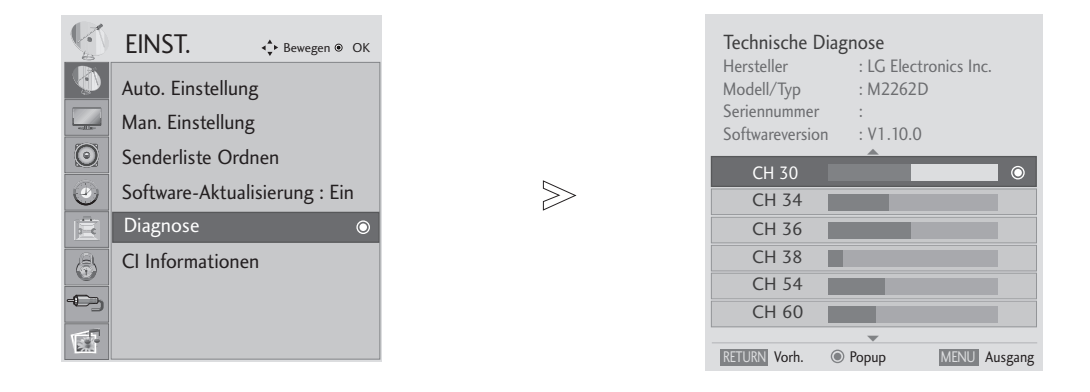

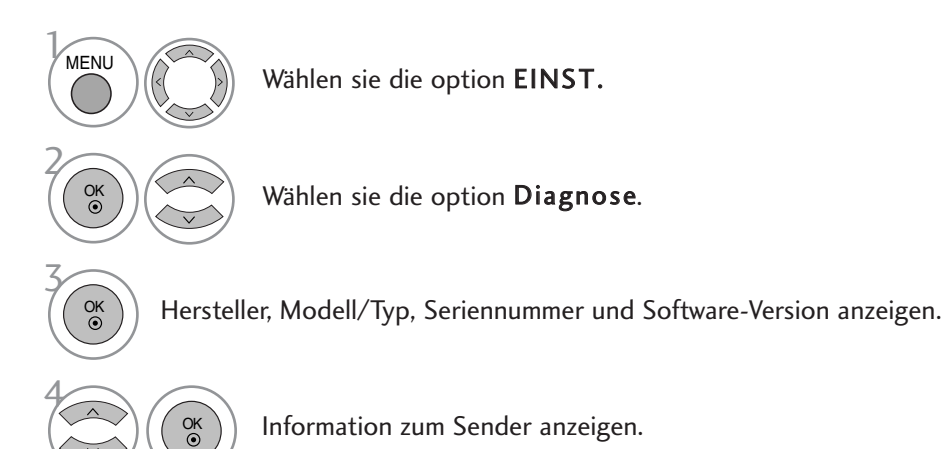

- Betätigen Sie die Taste MENU oder EXIT, um den Menübildschirm auszublenden.
- Betätigen Sie die Taste RETURN, um zum vorherigen Menübildschirm zurückzukehren.

## CI [COMMON INTERFACE] INFORMATION (CI-INFORMATIONEN)

Mit Hilfe dieser Funktion können Sie verschlüsselte Sender (Pay-TV) anschauen. Ohne eingesetztes CI-Modul können keine Pay-TV-Programme angezeigt werden. Sobald das Modul in den CI-Steckplatz eingeführt wird, kann das Modul-Menü aufgerufen werden. Wenden Sie sich zum Kauf eines Moduls und einer Smart-Card an Ihren Händler. Das CAM-Modul sollte nicht zu häufig eingesteckt und herausgezogen werden. Ansonsten können Fehlfunktionen auftreten. Beim Einschalten des Fernsehgerätes nach dem Einsetzen eines CI-Moduls ist u. U. kein Ton zu hören.

Je nach CI-Modul und Smartcard kann es zu einer unnatürlichen Bildwiedergabe kommen.

Die CI-Funktion (CI-Modul) steht je nach den Sendern im jeweiligen Land u. U. nicht zur Verfügung.

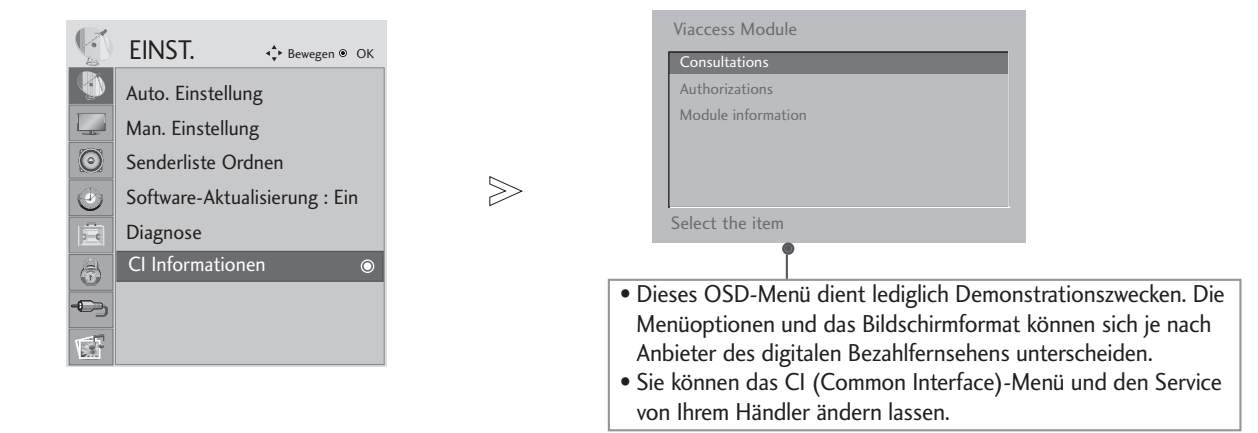

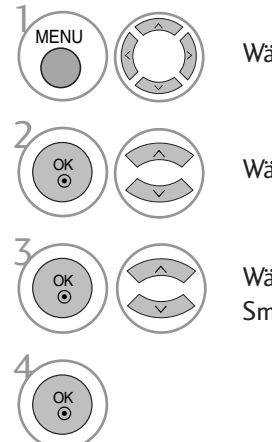

Wählen sie die option EINST.

Wählen sie die option CI Information.

Wählen Sie den gewünschten Eintrag aus: Modul-Informationen, Smart-Card-Informationen, Sprache oder Software-Download.

- Betätigen Sie die Taste MENU oder EXIT, um den Menübildschirm auszublenden.
- Betätigen Sie die Taste RETURN, um zum vorherigen Menübildschirm zurückzukehren.

# SENDERLISTE AUFRUFEN

Sie können die gespeicherten Programme in der Senderliste durchsehen.

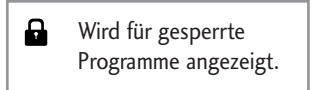

### **Senderliste anzeigen**

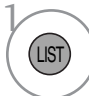

PROGRAMMLISTE anzeigen.

- Einige Programme sind möglicherweise blau hervorgehoben. Diese wurden im Modus "Senderliste ordnen" als zu überspringende Programme eingerichtet.
- Einige Programme in der Liste sind zwar mit einer Nummer bezeichnet, haben jedoch keinen Namen.

### <sup>A</sup> Programm aus der Senderliste auswählen

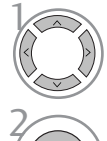

Wählen Sie einen Sender aus.

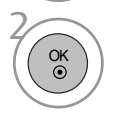

Wechseln Sie zum gewählten Programmplatz.

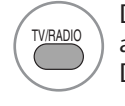

Die Betriebsart wird beim derzeit angezeigten Programm von TV nach DTV nach Radio umgeschaltet.

### <sup>A</sup> Senderliste durchblättern

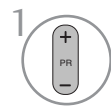

Seiten weiterblättern.

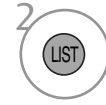

Zurück zur normalen Fernsehansicht.

### <sup>A</sup> Anzeigen der Tabelle der Lieblingssender

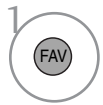

Liste bevorzugter Programme anzeigen.

# EPG (ELECTRONIC PROGRAMME GUIDE – ELEKTRONIS-CHER PROGRAMMFÜHRER) (IM DIGITALMODUS)

Dieses System verfügt über einen elektronischen Programmführer (EPG), um Ihnen bei der Navigation durch die möglichen Programme zu helfen.

Der EPG bietet beispielsweise Programmlisten sowie Start- und Endzeiten für alle verfügbaren Sender. Außerdem bietet der EPG oft detaillierte Informationen zu Sendungen (die Verfügbarkeit und der Umfang dieser Informationen sind abhängig vom jeweiligen Sender).

Diese Funktion kann nur genutzt werden, wenn die EPG-Informationen von der Sendeanstalt ausgestrahlt werden.

Der EPG zeigt die Programmbeschreibungen für die nächsten 8 Tage an.

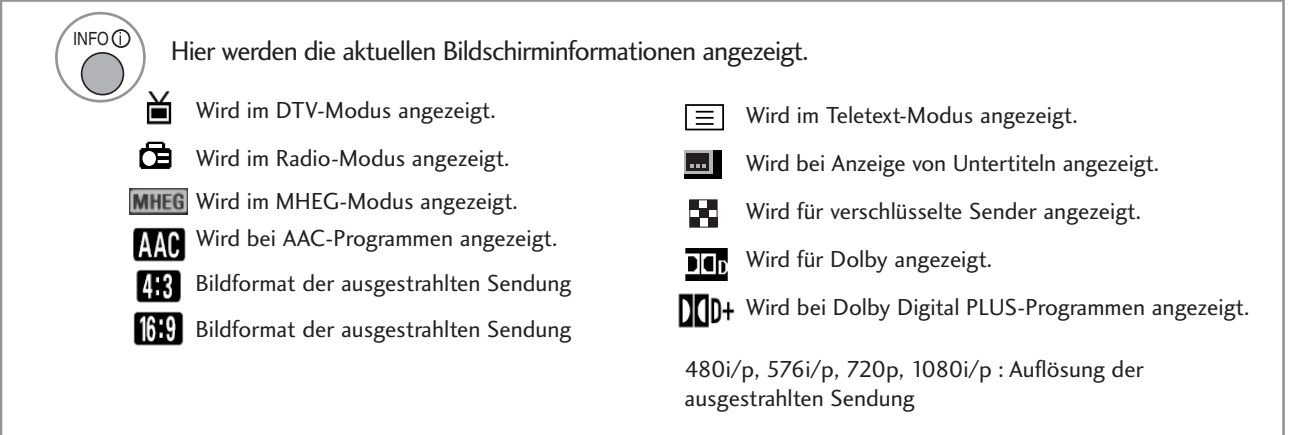

### Ein-/Ausschalten des EPG

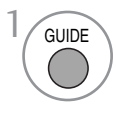

Programmvorschau ein- oder ausblenden.

### Wählt ein Programm aus.

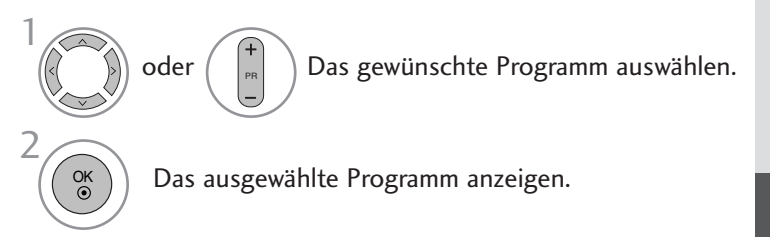

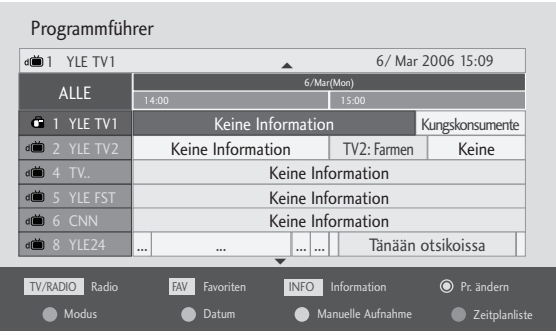

# **EPG (ELECTRONIC PROGRAMME GUIDE – ELEKTRO-NISCHER PROGRAMMFÜHRER) (IM DIGITALMODUS)**

## **Tastenfunktion im Fernsehprogrammmodus NOW/NEXT (Jetzt/Gleich)**

Sie können eine Sendung anschauen und die folgende Sendung programmieren.

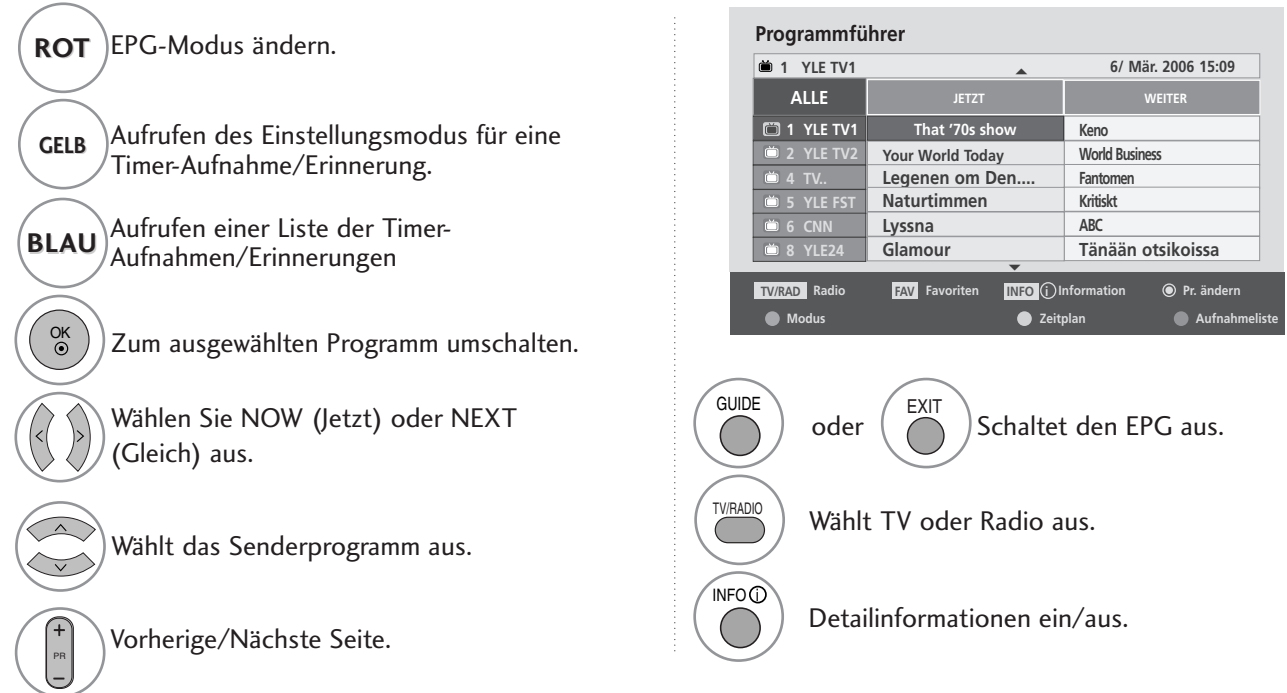

## **Tastenfunktionen im 8-Tage-Fernsehprogrammmodus**

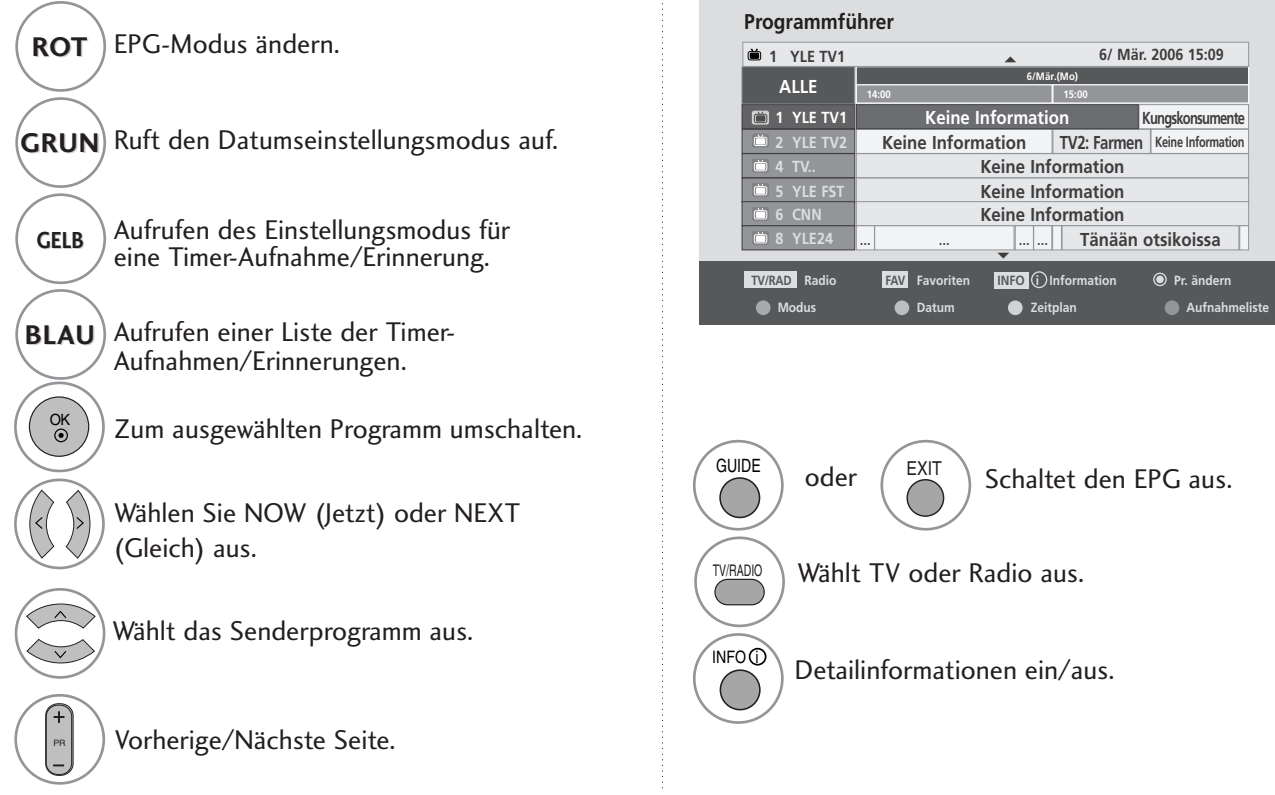

# **EPG (ELECTRONIC PROGRAMME GUIDE – ELEKTRO-NISCHER PROGRAMMFÜHRER) (IM DIGITALMODUS)**

### **Tastenfunktionen im Datumsänderungsmodus**

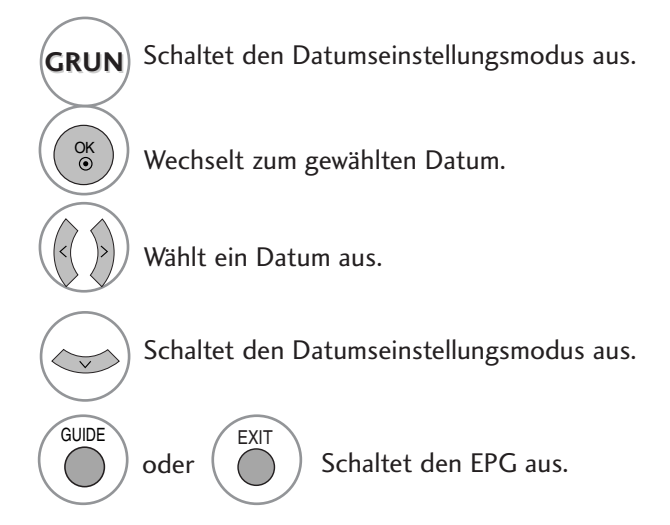

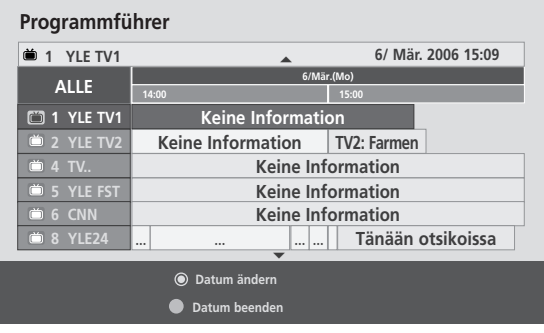

## **Tastenfunktionen bei Anzeige der erweiterten Beschreibung**

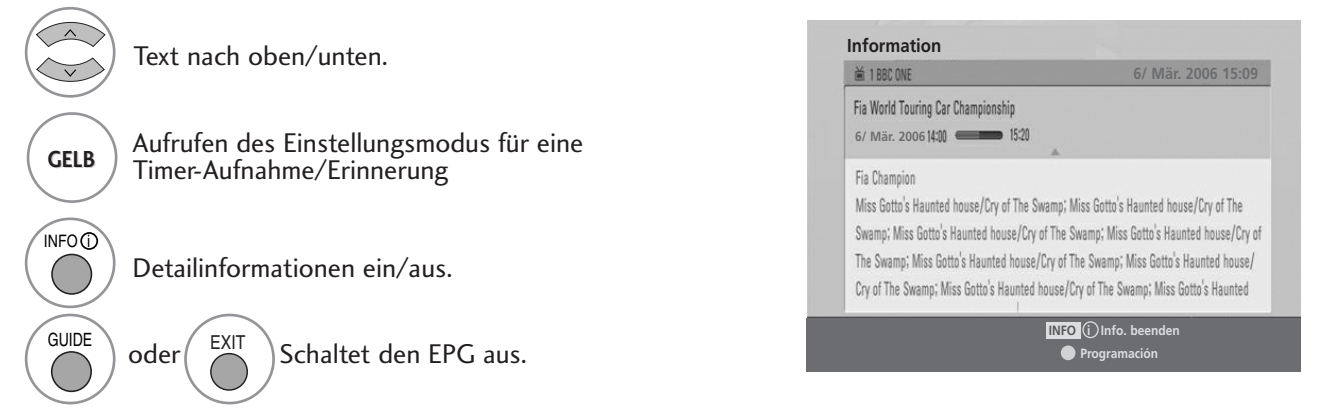

# **EPG (ELECTRONIC PROGRAMME GUIDE – ELEKTRO-NISCHER PROGRAMMFÜHRER) (IM DIGITALMODUS)**

### **Tastenfunktionen im Aufnahme-/Erinnerungsmodus**

Es kann eine Start- oder Endzeit für eine Aufnahme festgelegt werden, zusammen mit einer Erinnerung für die Startzeit, wobei die Endzeit grau unterlegt wird.

- Diese Funktion ist nur verfügbar, wenn über ein SCART-Kabel an den DTV-OUT(AV2)-Anschluss ein Aufnahmegerät angeschlossen ist, das die Aufnahme über ein Steuersignal auf Pin 8 des SCART-Kabels initiiert.

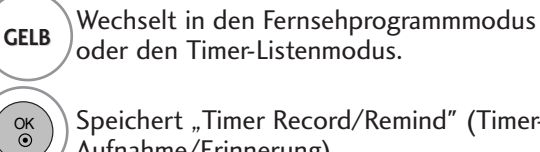

Speichert "Timer Record/Remind" (Timer-Aufnahme/Erinnerung).

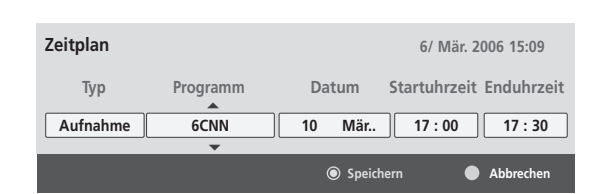

Wählen Sie Typ, Programm, Datum oder Start-/Endzeit.

Funktionseinstellung.

### **Tastenfunktionen während der Programmierung**

Falls Die eine Liste mit Programmierungen erstellt haben, wird eine programmierte Sendung zur eingegebenen Zeit angezeigt, selbst wenn Sie gerade eine andere Sendung anschauen.

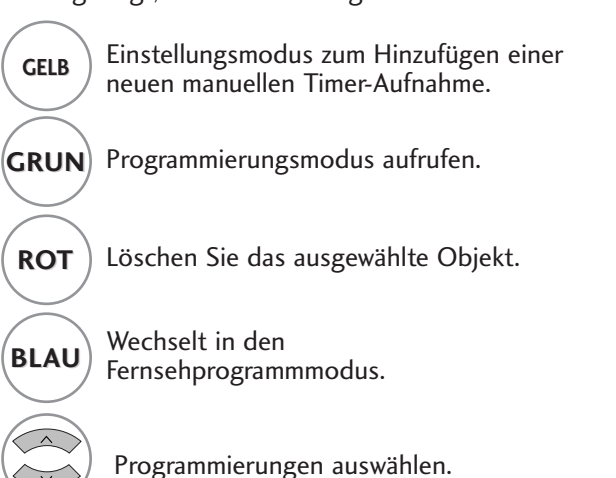

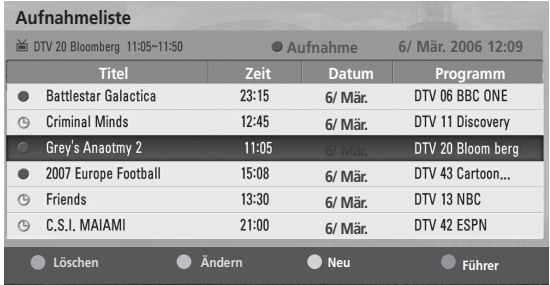

# BILDGRÖSSE (SEITENVERHÄLTNIS)

16:9, Nur suchen, Original, 4:3, 14:9 und Zoom, Kino-Zoom, Volle Breite.

Wenn über einen längeren Zeitraum ein stehendes Bild am Bildschirm angezeigt wird, kann sich dieses Bild auf dem Bildschirm einbrennen und sichtbar bleiben.

Sie können den vergrößerten Bildausschnitt über die Tasten ▲ ▼ anpassen.

Diese Funktion ist für folgende Signale verfügbar.

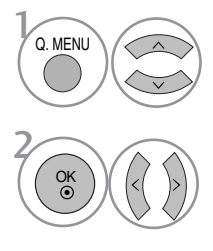

Wählen sie die option Format.

Wählen Sie das gewünschte Bildformat aus.

- Die Option Bildformat kann auch im Menü BILD eingestellt werden.
- Wählen Sie im Menü Seitenverhältnis für die Zoom-Einstellung entweder 14:9, Zoom und Kino Zoom. Nach der Einstellung des Zooms wird das Q.Menu eingeblendet.

• 16:9 (Breitformat)

Genießen Sie das Kinoformat (bei Filmen im Bildformat 16:9) oder bei normalen TV-Programmen den 16:9-Modus. Dabei ist die 16:9-Bildschirmansicht mit der 4:3-Ansicht identisch, jedoch wird der Ausschnitt rechts und links vergrößert, so dass der 16:9- Bildschirm ganz ausgefüllt ist.

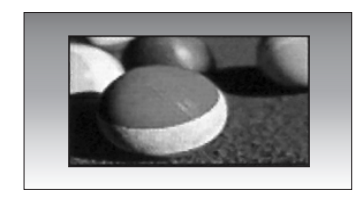

### • 4:3

TDieses Bildformat entspricht dem "normalen" Fernsehbild mit einem Seitenverhältnis von 4:3.

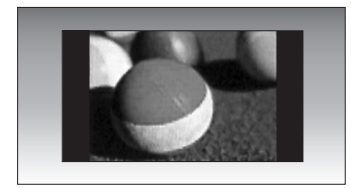

#### • Auto

Wenn Ihr Fernsehgerät ein Breitbild-Signal empfängt, wird es autom-tisch an das Bildformat angepasst, das gesendet werden soll.

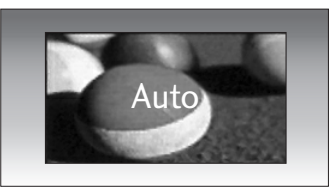

#### $• 14:9$

Genießen Sie bei Filmen im Bildformat 14:9 oder bei normalen TV-programmen den 14:9- Modus. Der 14:9-Bildschirm zeigt den gleichen Bildschirmausschnitt, jedoch wird der 4:3-Bildschirm oben und unten sowie rechts und links vergrößert, so dass der 14:9- Bildschirm ganz ausgefüllt ist.

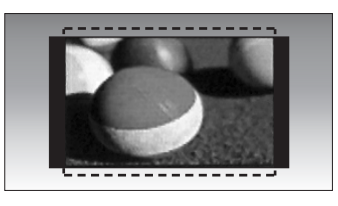

#### • Zoom

Durch folgende Auswahl wird das Bild ohne jegliche Veränderung gezeigt, wobei der gesamte Bildschirm ausgefüllt wird. Das Bild wird jedoch oben und unten abgeschnitten.

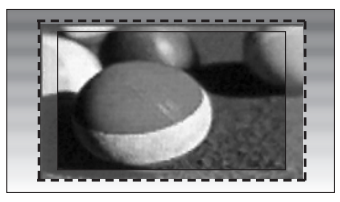

#### • Kino-Zoom

Wählen Sie die Option Kino-Zoom1, um das Bild horizontal zu strecken und vertikal abzuschneiden. Das Bildformat wird teilweise angepasst, so dass es auf dem gesamten Bildschirm angezeigt wird.

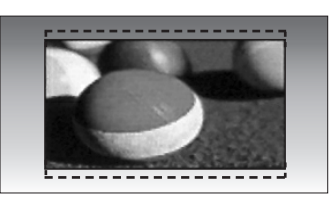

#### • Passend

Durch die folgende Auswahl wird eine optimale hochauflösende Bildqualität ohne jegliche Verluste erreicht.

Hinweis: Störungen des Originalbildes sind an den Rändern zu beobachten.

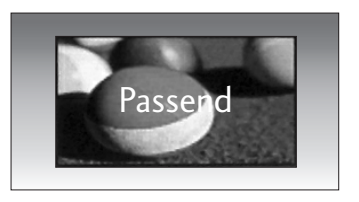

#### • Volle Breite

Wenn das Fernsehgerät ein Widescreen-Signal erhält, muss das Bild im nichtlinearen Seitenverhältnis horizontal oder vertikal angepasst werden, um den gesamten Bildschirm auszufüllen.

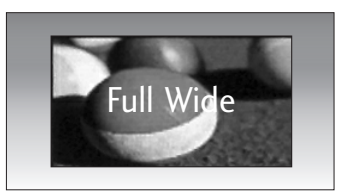

### **!** HINWEIS

- Die Optionen 4:3, 16:9 (Breitbild), 14:9, Zoom, Kino-Zoom können nur im Component-Modus (unter 720p) und HDMI-Modus ausgewählt werden.
- <sup>G</sup>Im RGB/DVI-Modus können nur die Bildformate 4:3 und 16:9 (Breitbild) eingestellt werden.
- G Im DTV/HDMI-/Komponente-Modus (über 720p) ist die Funktion Nur suchen verfügbar.

# AUTO BRIGHT (AUTOM. HELLIGKEIT)

In der Einstellung ON (EIN) wird die Helligkeit des Bildschirms je nach Beleuchtung in der Umgebung automatisch angepasst, um eine optimale Darstellung zu erreichen. In der Einstellung ON (AUS) wird diese Funktion nicht genutzt.

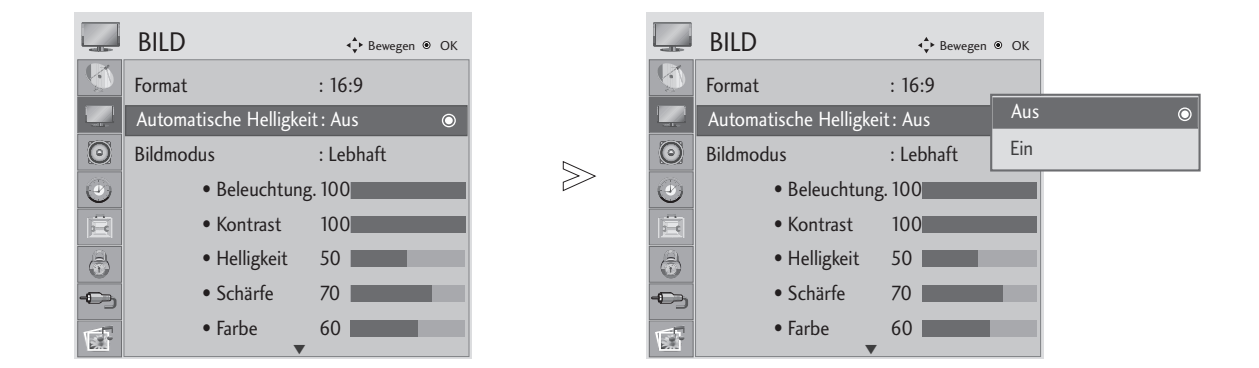

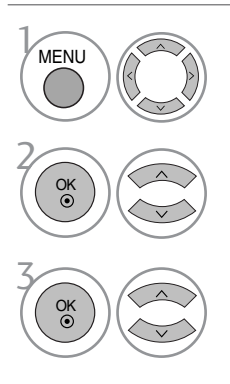

Wählen sie die option BILD.

Wählen sie die option Automatische Helligkeit.

Wählen Sie entweder Ein oder Aus.

- Betätigen Sie die Taste MENU oder EXIT, um den Menübildschirm auszublenden.
- Betätigen Sie die Taste RETURN, um zum vorherigen Menübildschirm zurückzukehren.

## VORKONFIGURIERTE BILDEINSTELLUNGEN

Voreingestellte Bildmodi

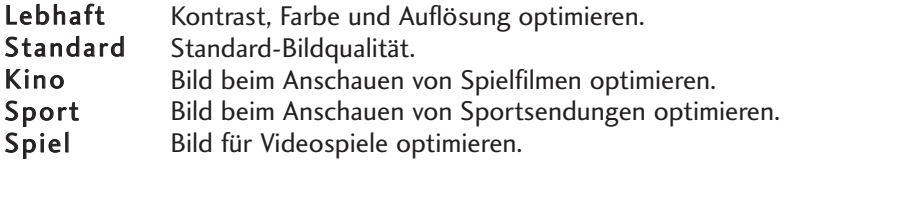

 $>$ 

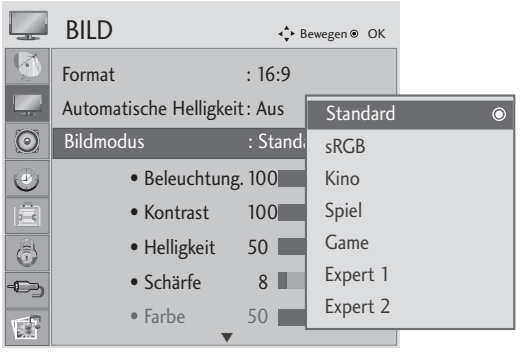

<RGB-, DVI-Modus>

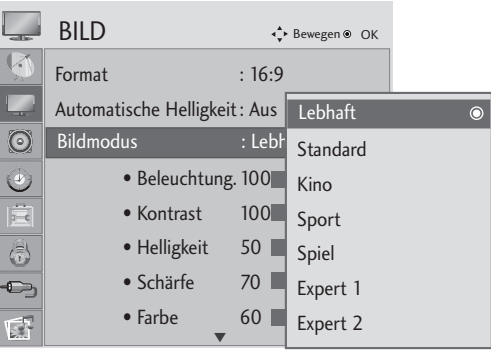

<Anderer Modus>

- Die Einstellungen im Menü Anzeigemodus wurden bereits für ein optimales Bild voreingestellt. Wählen Sie im Menü Anzeigemodus die Voreinstellungen, je nach Programmkategorie.
- Der Anzeigemodus kann ebenfalls im Q.Menu eingestellt werden.

Die gewünschte Bildeinstellung vornehmen.

Wählen sie die option BILD.

Format : 16:9 Automatische Helligkeit : Aus Bildmodus : Lebhaft Bildmodus : Lebhaft • Beleuchtung. 100 • Kontrast 100 • Helligkeit 50 • Schärfe 70 • Farbe 60 ||

 $\Box$ 

 $\odot$ 

 $\ddot{\bullet}$  $\frac{1}{\delta - \epsilon}$  $\bigcirc$ 

 $\bullet$ 

 $\mathbb{R}^2$ 

 $\sqrt{2}$ 

BILD → Creative Company + + + Bewegen ® OK

 $\overline{\blacktriangledown}$ 

Wählen sie die option Bildmodus.

2

 $\mathcal{V}$ 

MENU

OK

OK<br>◉

3

- Betätigen Sie die Taste MENU oder EXIT, um den Menübildschirm auszublenden.
- Betätigen Sie die Taste RETURN, um zum vorherigen Menübildschirm zurückzukehren.

### Automatische Farbtonsteuerung (Warm (Warm)/Medium(Mittel)/Cool (Kühl))

Wählen Sie eine der drei automatischen Farbeinstellungen. In der Einstellung Warm werden warme Farben wie z. B. Rot verstärkt. In der Einstellung Kühl werden die Farben weniger kraftvoll und mit einem Blaustich angezeigt.

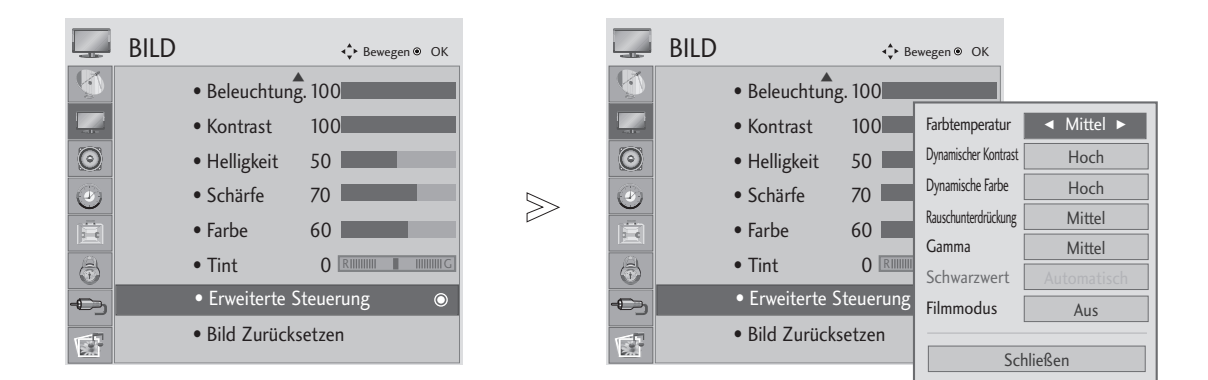

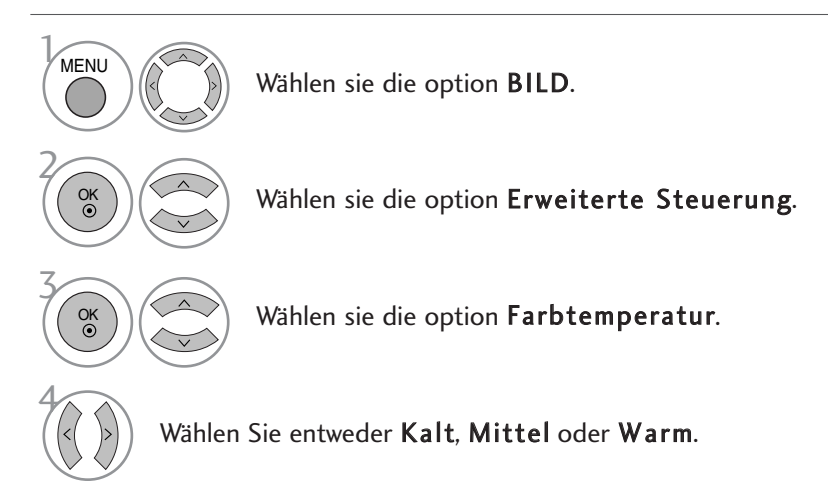

- Betätigen Sie die Taste MENU oder EXIT, um den Menübildschirm auszublenden.
- Betätigen Sie die Taste RETURN, um zum vorherigen Menübildschirm zurückzukehren.

### Automatische Farbtonsteuerung (9300K / 6500K) (Nur RGB-, DVI-Modus)

Das Menü Erweiterte Steuerung bleibt bei ausgewähltem sRGB-Anzeigemodus deaktiviert.

Wählen Sie eine der beiden automatischen Farbeinstellungen.

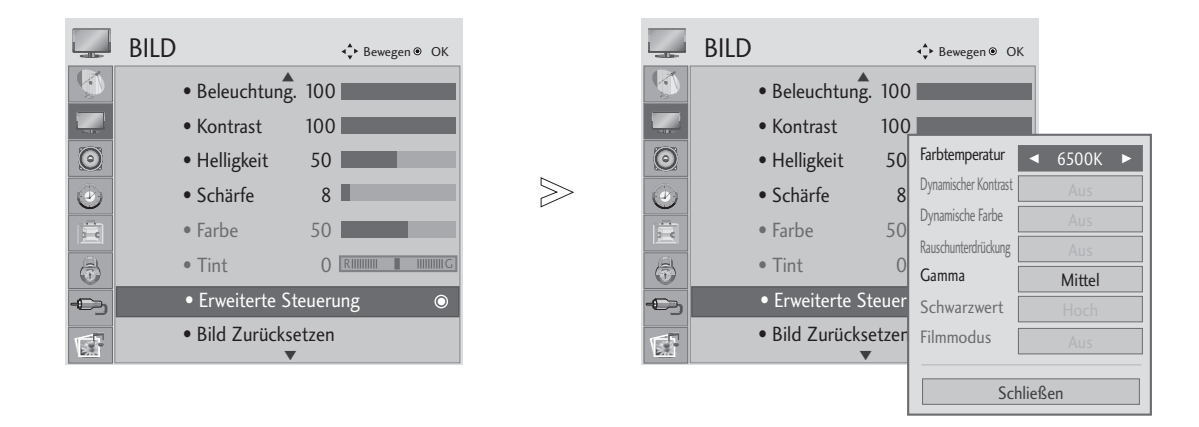

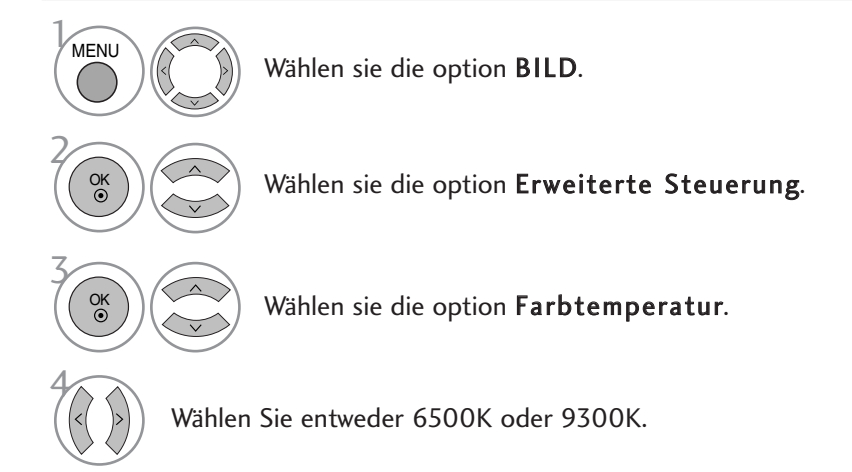

- Betätigen Sie die Taste MENU oder EXIT, um den Menübildschirm auszublenden.
- Betätigen Sie die Taste RETURN, um zum vorherigen Menübildschirm zurückzukehren.

# MANUELLE BILDANPASSUNG

### Option "User" (Benutzer) unter "Picture Mode" (Bildmodus)

- Hintergrundbeleuchtung
- Einstellen der Leuchtdichte des LCD-Bildschirms.
- Kontrast
	- Stellt den Unterschied zwischen hellen und dunklen Bereichen ein.
- Helligkeit Vergrößert oder verringert den Weißanteil in Ihrem Bild.
- Schärfe
- Stellt die Schärfe der Konturen zwischen hellen und dunklen Bildbereichen ein. Je geringer der Wert, desto weicher das Bild.

 $\gg$ 

- Farbe
	- Verändert die Intensität aller Farben.
- Tint
	- Stellt die Ausgewogenheit roter und grüner Farbtöne ein.

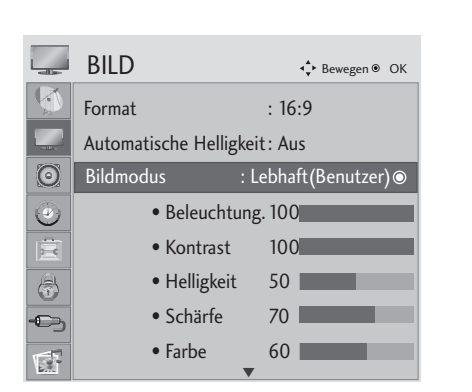

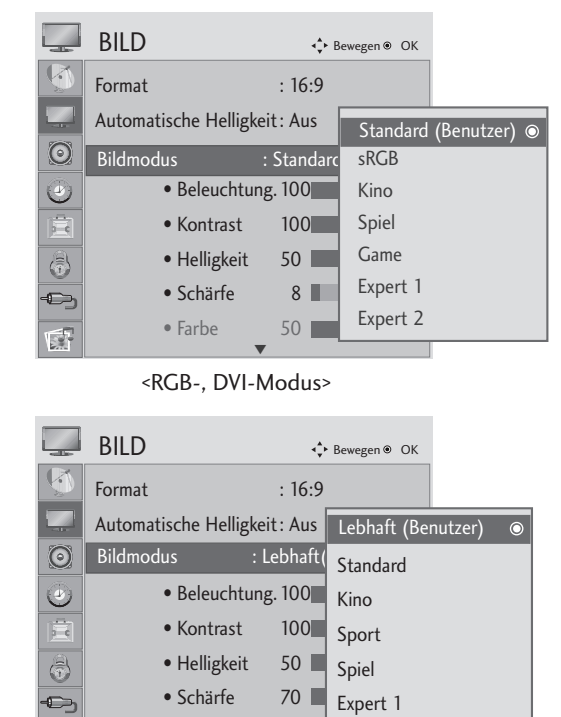

<Anderer Modus>

• Farbe  $60$ 

 $\blacktriangledown$ 

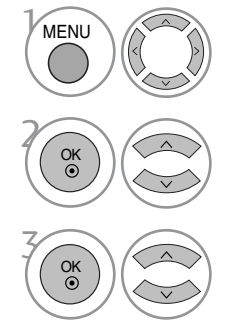

Wählen sie die option BILD.

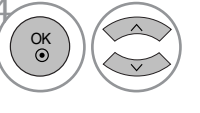

 $\sqrt{2}$ 

Wählen Sie die Option<br>**Hintergrundbeleuchtung**, Kontrast, Helligkeit,<br>Schärfe, Clolour oder Tint.

Expert 2

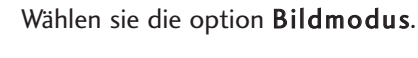

Die gewünschte Bildeinstellung vornehmen.

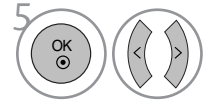

Nehmen Sie die jeweiligen Einstellungen vor.

• Betätigen Sie die Taste MENU oder EXIT, um den Menübildschirm auszublenden.

• Betätigen Sie die Taste RETURN, um zum vorherigen Menübildschirm zurückzukehren.

### **!** HINWEIS

- Farbe, Bildschärfe und Farbton können im RGB- und DVI -Modus nicht eingestellt werden.
- ► Bei Auswahl von Experte 1/2 stehen die Optionen Hintergrundbeleuchtung, Kontrast, Helligkeit, H Schärfe, V Schärfe, Farbe und Farbton zur Verfügung.

## BILDVERBESSERUNGSTECHNOLOGIE

#### Dynamischer Kontrast

Passt den Kontrast automatisch optimal an die Helligkeit an.

#### Dynamische Farbe

Passt Farben automatisch an, um Farben so wirklichkeitsnah wie möglich wiederzugeben.

#### Rauschunterdrückung

Bildfarben automatisch einstellen, um das Bild in möglichst naturgetreuen Farben darzustellen.

#### Gamma.

Bei einem hohen Gamma-Wert erscheint das Bild weißer, bei einem niedrigen Gamma-Wert erhöht sich der Bildkontrast.

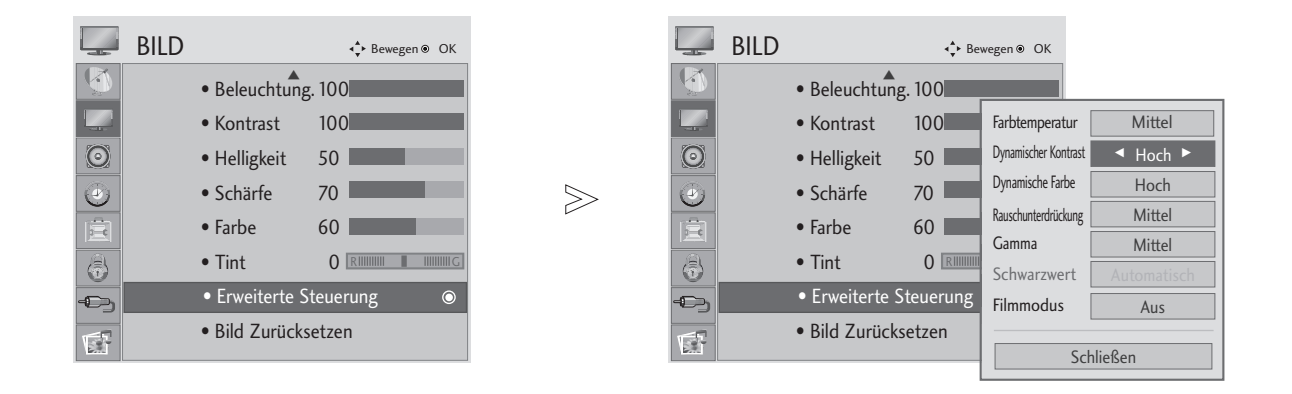

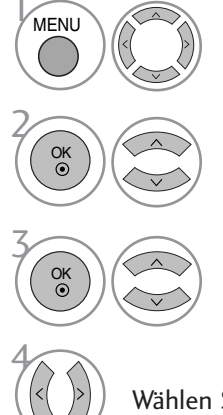

Wählen sie die option BILD.

Wählen sie die option Erweiterte Steuerung.

Wählen Sie die Option Dynamischer Kontrast, Dynamische Farbe, Rauschunterdrückung oder Gamma.

Wählen Sie eine gewünschte Quelle aus.

- Betätigen Sie die Taste MENU oder EXIT, um den Menübildschirm auszublenden.
- Betätigen Sie die Taste RETURN, um zum vorherigen Menübildschirm zurückzukehren.

## ADVANCED - BLACK LEBEL (ERWEITERT - SCHWARZWERT)

Beim Anschauen eines Films kann die Bildqualität mit Hilfe dieser Funktion optimal eingestellt werden.

Diese Funktion ist in den folgenden Modi verfügbar: AV (NTSC-M), HDMI oder Komponente.

 $\gg$ 

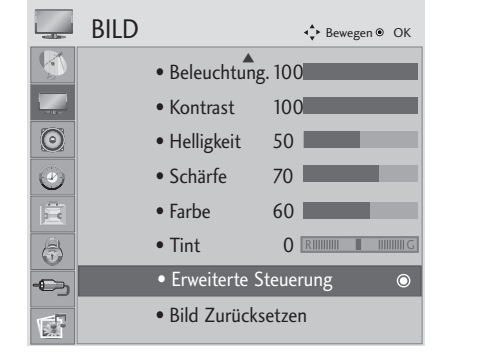

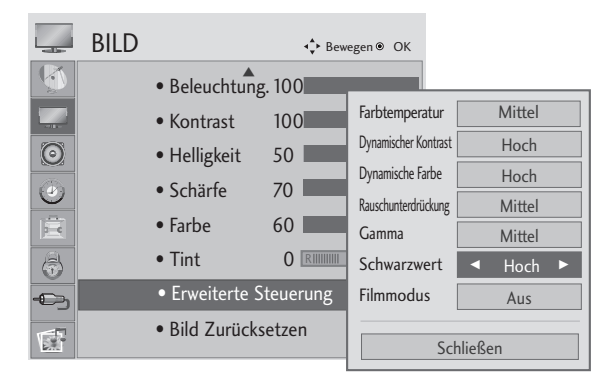

• Tief : Die Bildschirmhelligkeit wird verringert. • Hoch : Die Bildschirmhelligkeit wird erhöht.

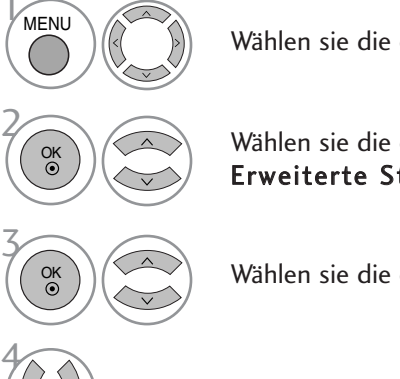

Wählen sie die option BILD.

Wählen sie die option Erweiterte Steuerung.

Wählen sie die option Schwarzwert.

Wählen Sie entweder Tief oder Hoch.

- Betätigen Sie die Taste MENU oder EXIT, um den Menübildschirm auszublenden.
- Betätigen Sie die Taste RETURN, um zum vorherigen Menübildschirm zurückzukehren.

### **!** HINWEIS

- Falls die Eingabe nicht auf AV(NTSC-M), HDMI oder Component eingestellt ist, wird diese Funktion auf Auto eingestellt.
- <sup>G</sup>In der Einstallung Auto können keine Einstellungen vorgenommen werden.
- Auto : Der Schwarzpegel des Bildes wird automatisch auf Hoch oder Niedrig eingestellt.

## ERWEITERT - FILM-MODUS

Einstellung des Fernsehgerätes auf die optimale Bildqualität für Spielfilme.

Diese Funktion ist nur in den Modi TV, AV und Komponente 480i/576i/1080i.

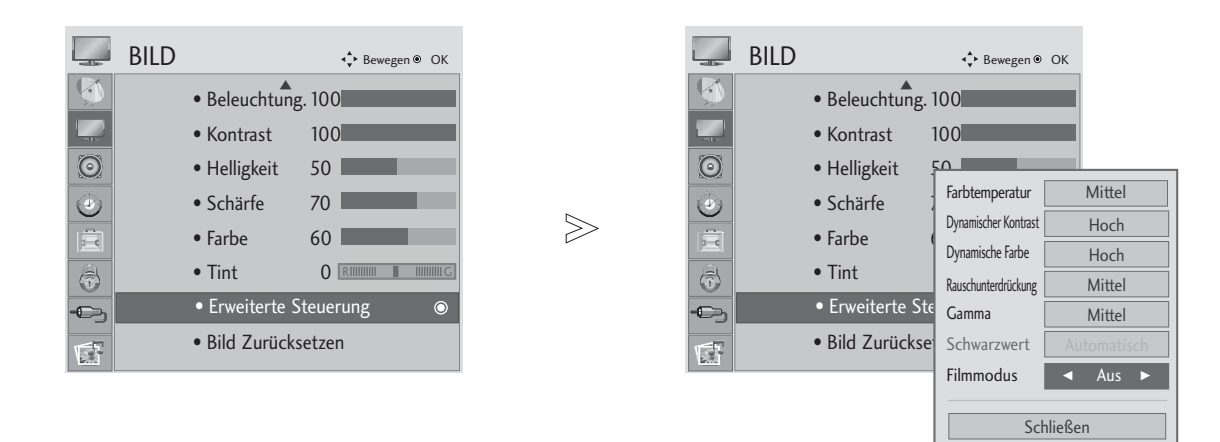

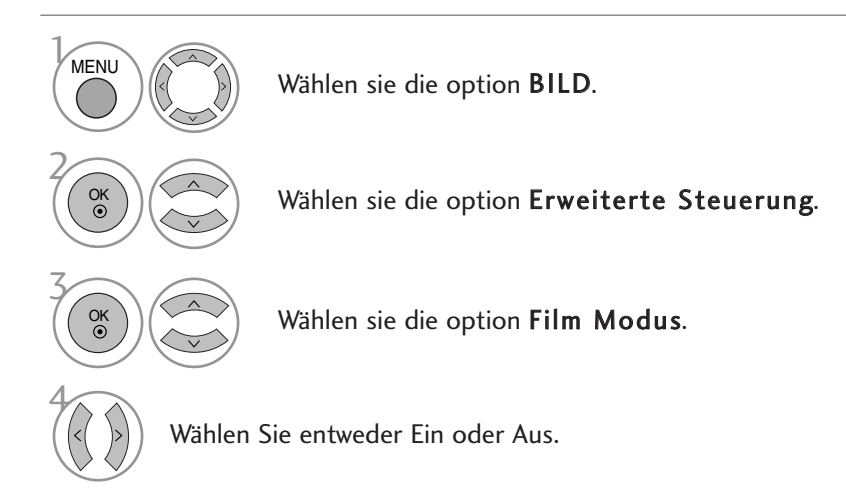

• Betätigen Sie die Taste MENU oder EXIT, um den Menübildschirm auszublenden.

• Betätigen Sie die Taste RETURN, um zum vorherigen Menübildschirm zurückzukehren.

## Experten-Bildeinstellung

Über die Zusatzkategorien Expert1 und Expert2 kann der Benutzer detaillierte Einstellungen für eine optimale Bildqualität vornehmen.

Diese Funktion dient zur detaillierten Feinabstimmung der Bildqualität besonderer Videos und bleibt bei normalen Videos u. U. ohne Auswirkung.

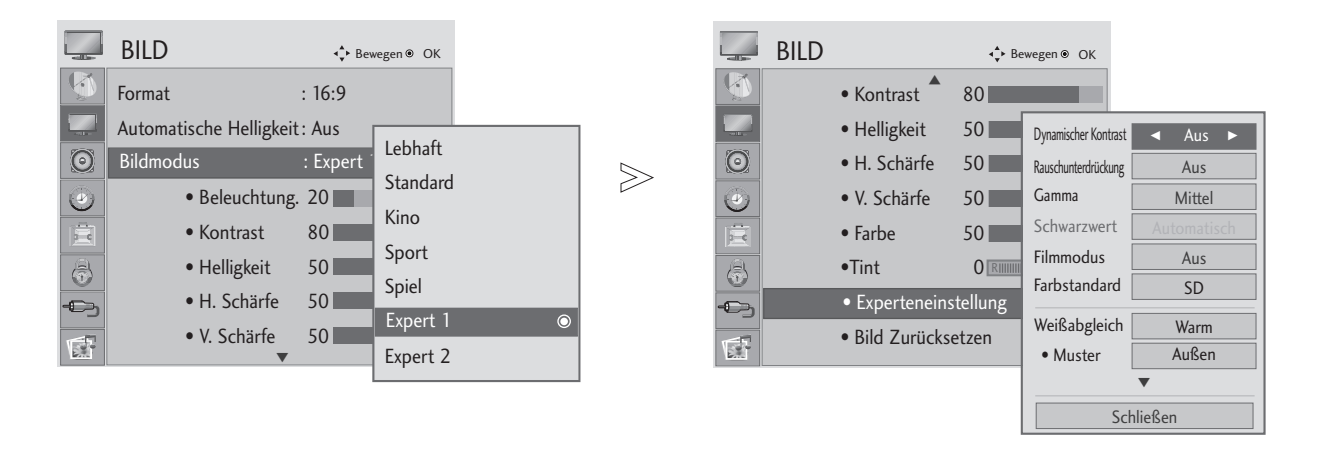

Wählen sie die option BILD.

Wählen sie die option Bildmodus.

Wählen Sie die Option Expert1 oder Expert2.

Wählen Sie die Experteneinstellungen.

Gewünschte Quelle auswählen:

Nehmen Sie die jeweiligen Einstellungen vor.

- Betätigen Sie die Taste MENU oder EXIT, um den Menübildschirm auszublenden.
- Betätigen Sie die Taste RETURN, um zum vorherigen Menübildschirm zurückzukehren.

2

**MENU** 

OK

OK

OK

OK

3

4

5

6

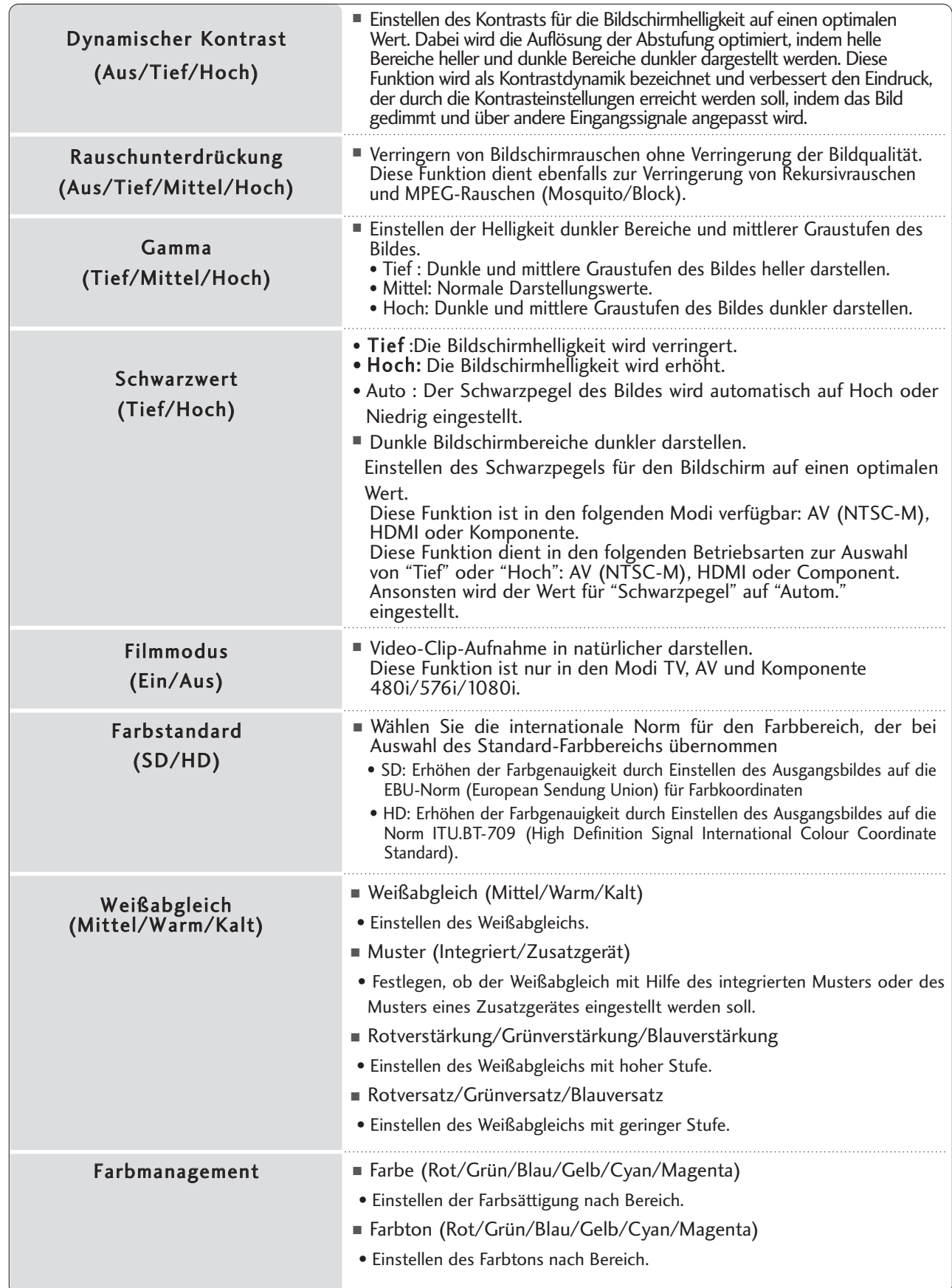

# BILD ZURÜCKSETZEN

Sämtliche Einstellungen des ausgewählten Anzeigemodus auf die Werkseinstellungen zurücksetzen.

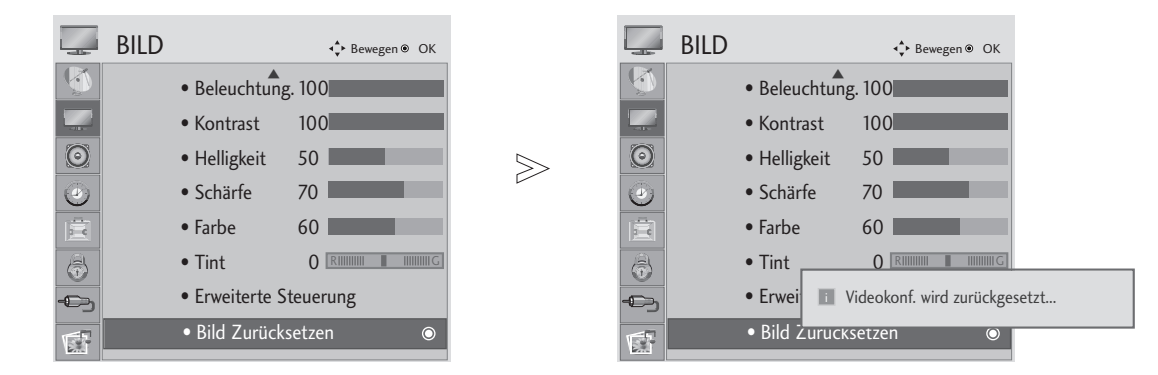

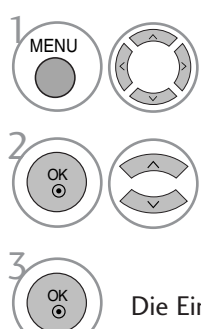

Wählen sie die option BILD.

Wählen sie die option Bild Zurücksetzen .

Die Einstellungswerte zurücksetzen.

- Betätigen Sie die Taste MENU oder EXIT, um den Menübildschirm auszublenden.
- Betätigen Sie die Taste RETURN, um zum vorherigen Menübildschirm zurückzukehren.

### Auflösung einstellen

Um ein normales Bild anzuzeigen, passen Sie die Auflösung des RGB-Modus und des PC-Modus aneinander an.

Diese Funktion ist in den folgenden Modi verfügbar: RGB[PC].

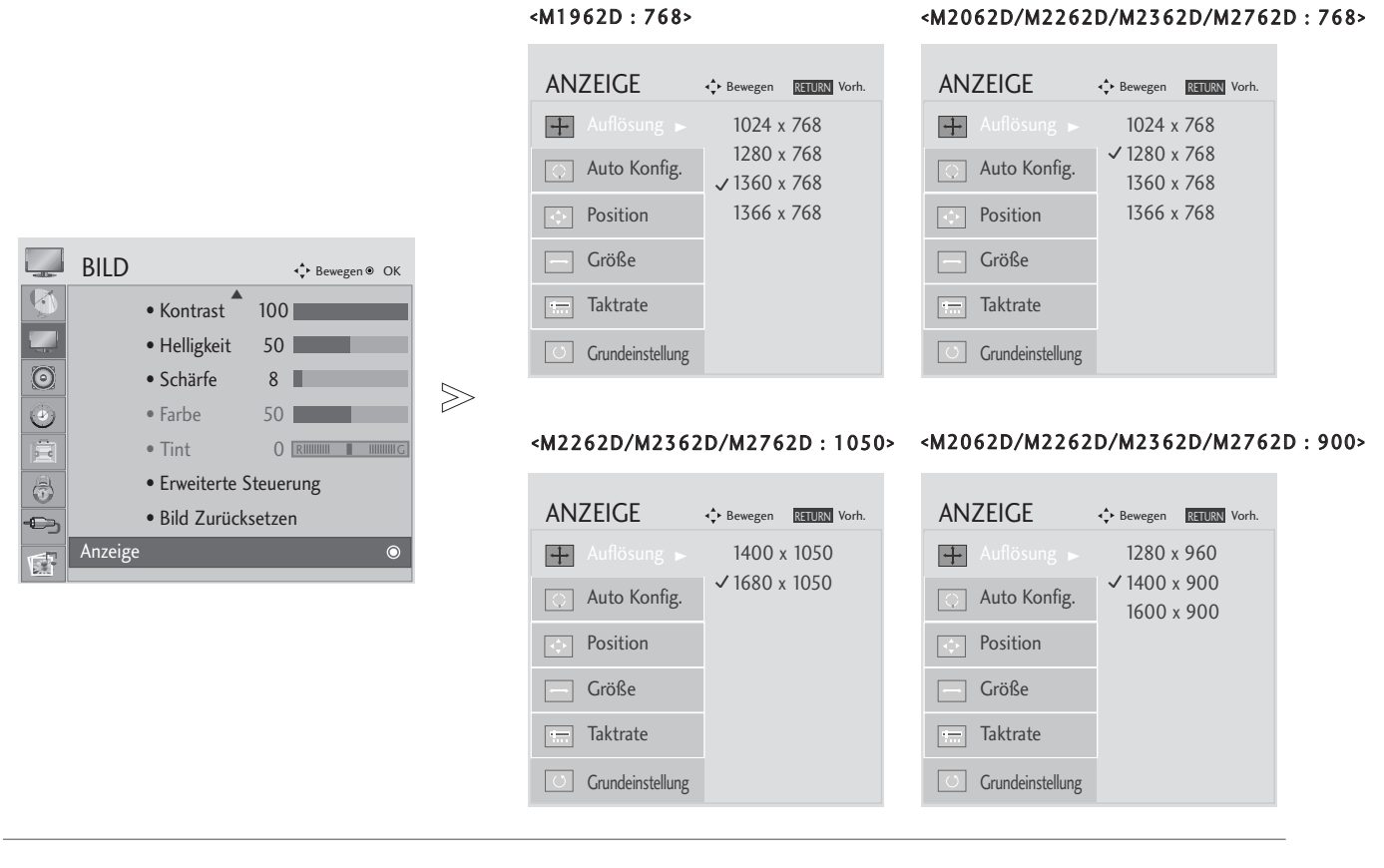

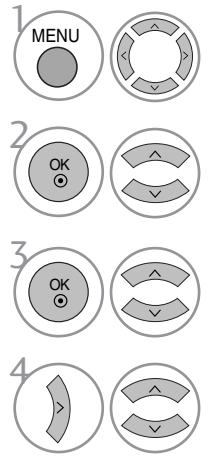

Wählen sie die option BILD.

Wählen sie die option ANZEIGE.

Wählen sie die option Auflösung.

Stellen Sie die gewünschte Auflösung ein.

- Betätigen Sie die Taste MENU oder EXIT, um den Menübildschirm auszublenden.
- Betätigen Sie die Taste RETURN, um zum vorherigen Menübildschirm zurückzukehren.

## EINRICHTEN DES BILDSCHIRMS FÜR PC-MODUS

### Automatische Anpassung (nur im modus RGB [PC ])

Automatische Einstellung der Bildlage und Verbesserung der Bildstabilität. Sollte das Bild nach dieser Einstellung nicht störungsfrei angezeigt werden, handelt es sich nicht um einen Gerätedefekt, es müssen jedoch weitere Einstellungen vorgenommen werden.

#### Auto-Konfigurieren

Über diese Funktion stellen Sie Bildposition, Clock und Phase automatisch ein. Das angezeigte Bild ist bei der automatischen Konfiguration für einige Sekunden instabil.

### 1. OSD verwenden

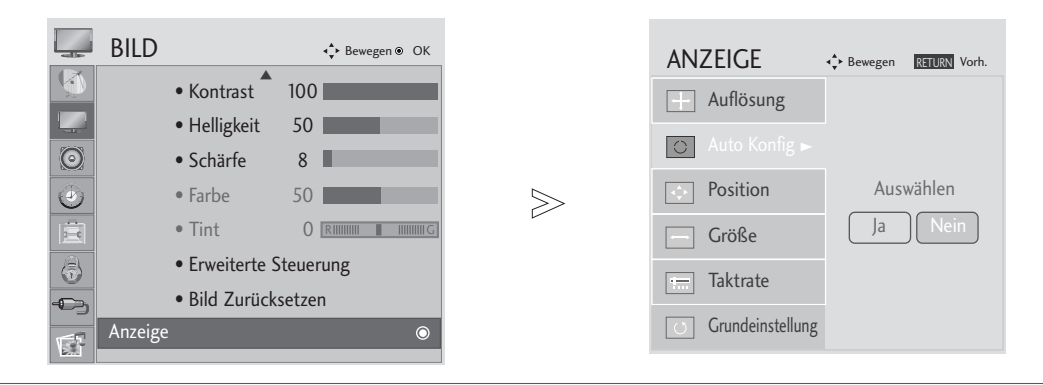

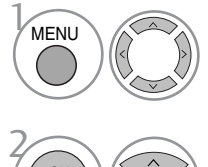

OK

Wählen sie die option BILD.

Wählen sie die option ANZEIGE.

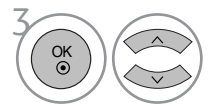

Wählen sie die option Auto Config.

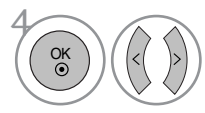

Wählen Sie die Option Ja.

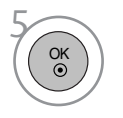

 $\begin{pmatrix} 0 & 0 \\ 0 & 0 \end{pmatrix}$  Führen Sie die Option Auto Konfig. aus.

- Wenn die Bildposition auch jetzt nicht korrekt ist,starten Sie die automatische Anpassung erneut.
- Sollte das Bild nach der automatischen Einstellung im RGB (PC)-Modus weiter angepasst werden, können Bildlage, Größe und Taktrate manuell eingestellt werden.

- Betätigen Sie die Taste MENU oder EXIT, um den Menübildschirm auszublenden.
- Betätigen Sie die Taste RETURN, um zum vorherigen Menübildschirm zurückzukehren.

### 2. OK verwenden (Fernbedienung oder Steuerungstaste)

Diese Funktion ist nur bei RGB-Signalen möglich.

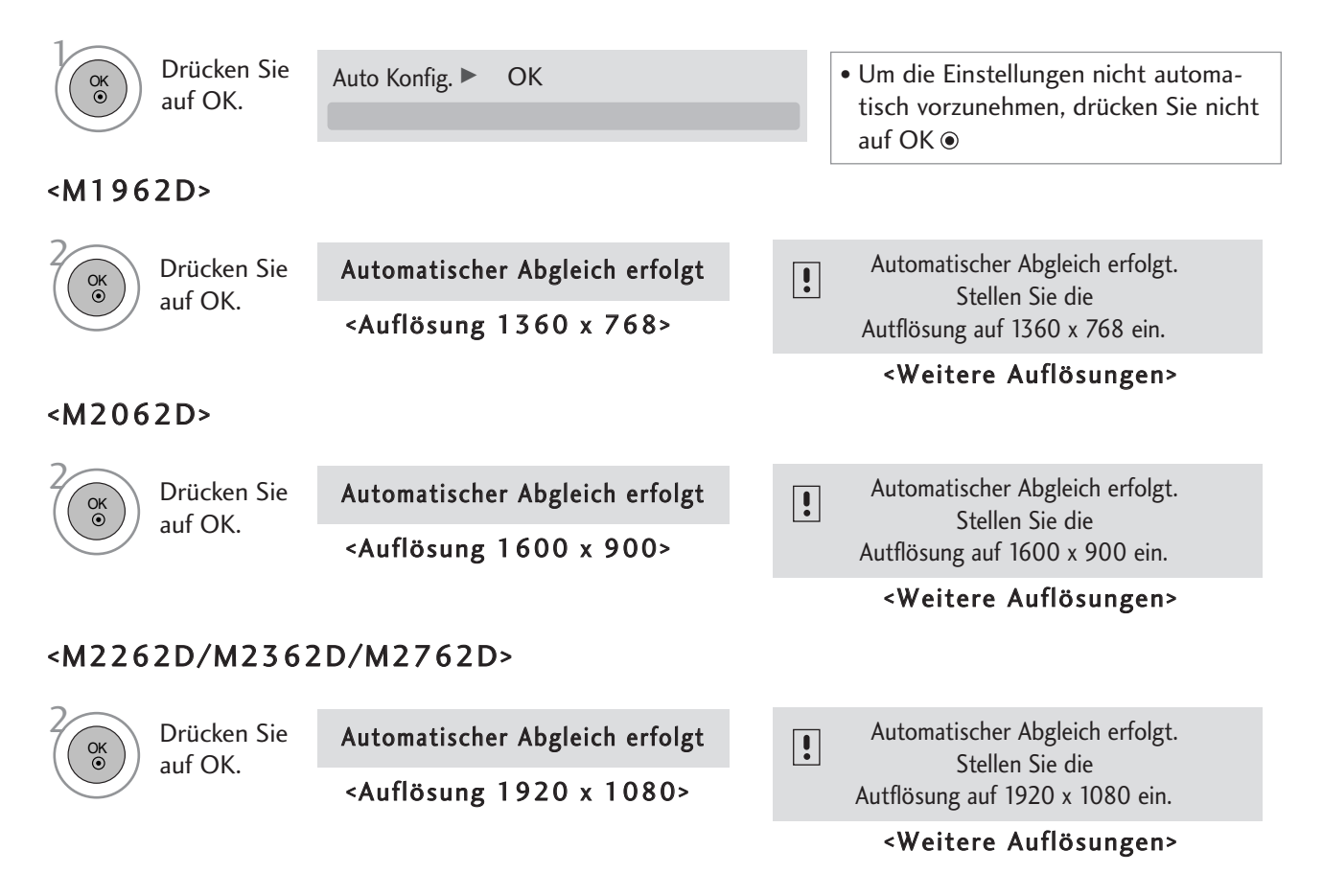

### Position, Größe und Phase des Bildes anpassen

Falls das Bild nach der automatischen Einstellung nicht deutlich angezeigt wird und insbesondere die Textzeichen zittern, muss die Bildschirmphase manuell korrigiert werden.

Diese Funktion ist in den folgenden Modi verfügbar: RGB[PC].

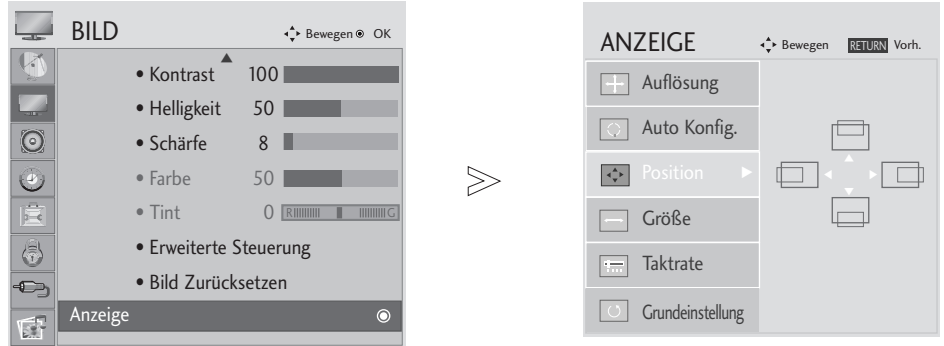

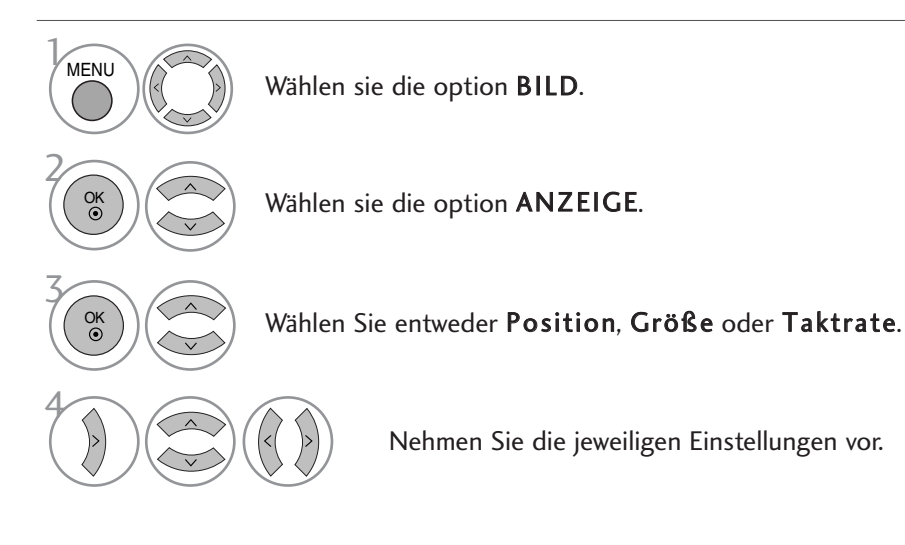

• Betätigen Sie die Taste MENU oder EXIT, um den Menübildschirm auszublenden.

• Betätigen Sie die Taste RETURN, um zum vorherigen Menübildschirm zurückzukehren.

### Bildschirm zurücksetzen

Bildlage, Größe und Taktrate auf die Werkseinstellungen zurücksetzen.

Diese Funktion steht in folgenden Betriebsarten zur Verfügung: RGB[PC].

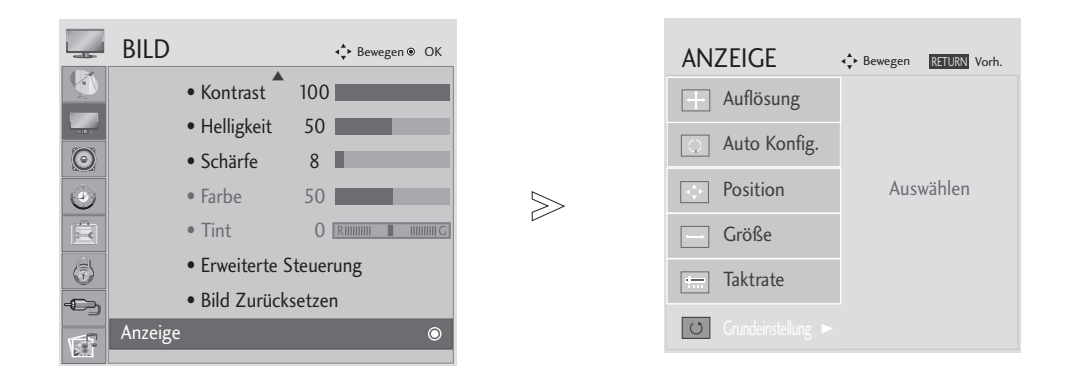

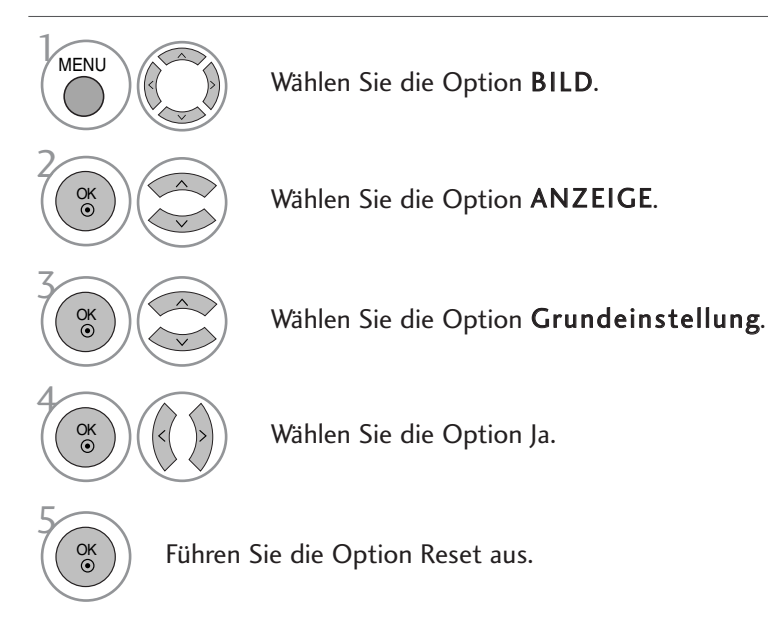

• Betätigen Sie die Taste MENU oder EXIT, um den Menübildschirm auszublenden.

• Betätigen Sie die Taste RETURN, um zum vorherigen Menübildschirm zurückzukehren.

# AUTOMATISCHE LAUTSTÄRKEANPASSUNG

Über "Auto Volume" (Automatische Lautstärkeanpassung) wird automatisch eine gleichmäßige Lautstärke auch bei Programmwechsel eingestellt.

Da sich die Signale der einzelnen Sender unterscheiden, muss die Lautstärke u. U. bei jedem Umschalten des Programms angepasst werden. Diese Funktion ermöglicht es, automatisch eine gleichmäßige Lautstärke für alle Sender einzustellen.

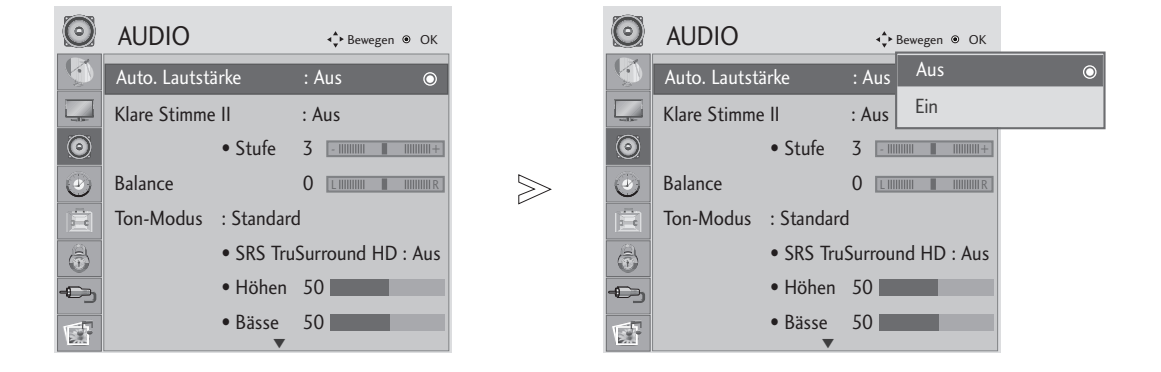

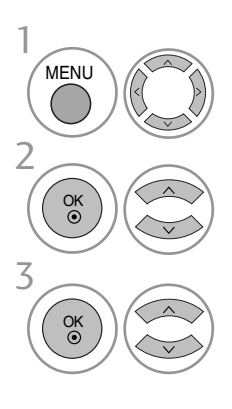

Wählen sie die option AUDIO.

Wählen sie die option Auto. Lautstärke.

Wählen Sie entweder Ein oder Aus.

- Betätigen Sie die Taste MENU oder EXIT, um den Menübildschirm auszublenden.
- Betätigen Sie die Taste RETURN, um zum vorherigen Menübildschirm zurückzukehren.

# CLEAR VOICE II AUSWÄHLEN.

Durch Filterung des menschlichen Klangbereichs aus den übrigen Klangbereichen sind menschliche Stimmen deutlicher zu hören.

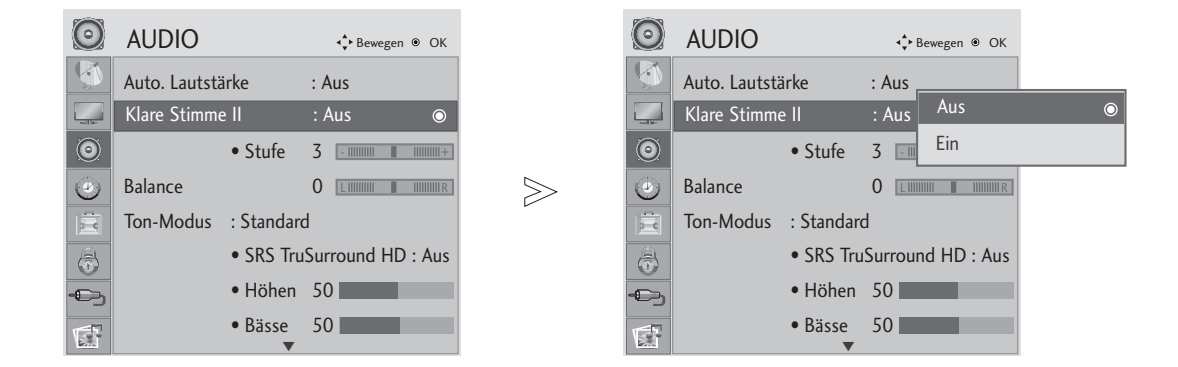

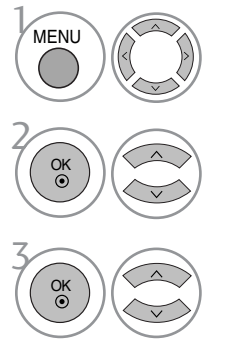

Wählen sie die option AUDIO.

• Es kann eine Stufe von '-6' bis '+6' gewählt werden.

Wählen sie die option Klare Stimme II.

Wählen Sie entweder Ein oder Aus.

Bei aktivierter Option Clear Voice II,

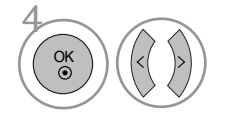

Gewünschten Wert auswählen.

- Betätigen Sie die Taste MENU oder EXIT, um den Menübildschirm auszublenden.
- Betätigen Sie die Taste RETURN, um zum vorherigen Menübildschirm zurückzukehren.

## BALANCE

Sie können die Balance der Lautsprecher auf die von Ihnen bevorzugten Werte einstellen.

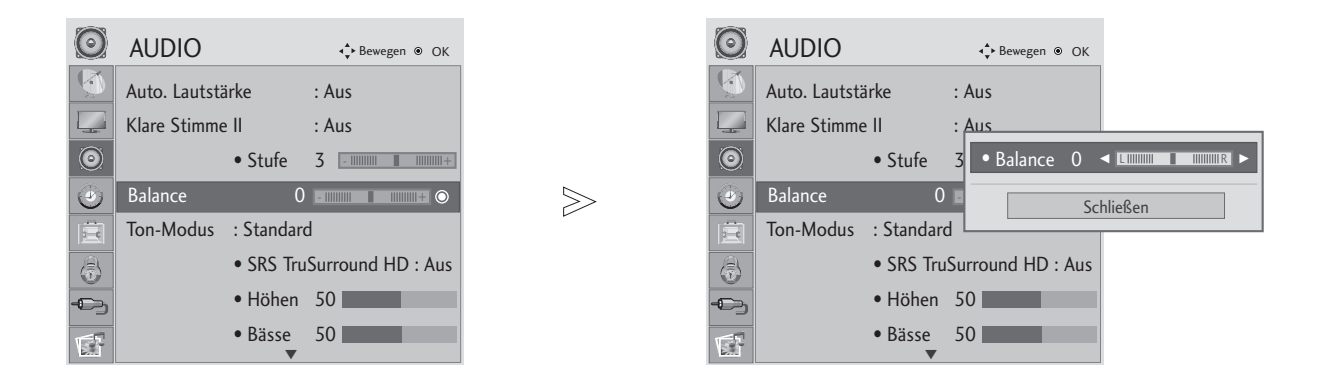

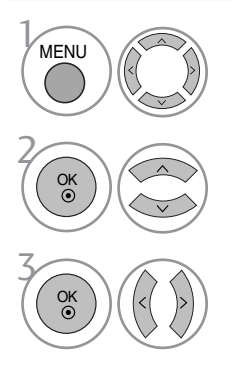

Wählen sie die option AUDIO.

Wählen sie die option Balance.

Nehmen Sie die jeweiligen Einstellungen vor.

- Betätigen Sie die Taste MENU oder EXIT, um den Menübildschirm auszublenden.
- Betätigen Sie die Taste RETURN, um zum vorherigen Menübildschirm zurückzukehren.

## VORKONFIGURIERTE TONEINSTELLUNGEN - SOUND MODE (TON-MODUS)

Bei Auswahl von Experte 1/2 stehen die Optionen Hintergrundbeleuchtung, Kontrast, Helligkeit, H Schärfe, V Schärfe, Farbe und Farbton zur Verfügung.

Mit Hilfe der Klangmodus-Funktion wird ohne besondere Einstellungen eine optimale Klangqualität erreicht, da das Fernsehgerät die geeigneten Klangoptionen je nach Programminhalt automatisch einstellt.

Die Optionen Standard, Musik, Kino, Sport und Spiel sind werkseitig für eine optimale Tonqualität eingestellt.

- Standard Standard-Klangqualität.
- Musik Klang zum Musik hören optimieren.
- Kino Klang zum Anschauen von Spielfilmen optimieren.
- Sport Klang zum Anschauen von Sportsendungen optimieren.
- Spiel Klang für Videospiele optimieren.

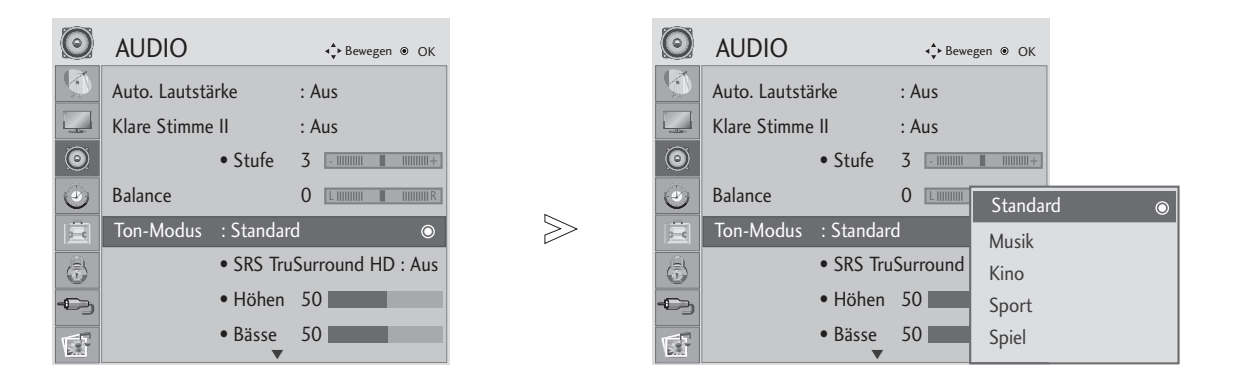

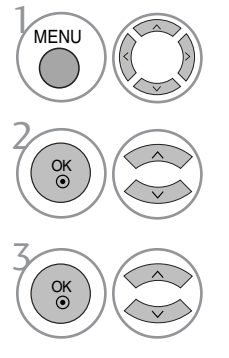

Wählen sie die option AUDIO.

• Der Klangmodus kann ebenfalls im Q.Menu eingestellt werden.

Wählen sie die option Ton-Modus.

Wählen Sie die Option Standard, Musik, Kino, Sport oder Spiel.

- Betätigen Sie die Taste MENU oder EXIT, um den Menübildschirm auszublenden.
- Betätigen Sie die Taste RETURN, um zum vorherigen Menübildschirm zurückzukehren.

# TONEINSTELLUNG - OPTION "USER" (BENUTZER)

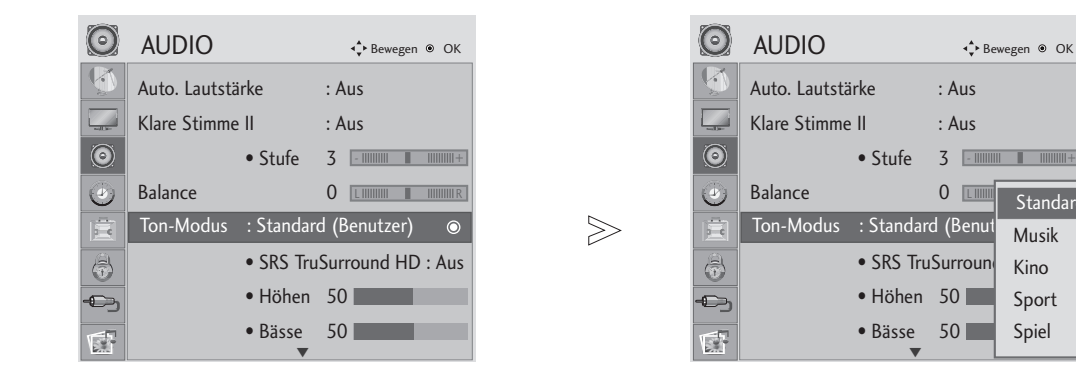

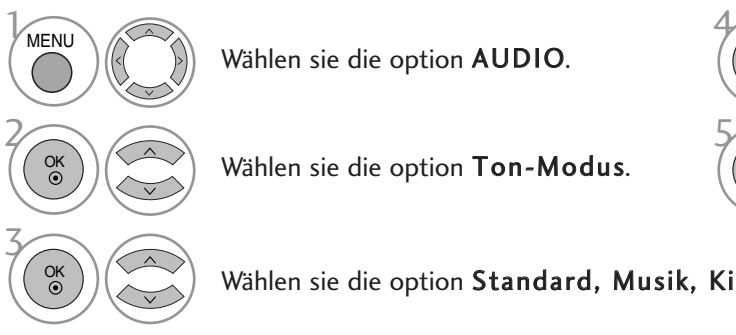

Wählen sie die option AUDIO.

Wählen sie die option Ton-Modus.

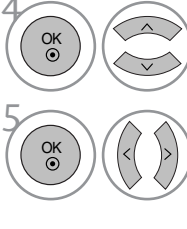

Wählen Sie ein Frequenzband.

**LUNDER** Standard (Benutzer)

Musik Kino Sport Spiel

Stellen Sie den gewünschten Klangpegel ein.

Wählen sie die option Standard, Musik, Kino, Sport oder Spiel.

## SRS TRUSURROUND HD

Wählen Sie diese Option für einen realistischen Klang.

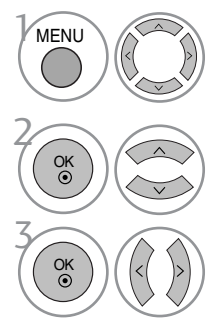

Wählen sie die option AUDIO.

Wählen sie die option SRS TruSurround HD.

Wählen Sie entweder Ein oder Aus.

- SRS TruSurround HD : TruSurround HD ist eine patentierte SRS-Technologie, mit dessen Hilfe 5.1-Mehrkanalprogramme über zwei Lautsprecher wiedergegeben werden können.
- In der Einstellung 'Ein' für die Option SRS TruSurround HD werden die Höhen und Bässe fest auf den Wert 50 voreingestellt.

• Betätigen Sie die Taste MENU oder EXIT, um den Menübildschirm auszublenden.

• Betätigen Sie die Taste RETURN, um zum vorherigen Menübildschirm zurückzukehren.

 $\triangleright$  **SISO** sind Markenzeichen von SRS Labs, Inc.

Die Technologien TruSurround HD wurden mit Genehmigung von SRS Labs, Inc. integriert.

# TONEINSTELLUNGEN ZURÜCKSETZEN

Sämtliche Einstellungen des Auswahl Klangmodus auf die Werkseinstellungen zurücksetzen.

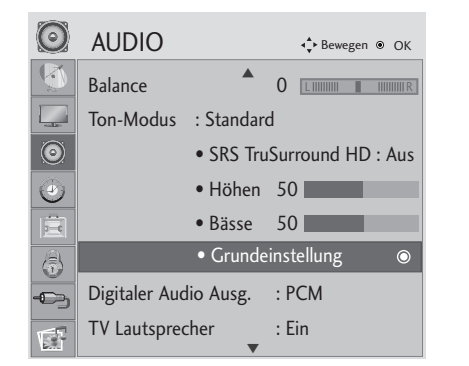

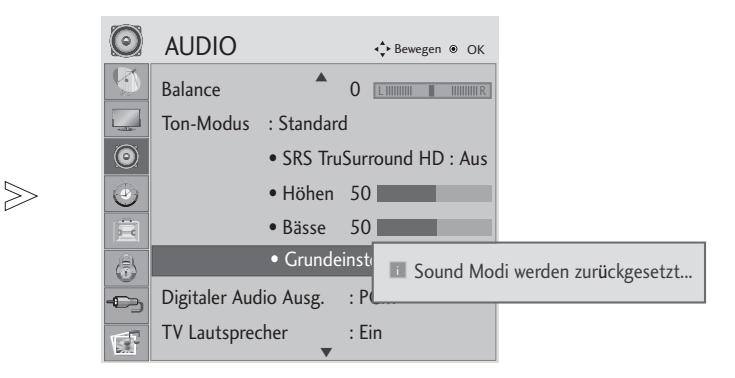

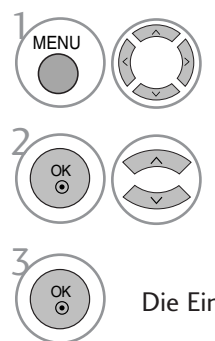

Wählen sie die option AUDIO.

Wählen sie die option Grundeinstellung.

Die Einstellungswerte zurücksetzen.

• Betätigen Sie die Taste MENU oder EXIT, um den Menübildschirm auszublenden.

• Betätigen Sie die Taste RETURN, um zum vorherigen Menübildschirm zurückzukehren.

## DIGITALEN AUDIOAUSGANG AUSWÄHLEN

Mit dieser Funktion können Sie Ihren bevorzugten Digital-Audio-Ausgabemodus wählen.

Das Fernsehgerät kann Dolby Digital nur für Kanäle ausgeben, die ein Dolby-Digital-Signal übertragen.

Falls eine Sendung in Dolby Digital ausgestrahlt wird und Sie im Menü Digitaler Audioausgang die Einstellung Autom. auswählen, wird der SPDIF-Ausgang (Sony Philips Digital InterFace) auf Dolby Digital eingestellt.

Falls eine Sendung nicht in Dolby Digital ausgestrahlt wird und im Menü Digitaler Audioausgang die Einstellung Autom. ausgewählt wurde, wird der SPDIF-Ausgang auf PCM (Pulscode-Modulation) eingestellt.

Wenn Sie für einen Kanal, der ein Dolby-Digital-Signal ausstrahlt, Autom. und "Audiosprache" (Audio Sprache) auswählen, wird nur das Dolby-Digital-Signal wiedergegeben.

Falls der Konverter für die Samplingrate auf diesem Chip die Frequenzen 44,1 bis 48 kHz nicht unterstützt, sollten Programme bei der Digitalausgabe stets als Stereo-PCM ausgegeben werden.

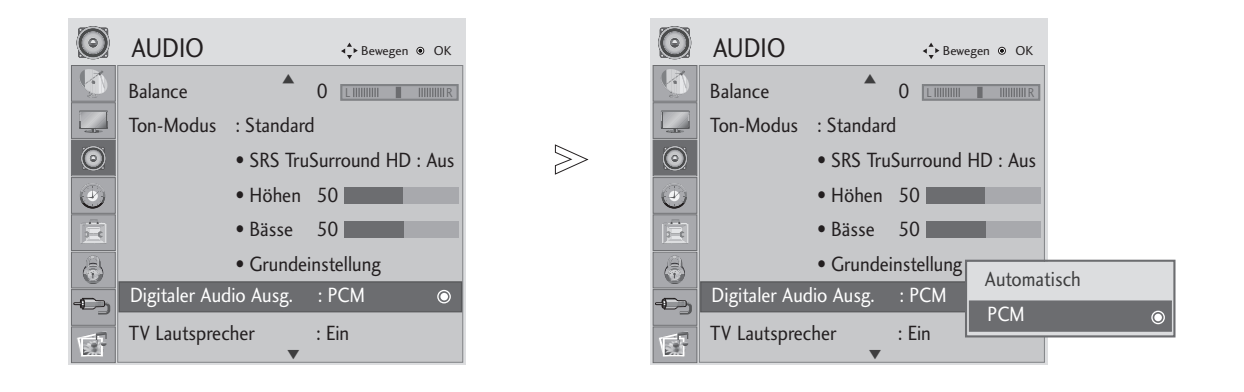

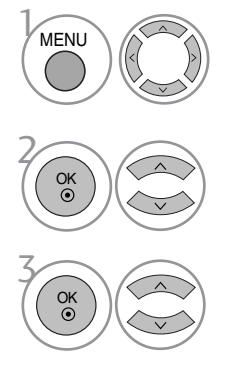

Wählen sie die option AUDIO.

#### Wählen Sie die Option Digitaler Audio Ausg.

Wählen Sie die Option Automatisch oder PCM.

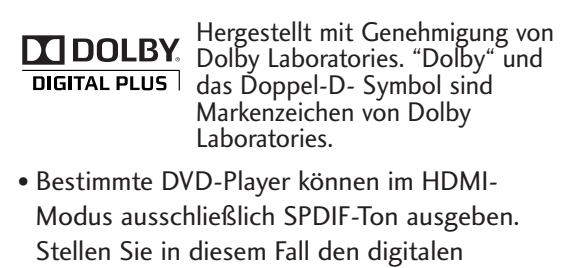

Audioausgang des DVD-Players auf PCM ein.

- Betätigen Sie die Taste MENU oder EXIT, um den Menübildschirm auszublenden.
- Betätigen Sie die Taste RETURN, um zum vorherigen Menübildschirm zurückzukehren.
### FERNSEHLAUTSPRECHER EIN/AUSSCHALTEN

Der Klangpegel lässt sich für die die integrierten Lautsprecher anpassen.

In der Betriebsart COMPONENT und AV3 ist der Ton über die Fernsehlautsprecher auch dann zu hören, wenn kein Videosignal vorhanden ist.

Falls Sie eine Hi-Fi-Anlage anschließen wollen, schalten Sie die integrierten Fernsehlautsprecher aus.

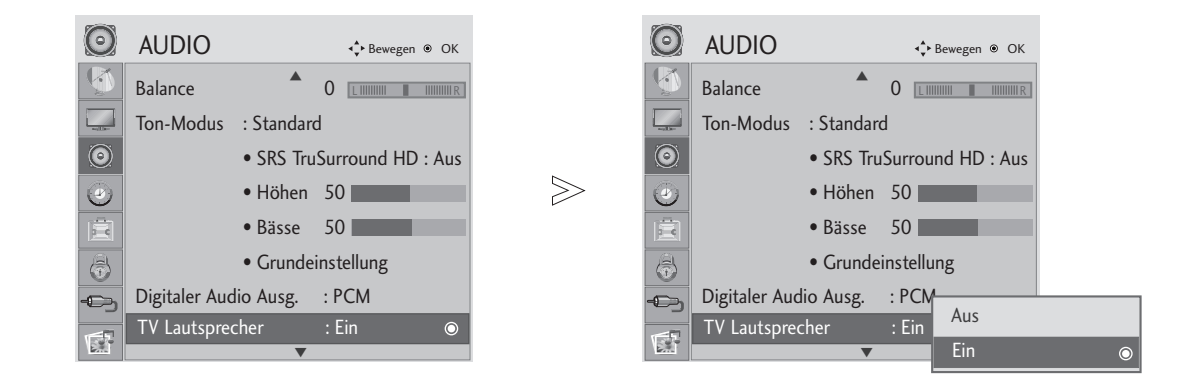

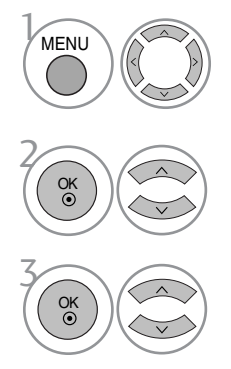

Wählen sie die option AUDIO.

Wählen Sie die Option TV Lautsprecher.

Wählen Sie Ein oder Aus.

- Betätigen Sie die Taste MENU oder EXIT, um den Menübildschirm auszublenden.
- Betätigen Sie die Taste RETURN, um zum vorherigen Menübildschirm zurückzukehren.

### AUDIO-BESCHREIBUNG(NUR IM DIGITALMODUS)

Mit Hilfe dieser Funktion für sehbehinderte Personen sind zusätzlich zum normalen Fernsehton weitere gesprochene Beschreibungen des aktuellen Fernsehprogramms zu hören.

Wenn die Funktion für gesprochene Beschreibungen aktiviert ist, sind diese nur dann zu hören, wenn der eingestellte Sender diese zusätzlich zum normalen Programmton ausstrahlt.

Bei den Haupt-Tonspuren AAC oder Dolby Digital Plus Audio sind keine Sprachbeschreibungen zu hören.

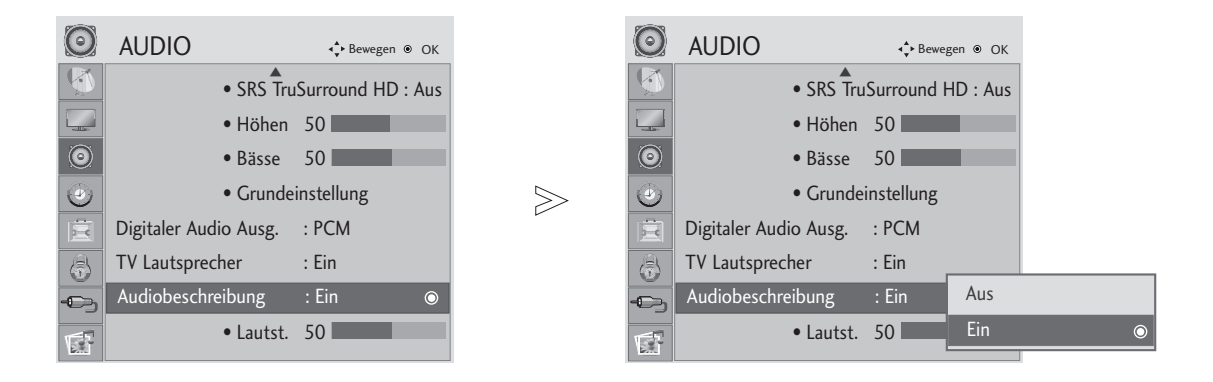

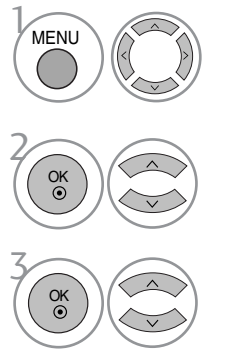

Wählen sie die option AUDIO.

Audio Description auswählen.

Wählen Sie Ein oder Aus.

Bei Auswahl von Audio-Beschreibung,

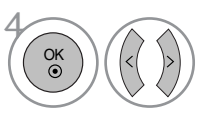

Gewünschte Lautstärke einstellen.

- Betätigen Sie die Taste MENU oder EXIT, um den Menübildschirm auszublenden.
- Betätigen Sie die Taste RETURN, um zum vorherigen Menübildschirm zurückzukehren.

### $1/11$

### Stereo / Zweikanalton (nur im Analogmodus)

Wenn ein Programm ausgewählt wird, werden die Toninformationen des Senders zusammen mit der Programmnummer und dem Sendernamen angezeigt.

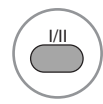

Wählen Sie die Option Tonausgabe.

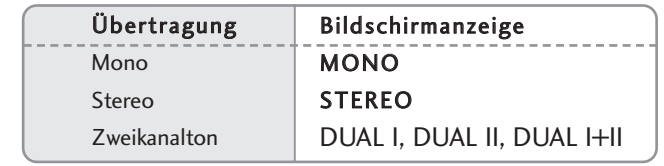

#### **N** Von Stereo auf Mono umschalten

Bei einem schlechtem Stereo-Empfang können Sie nach Mono umschalten. Beim Mono-Empfang wird der Tonempfang verbessert.

#### A Sprachauswahl bei Zweikanalton-Übertragungen

Falls eine Sendung zweisprachig ausgestrahlt wird (Zweikanalton) können Sie zwischen DUAL I, DUAL II und DUAL I+II wählen.

- DUAL I Die deutsche Sprachfassung ist über beide Lautsprecher zu hören.
- DUAL II Eine zweite (oft die Original-) Sprachfassung ist über beide Lautsprecher zu hören.
- DUAL I+II Beide Fassungen sind getrennt (links/rechts) zu hören.

### NICAM-Empfang (nur im Analogmodus)

Wenn Ihr Gerät mit einem NICAM-Empfänger ausgestattet ist, können Sie den qualitativ hochwertigen digitalen NICAM-Klang (=Near Instantaneous Companding Audio Multiplex) empfangen.

Je nach Art der Senderübertragung besteht die Möglichkeit, das Tonsignal mit der Taste I/II folgendermaßen einzustellen:

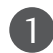

3

Bei NICAM-Mono-Empfang wählen Sie NICAM MONO oder FM MONO.

Bei NICAM-Stereo-Empfang wählen Sie NICAM STEREO oder FM MONO. Wenn das Stereo-Signal zu schwach ist, schalten Sie auf FM MONO um. 2

Bei NICAM-Zweikanalton-Empfang wählen Sie NICAM DUAL I, NICAM DUAL II oder NICAM DUAL I+II oder FM MONO.

### Tonwiedergabe einstellen

"In den Betriebsarten AV, COMPONENT, RGB, HDMI und DVI" kann die Tonausgabe über die linken und rechten Lautsprecher eingestellt werden.

Betätigen Sie wiederholt die Taste I/II, um die Art der Tonwiedergabe einzustellen.

- L+R: Sie hören den linken Kanal über den linken Lautsprecher, den rechten Kanal über den rechten Lautsprecher.
- L+L: Sie hören den linken Kanal über den linken und rechten Lautsprecher.
- R+R: Sie hören den rechten Kanal über den linken und rechten Lautsprecher.

## EINSTELLUNG FÜR ZEIT

Die Uhrzeit wird bei einem digitalen Sendersignal automatisch eingestellt. (Die Uhr kann nur manuell eingestellt werden, wenn kein DTV-Signal empfangen wird.)

Sie müssen die Uhrzeit korrekt einstellen, bevor Sie die Ein-/ Ausschalt-Zeit-Funktion aus-führen.

Wenn Sie einen Ort in einer Zeitzone auswählen, wird die TV-Zeit basierend auf der Zeitzone und GMT (Greenwich Mean Time) über ein Rundfunksignal berechnet. Die Zeit wird über ein digitales Signal eingestellt.

Die eingestellte Uhrzeit kann im DTV-Betrieb nicht geändert werden, die Uhrzeit kann jedoch durch Auswahl einer anderen Zeitzone um jeweils eine Stunde geändert werden.

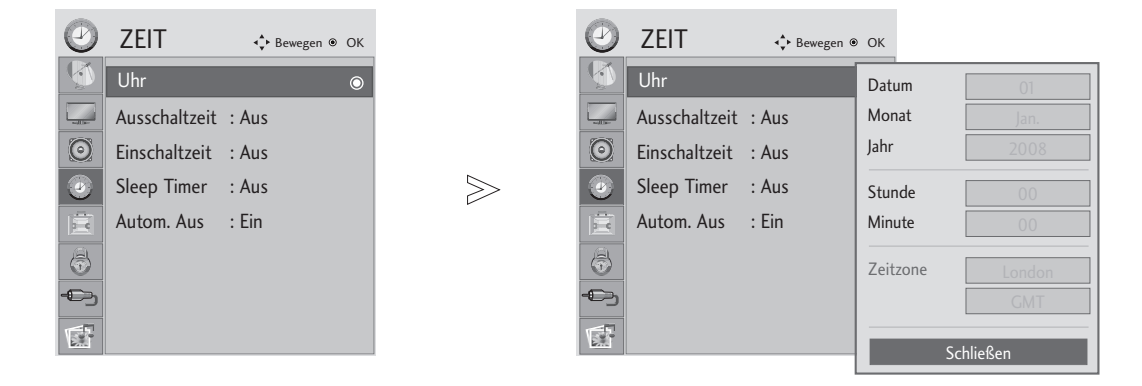

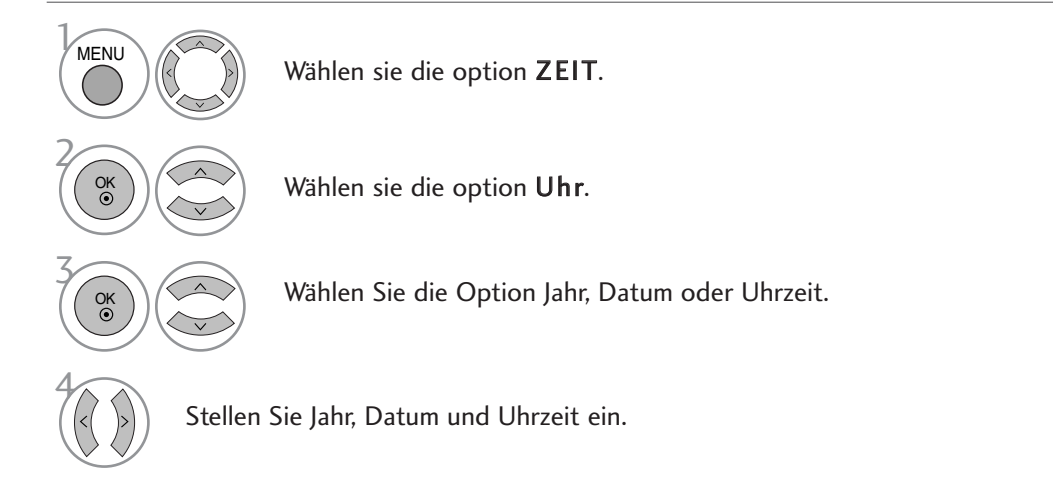

- Betätigen Sie die Taste MENU oder EXIT, um den Menübildschirm auszublenden.
- Betätigen Sie die Taste RETURN, um zum vorherigen Menübildschirm zurückzukehren.

### AUTOMATISCHE TIMER-EINSTELLUNG EIN/AUS

Zur festgelegten Ausschaltzeit wechselt der Fernseher automatisch in den Bereitschaftsmodus. Falls zwei Stunden nach dem automatischen Einschalten des Gerätes zur angegebenen Einschaltzeit keine Taste gedrückt wird, wechselt das Gerät automatisch in den Bereitschaftsmodus.

Bei gleicher Aus- und Einschaltzeit hat die Ausschaltzeit Vorrang.

Für die Einschaltfunktion muss sich das Gerät im Bereitschaftsmodus befinden.

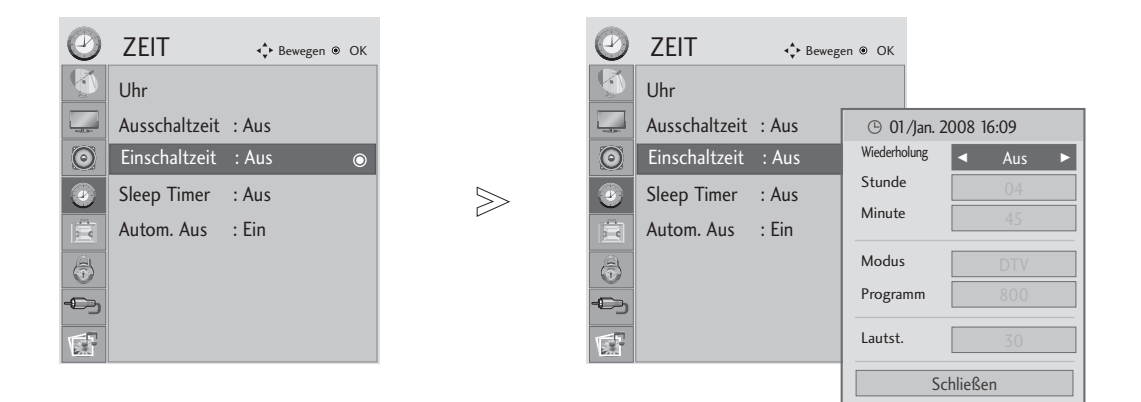

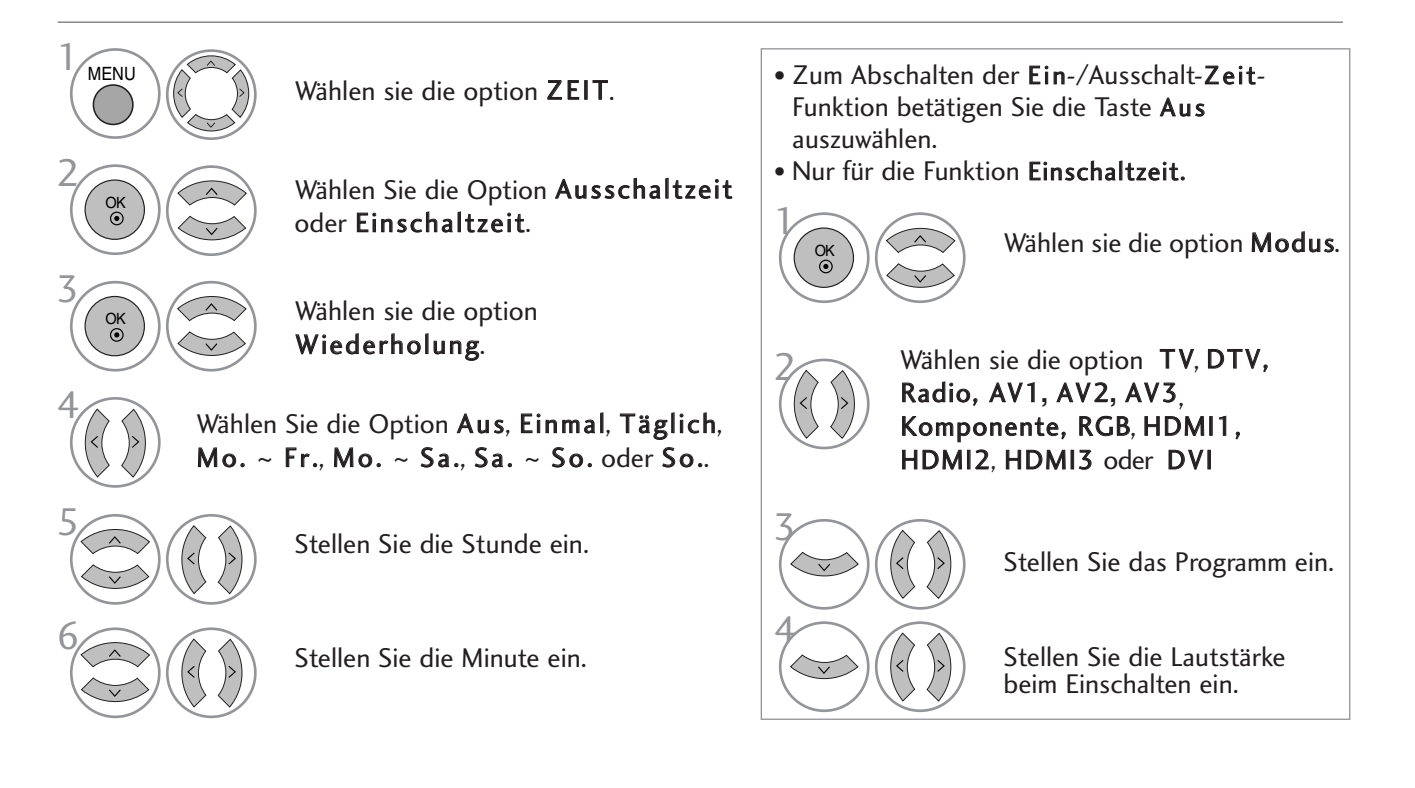

- Betätigen Sie die Taste MENU oder EXIT, um den Menübildschirm auszublenden.
- Betätigen Sie die Taste RETURN, um zum vorherigen Menübildschirm zurückzukehren.

### AUTOMATISCHES AUSSCHALTEN

Falls nach dem Einschalten des Fernsehers kein Eingangssignal vorhanden ist, schaltet sich das Gerät 15 Minuten automatisch ab.

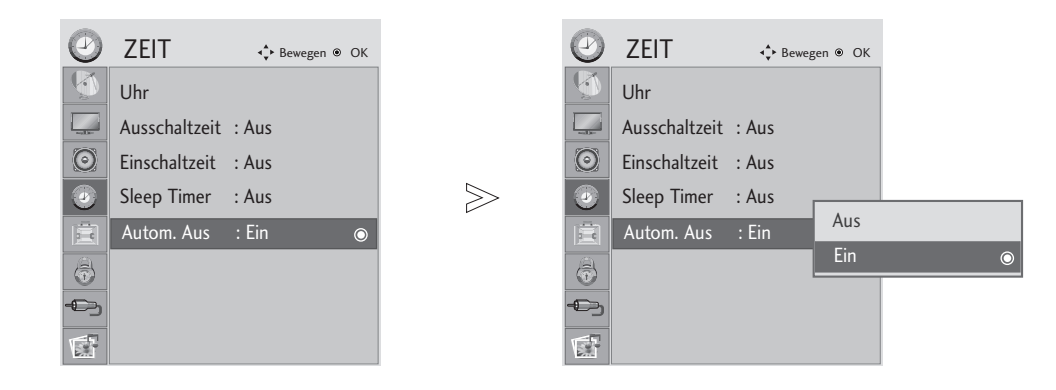

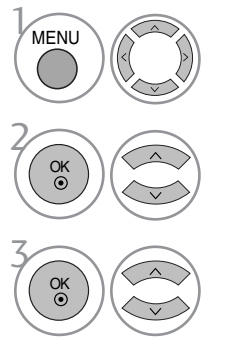

Wählen sie die option ZEIT.

Wählen sie die option Auto-Aus.

Wählen Sie entweder Ein oder Aus.

• Betätigen Sie die Taste MENU oder EXIT, um den Menübildschirm auszublenden.

• Betätigen Sie die Taste RETURN, um zum vorherigen Menübildschirm zurückzukehren.

### TIMER FÜR AUSSCHALTFUNKTION EINSTELLEN

Sie müssen nicht mehr daran denken, den Fernseher vor dem Schlafen gehen abzuschalten. Die automatische Abschaltfunktion schaltet das Gerät nach Ablauf einer eingestellten Zeit automatisch aus.

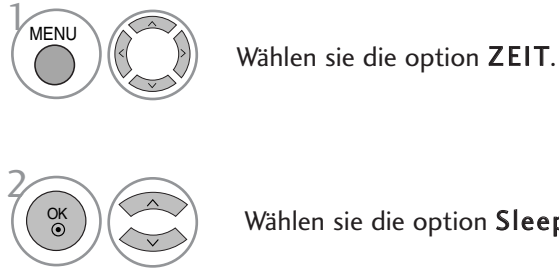

Wählen sie die option Sleep Timer.

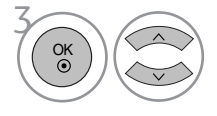

Wählen sie die option Aus, 10, 20, 30, 60, 90, 120, 180 oder 240 Min.

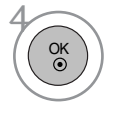

Bestätigen Sie die Auswahl.

- Beim Ausschalten des Gerätes wird die eingestellte Ausschaltzeit gelöscht.
- Die Option Sleep-Timer kann auch im Menü Q eingestellt werden.
- Beim Aufrufen des DPM (Ruhemodus), wird die Einstellung für die Sleep-Zeit deaktiviert.

### Onscreen-Menü-Sprach-/Länderauswahl

Beim ersten Einschalten des Fernsehers wird das Installationsmenü auf dem Bildschirm angezeigt.

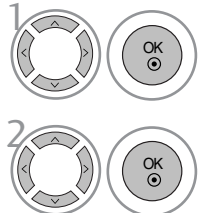

Die gewünschte Sprache auswählen.

Das Land auswählen.

\* Wenn Sie die Sprach-/Länderauswahl ändern wollen

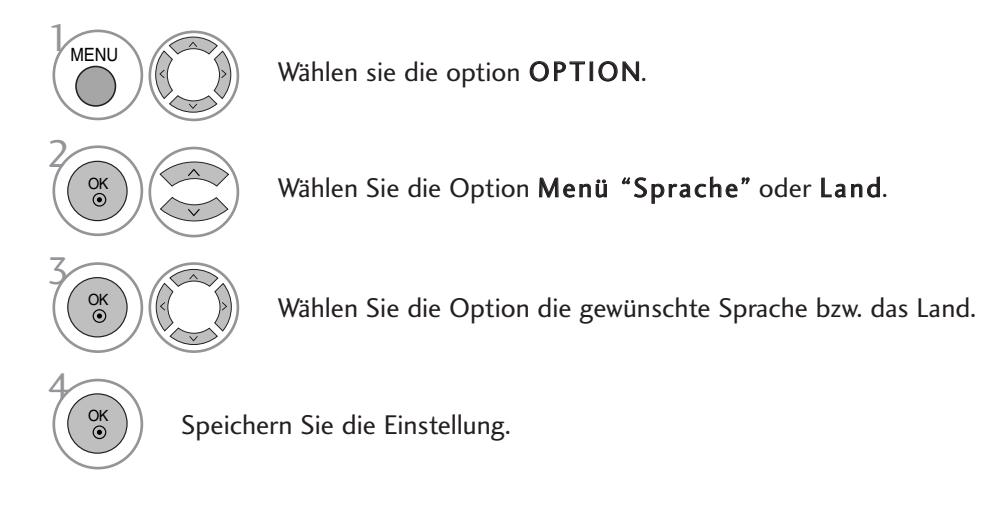

- Betätigen Sie die Taste MENU oder EXIT, um den Menübildschirm auszublenden.
- Betätigen Sie die Taste RETURN, um zum vorherigen Menübildschirm zurückzukehren.

### **!** HINWEIS

- <sup>G</sup> Falls Sie das Installationsmenü nicht über die Schaltfläche BEENDEN verlassen oder das OSD-Menü (Bildschirmmenü) automatisch ausgeblendet wird, erscheint der Einstellungsbildschirm bei jedem Einschalten des Gerätes automatisch erneut.
- <sup>G</sup> Falls Sie nicht das Land auswählen, in dem Sie sich gerade befinden, wird der Videotext u. U. nicht korrekt angezeigt und lässt sich nicht fehlerlos bedienen.
- Die CI-Funktion (CI-Modul) steht je nach den Sendern im jeweiligen Land u. U. nicht zur Verfügung.
- <sup>G</sup> In Ländern ohne festgelegte Standards für DTV-Sendungen können,
- <sup>G</sup> In Ländern ohne festgelegte Standards für DTV-Sendungen können, je nach DTV-Sendungsumgebung, bestimmte DTV-Funktionen u. U. nicht genutzt werden.

### SPRACHAUSWAHL (NUR IM DIGITALMODUS)

Über die Audiofunktion können Sie Ihre bevorzugte Sprache für die Audioausgabe einstellen. Falls der Ton in der ausgewählten Sprache nicht zur Verfügung steht, wird die Standardsprache ausgegeben.

Verwenden Sie die Untertitelfunktion, wenn die Untertitel in zwei oder mehr Sprachen übertragen werden. Falls die Untertitel in der ausgewählten Sprache nicht zur Verfügung stehen, werden die Untertitel in der Standardsprache angezeigt.

Im Falle dass die gewählten Erstsprachen für den Ton und die Untertitel nicht unterstützt werden, können Sie eine Zweitsprache festlegen.

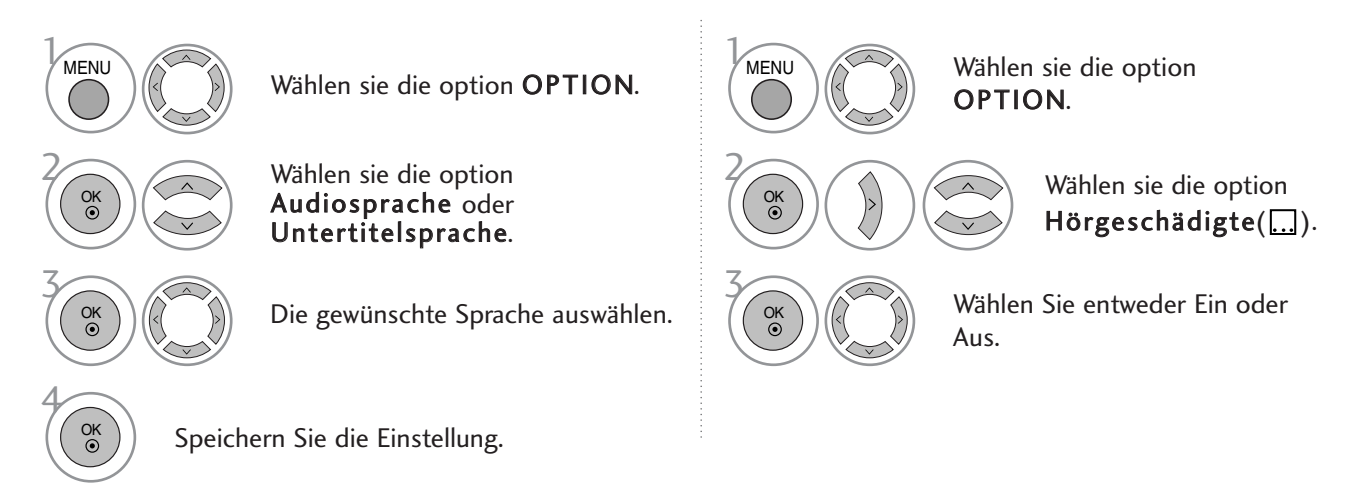

• Betätigen Sie die Taste MENU oder EXIT, um den Menübildschirm auszublenden.

• Betätigen Sie die Taste RETURN, um zum vorherigen Menübildschirm zurückzukehren.

#### < Sprachauswahl >

- Falls eine Sendung in zwei oder mehreren Sprachen ausgestrahlt wird, können Sie die gewünschte Sprache wählen.
- <sup>G</sup> Beim Empfang von Sendungen mit Dolby Digital oder Dolby Digital PLUS stehen die Optionen L+R, L+L und R+R nicht zur Verfügung.

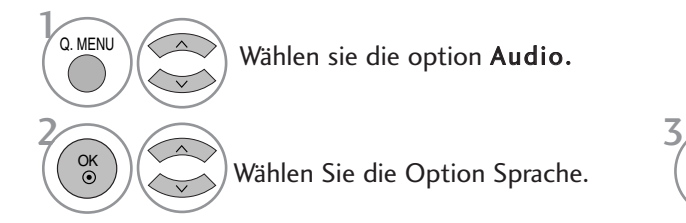

Anzeige **Status** Nicht verfügbar N.A**MPEG** MPEG-Audio DOn Dolby Digital-Audio Ton für "Sehbehinderte" Ton für "Hörgeschädigte" ABC Dolby Digital Plus Audio DO<sub>D</sub> AAC Audio AAC

OSD-Informationen zur Sprache

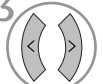

Wählen Sie die Option Sprache.  $\left(\left\langle \begin{array}{c} \end{array}\right\rangle\right)$  Wählen Sie die Option L+R, L+L oder R+R.

< Sprachauswahl Untertitel >

- Falls zwei oder mehr Untertitelsprachen verfügbar sind, können Sie die gewünschte Sprache mit der Taste SUBTITLE auf der Fernbedienung auswählen.
- Betätigen Sie die Tasten A V, um eine Untertitelsprache auszuwählen.

OSD-Informationen zur Untertitelsprache

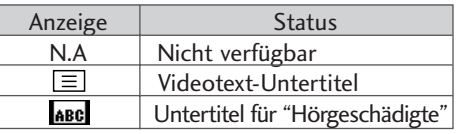

- Audiountertitel können auch vereinfacht mit 1 bis 3 Zeichen dargestellt werden, je nach Angebot des Senders.

- Wenn Sie den zusätzlichen Ton aktivieren (Ton für "Sehbehinderte und Hörgeschädigte") ist der Hauptton teilweise ebenfalls zu hören.

### DATA SERVICE

(Dieses Menü ist nur in Irland verfügbar.)

Mit Hilfe dieser Funktion kann zwischen MHEG(Digital Videotext) und Teletext igewählt werden, falls beide Dienste angeboten werden.

Falls nur einer der Dienste angeboten wird, erscheint entweder nur der Eintrag MHEG oder Teletext, unab-hängig von der gewählten Option.

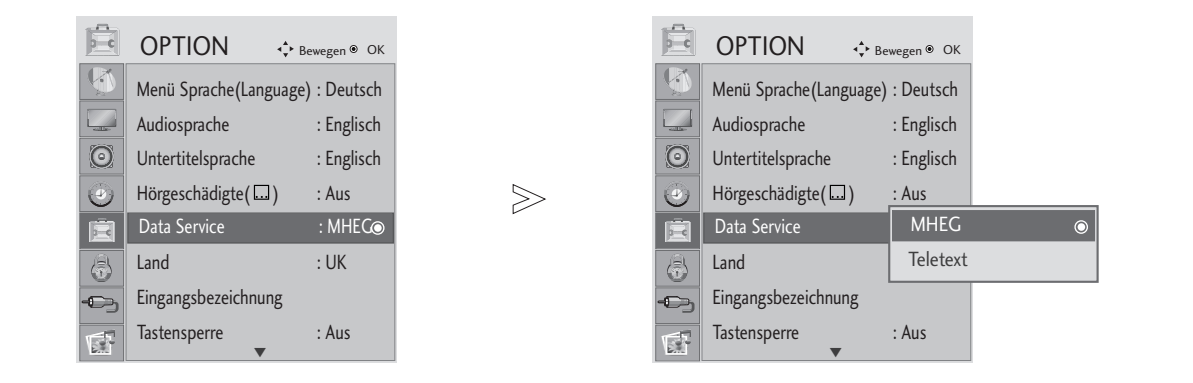

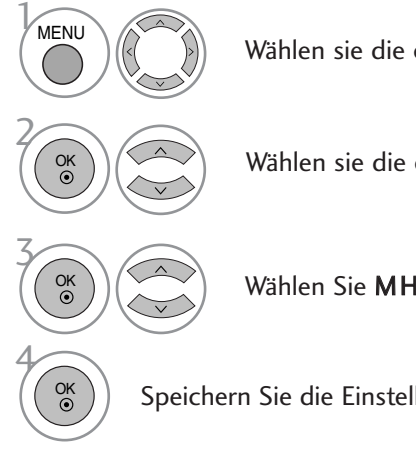

Wählen sie die option OPTION.

Wählen sie die option Data Service.

Wählen Sie MHEG oder Teletext.

Speichern Sie die Einstellung.

• Betätigen Sie die Taste MENU oder EXIT, um den Menübildschirm auszublenden.

• Betätigen Sie die Taste RETURN, um zum vorherigen Menübildschirm zurückzukehren.

### NAME EINGANG

Bezeichnung für die Eingangsquellen angeben.

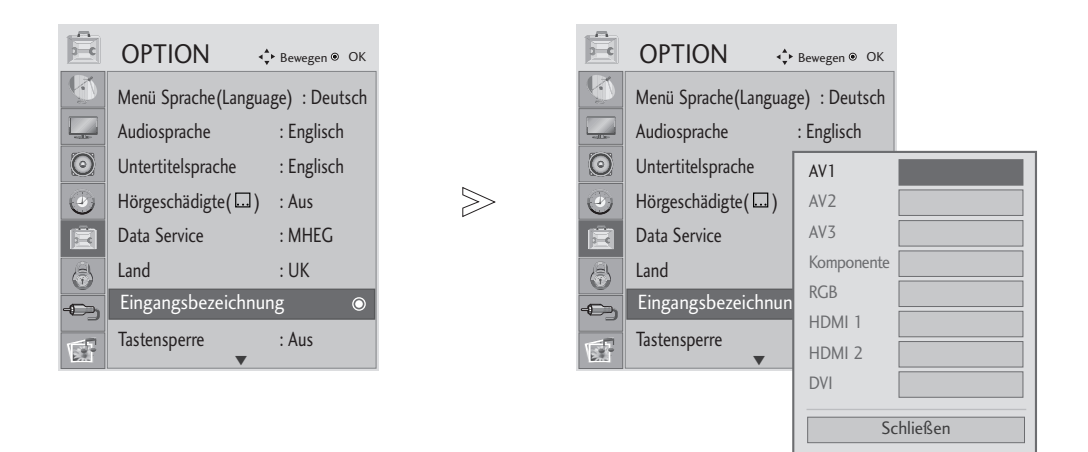

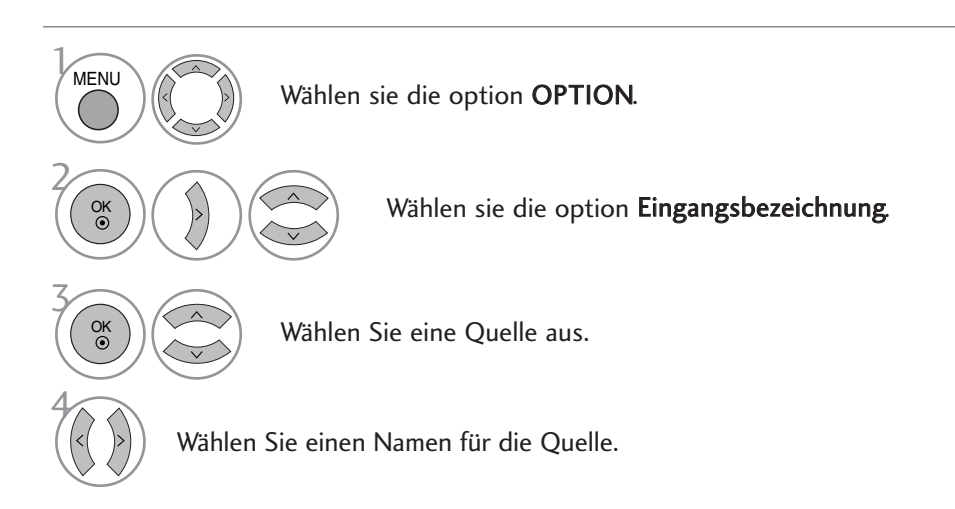

- Betätigen Sie die Taste MENU oder EXIT, um den Menübildschirm auszublenden.
- Betätigen Sie die Taste RETURN, um zum vorherigen Menübildschirm zurückzukehren.

### **TASTENSPERRE**

Der Fernseher kann so eingestellt werden, dass er ausschließlich über die Fernbedienung bedient werden kann. So kann eine unerlaubte Bedienung des Gerätes verhindert werden.

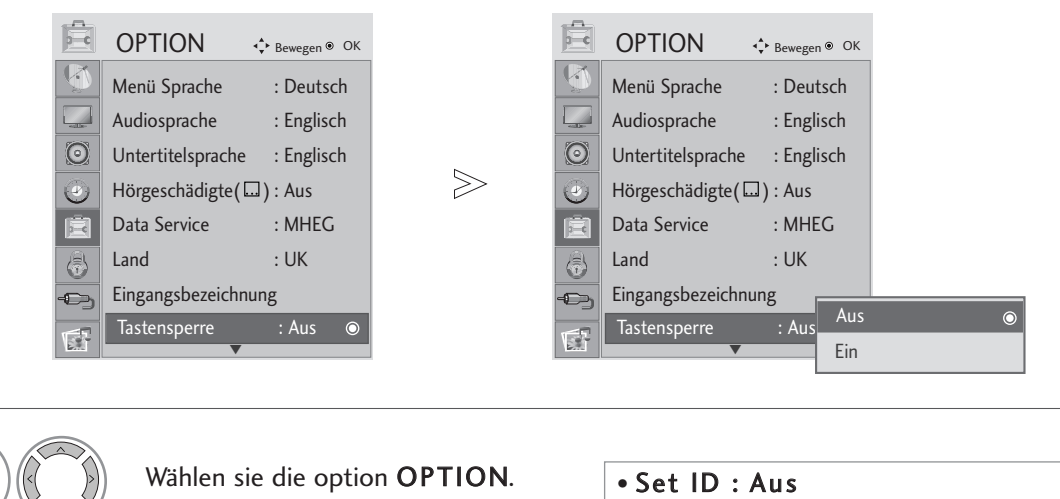

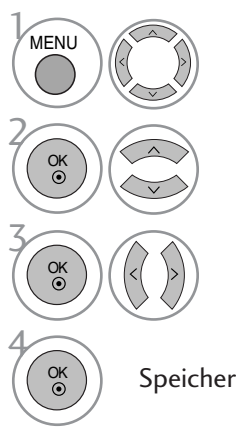

Wählen sie die option OPTION.

Wählen sie die option Tastensperre.

Wählen Sie entweder Ein oder Aus.

Speichern Sie die Einstellung.

Wenn die Option Tastensperre auf 'Ein' eingestellt ist und der Fernseher ausgeschaltet wird, betätigen Sie die Tasten INPUT, P ▲ oder **V** am Fernsehgerät bzw. die Taste POWER auf der Fernbedienung, um das Gerät einzuschalten.

#### Set ID : Ein

Betätigen Sie im Modus Tastensperre 'Ein' die Tasten INPUT, P **A** oder ▼ am Gerät oder POWER, INPUT, P + - oder die ZAHLEN-Tasten auf der Fernbedienung, wenn das Gerät ausgeschaltet ist.

• Wenn die Tastensperre eingeschaltet ist, wird Bildschirm der Text '<br> **Fin** (Tastensperre "Tastensperre Ein" eingeschaltet) angezeigt, wenn bei Betrieb eine Taste am Frontpanel gedrückt wird. (Mit Ausnahme der Taste  $\langle \phi / I \rangle$ 

• Betätigen Sie die Taste RETURN, um zum vorherigen Menübildschirm zurückzukehren.

<sup>•</sup> Betätigen Sie die Taste MENU oder EXIT, um den Menübildschirm auszublenden.

### BETRIEBSANZEIGE

Betriebsanzeige ein- oder ausschalten.

#### Betriebsanzeige Ein

- Normalbetrieb: Blaue LED Ein.
- Gerät Aus: LED Aus
- DPM-Modus : Gelbe LED blinkt

#### Betriebsanzeige Aus

- Normalbetrieb: Blaue LED Aus.
- Gerät Aus: LED Aus
- DPM-Modus : Gelbe LED blinkt

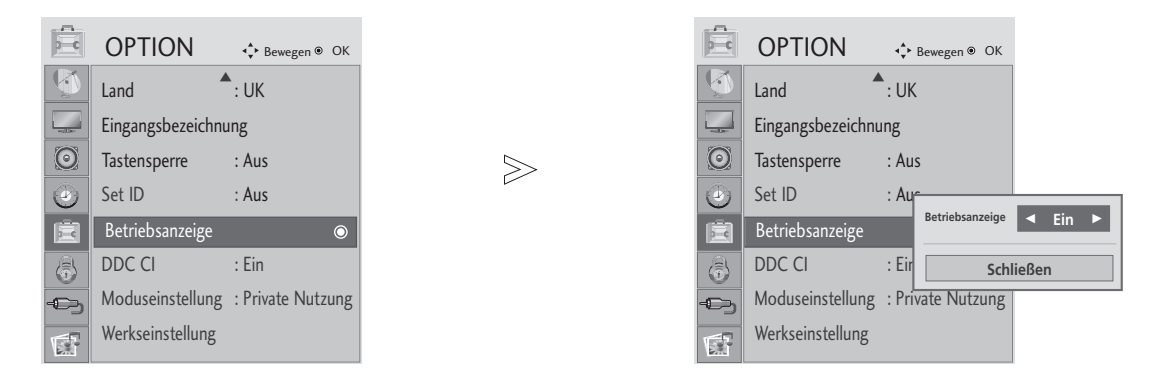

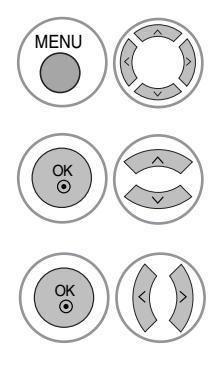

Wählen Sie den Eintrag OPTION.

Wählen Sie die Option Betriebsanzeige.

Wählen Sie Ein oder Aus.

- Betätigen Sie die Taste MENU oder EXIT, um den Menübildschirm auszublenden.
- Betätigen Sie die Taste RETURN, um zum vorherigen Menübildschirm zurückzukehren.

### DDC CI(Nur RGB-, DVI-Modus)

Bei DDC/CI (Befehlsschnittstelle für Anzeige-Datenkanal) handelt es sich um ein Verbindungsprotokoll zur Verständigung zwischen PC und Gerät

Durch die DDC/CI-Funktion ermöglicht es, detaillierte Einstellungen am PC anstatt über das OSD-Bildschirmmenü des Gerätes vorzunehmen.

Zur Einstellung des Gerätes über einen PC muss dieser mit dem Gerät verbunden werden und die Option DDC/CI auf EIN eingestellt werden. Wenn PC und Gerät nicht miteinander verbunden sind oder die Option DDC/CI auf AUS eingestellt ist, können keine Einstellungen über den PC vorgenommen werden.

 $>\n$ 

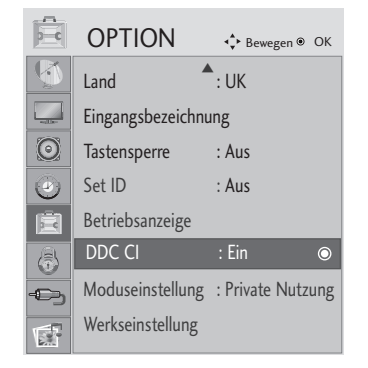

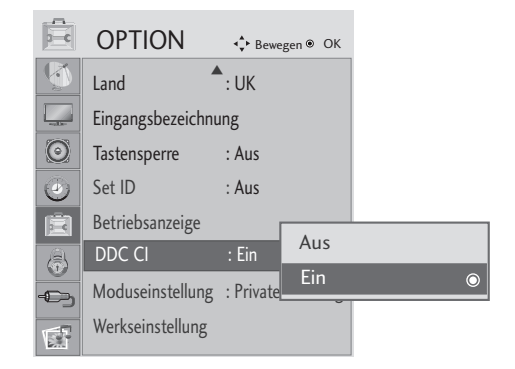

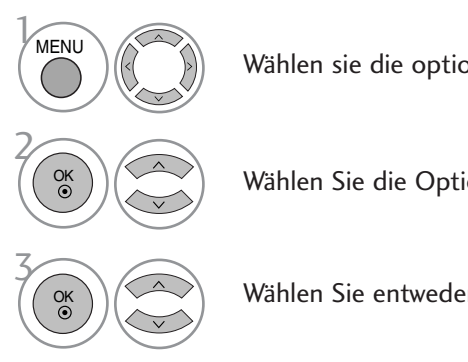

Wählen sie die option OPTION.

Wählen Sie die Option DDC CI.

Wählen Sie entweder Ein oder Aus.

- Betätigen Sie die Taste MENU oder EXIT, um den Menübildschirm auszublenden.
- Betätigen Sie die Taste RETURN, um zum vorherigen Menübildschirm zurückzukehren.

### EINSTELLUNG DES ANZEIGEMODUS

Es wird empfehlen, den Fernseher auf die Betriebsart "Private Nutzung" einzustellen, um eine optimale Bildqualität zuhause zu erreichen. Die Betriebsart "Demo im Geschäft" ist eine ideale Einstellung zur Vorführung in Verkaufsstellen.

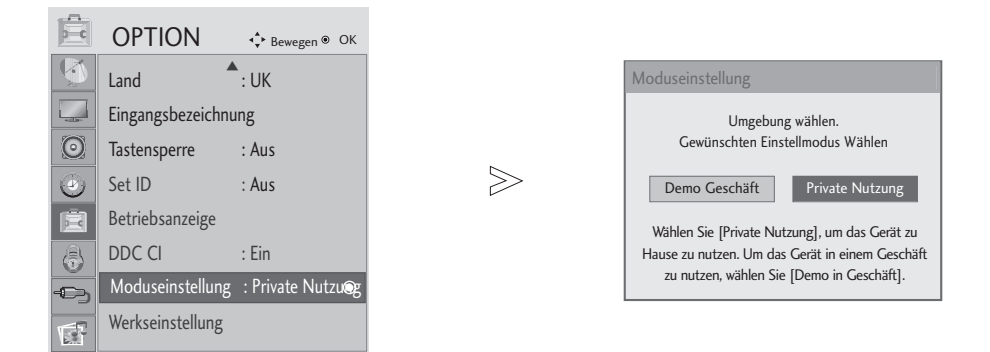

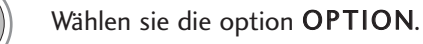

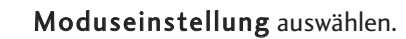

Wählen Sie entweder Demo Geschäft oder Private Nutzung.

• Betätigen Sie die Taste MENU oder EXIT, um den Menübildschirm auszublenden.

• Betätigen Sie die Taste RETURN, um zum vorherigen Menübildschirm zurückzukehren.

1 MENU

OK

OK

2

3

### ZURÜCKSETZEN AUF WERKSEITIGE GRUNDEINSTELLUNG (INITIALISIEREN)

Diese Funktion funktioniert in jedem Modus. Um den eingestellten Wert zu initialisieren.

Wenn die Sperre auf "Ein" eingestellt ist, wird ein Fenster zur Eingabe des Kennwortes eingeblendet.

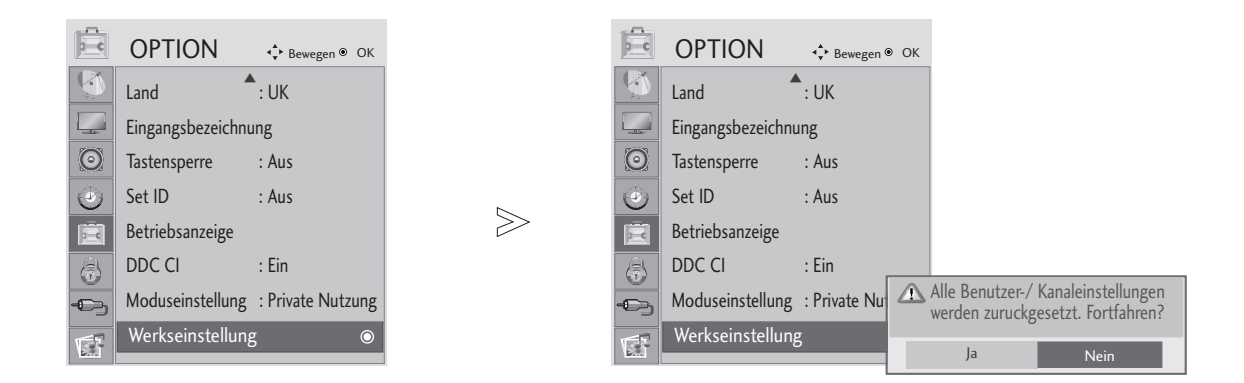

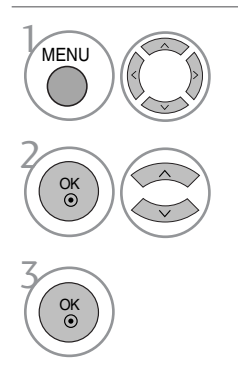

Wählen sie die option OPTION.

Wählen sie die option Werkseinstellung.

- Betätigen Sie die Taste MENU oder EXIT, um den Menübildschirm auszublenden.
- Betätigen Sie die Taste RETURN, um zum vorherigen Menübildschirm zurückzukehren.

### KENNWORT- UND SPERRSYSTEM EINSTELLEN

Wenn Sie Ihr Kennwort das erste Mal eingeben, drücken Sie "0", "0", "0", "0" auf der Fernbedienung.

Die Funktionen Kanal sperren, Kindersicherung und Eingangssperre deaktivieren.

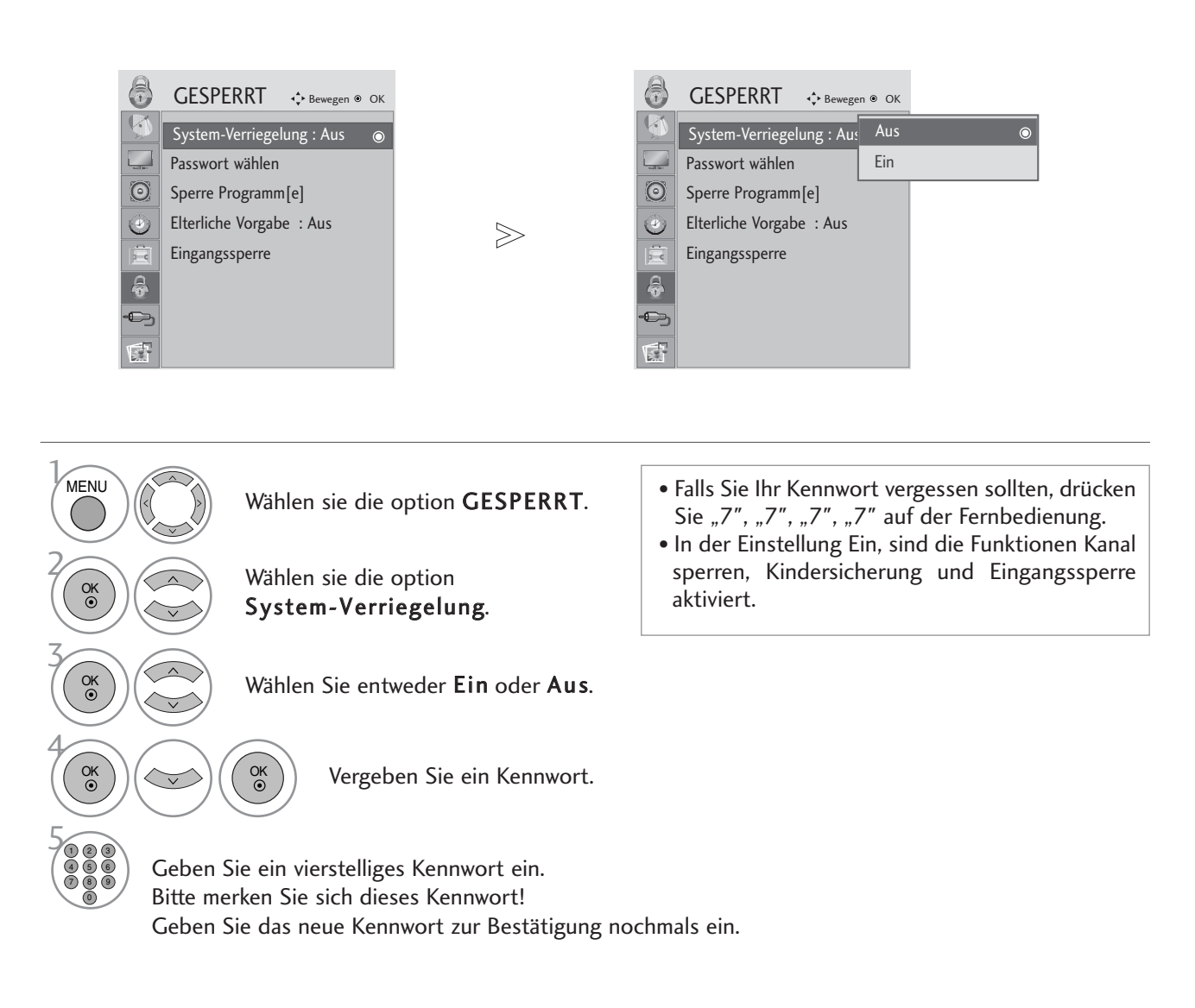

- Betätigen Sie die Taste MENU oder EXIT, um den Menübildschirm auszublenden.
- Betätigen Sie die Taste RETURN, um zum vorherigen Menübildschirm zurückzukehren.

### KANAL SPERREN

Sperren eines nicht gewünschten bzw. eines für Kinder nicht geeigneten.

Diese Funktion ist nur möglich, wenn die Option Sperre auf "Ein" eingestellt wurde.

Geben Sie das Kennwort ein, um gesperrte Kanäle anzuschauen.

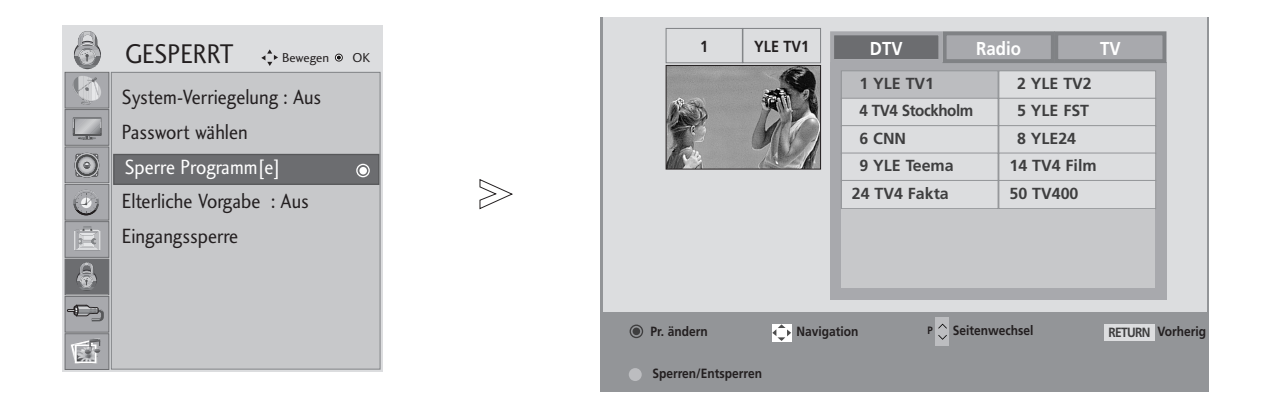

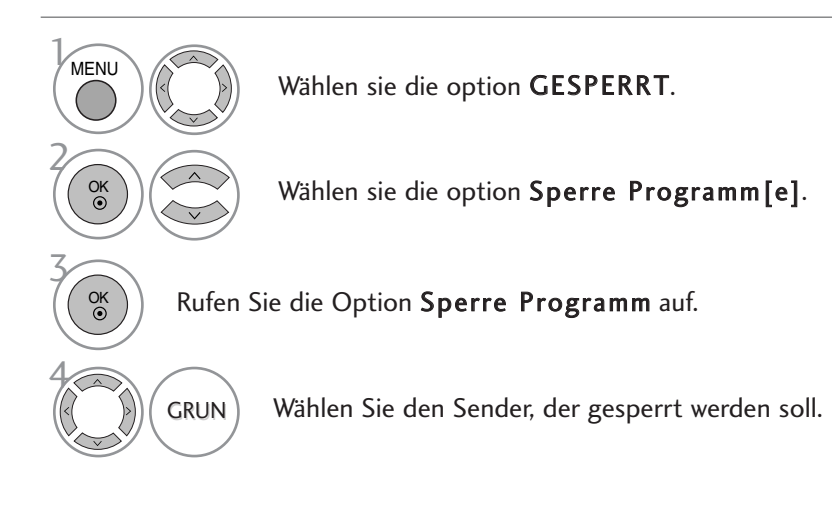

• Betätigen Sie die Taste MENU oder EXIT, um den Menübildschirm auszublenden.

• Betätigen Sie die Taste RETURN, um zum vorherigen Menübildschirm zurückzukehren.

### KINDERSICHERUNG (IM DIGITALMODUS)

Diese Funktion nutzt Daten, die vom Sender bereitgestellt werden. Wenn daher das Signal die falschen Informationen sendet, funktioniert diese Option nicht.

Für dieses Menü ist ein Kennwort erforderlich.

Dieser Fernseher speichert die zuletzt vorgenommenen Einstellungen, auch wenn das Gerät ausgeschaltet wird.

Verhindert, dass Kinder keine Fernsehprogramme anschauen können, die nicht der eingestellten Einstufung entsprechen.

Geben Sie das Kennwort ein, um eingestufte Kanäle anzuschauen.

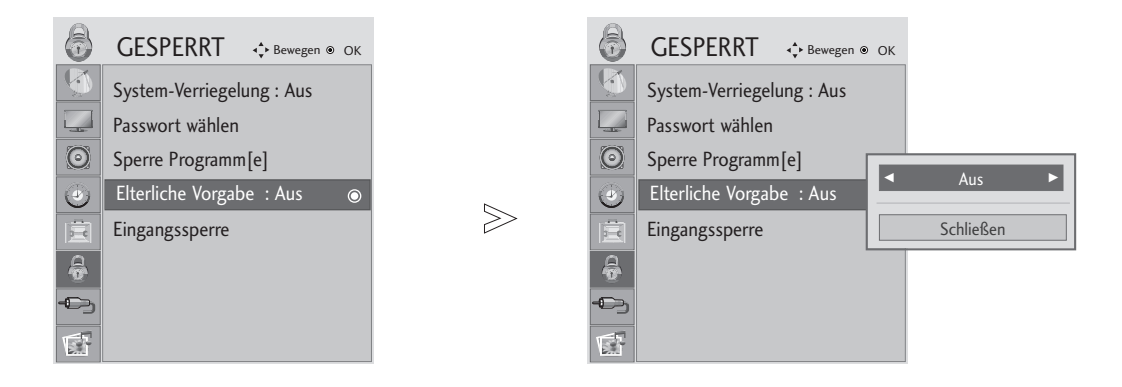

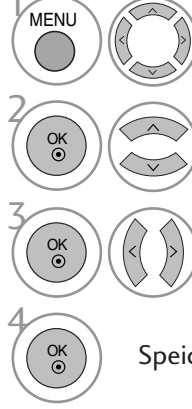

Wählen sie die option GESPERRT.

Wählen sie die option Altersbeschränkung.

Nehmen Sie die jeweiligen Einstellungen vor.

Speichern Sie die Einstellung.

- Betätigen Sie die Taste MENU oder EXIT, um den Menübildschirm auszublenden.
- Betätigen Sie die Taste RETURN, um zum vorherigen Menübildschirm zurückzukehren.

### EINGANG SPERREN

Sie können einen Eingang sperren.

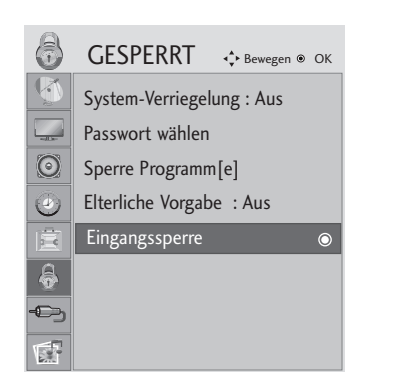

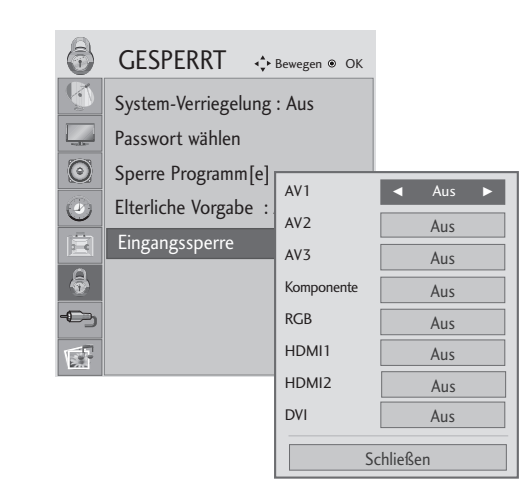

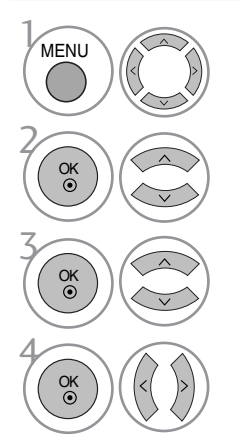

Wählen sie die option GESPERRT.

 $\geqslant$ 

Eingang block. auswählen.

Quelle auswählen.

Wählen Sie entweder Ein oder Aus.

• Betätigen Sie die Taste MENU oder EXIT, um den Menübildschirm auszublenden.

• Betätigen Sie die Taste RETURN, um zum vorherigen Menübildschirm zurückzukehren.

## ANSCHLUSS DES USB-GERÄTES

Beim Anschluss eines USB-Gerätes wird automatisch das folgende Menü eingeblendet. Falls dieses Menü nicht eingeblendet wird, wählen Sie im USB-Menü die Musikliste, Fotoliste. Das "POPUP-MENÜ" wird während der Anzeige der Bildschirmmenüs einschließlich Menü, Programmvorschau oder Programmierungen nicht eigeblendet.

Auf dem USB-Gerät können keine neuen Ordner angelegt oder vorhandene Ordner gelöscht werden.

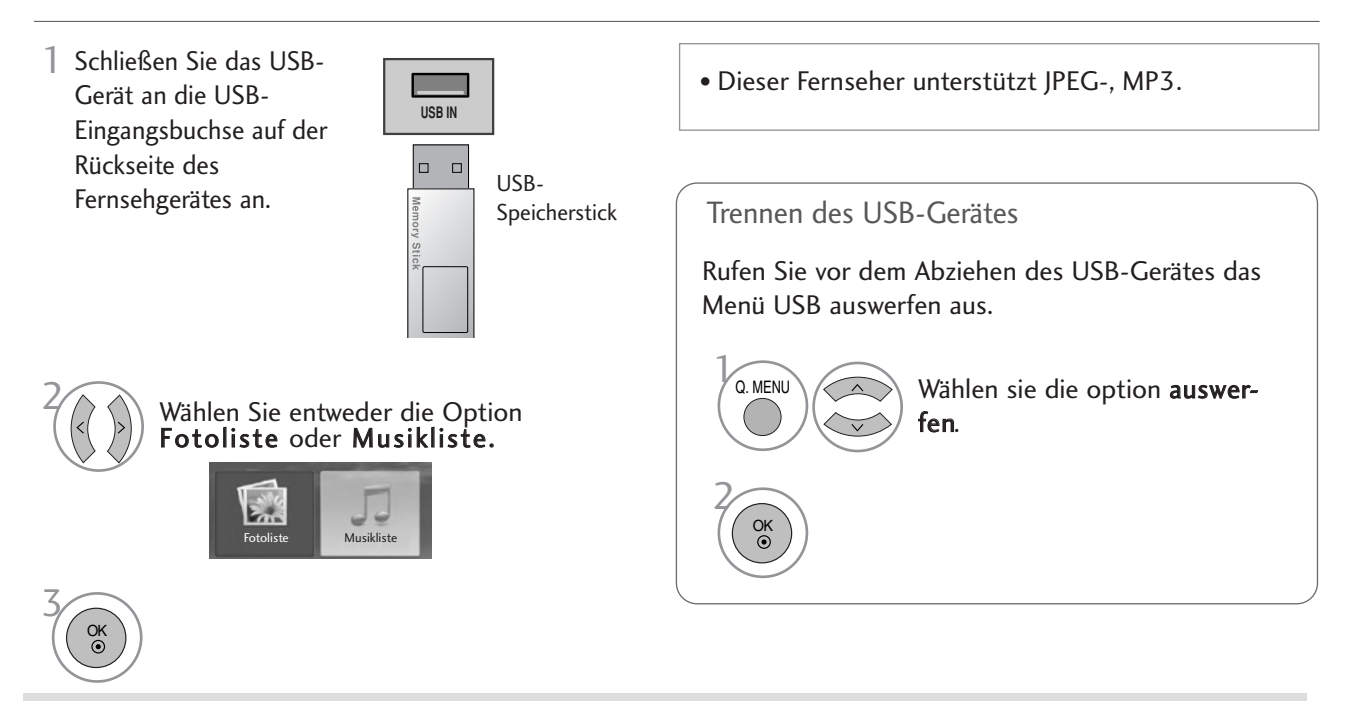

#### Vorsichtshinweise bei der Bedienung des USB-Gerätes

- Es werden ausschließlich USB-Speichergeräte erkannt.
- ► Ein USB-Speichergerät, das nicht über einen USB-Hub angeschlossen wird, kann nicht erkannt werden.
- Bestimmte USB-Geräte ohne integrierten Hub werden u. U. nicht erkannt.
- Ein USB-Speichergerät mit einer eigenen automatischen Erkennungssoftware wird u. U. nicht erkannt.
- $\blacktriangleright$  Ein USB-Speichergerät, das einen eigenen Treiber benötigt, wird u. U. nicht erkannt.
- $\blacktriangleright$  Die Dauer der Erkennung eines USB-Speichergerätes kann je nach Gerät variieren.
- <sup>G</sup> Beim Zugriff auf das angeschlossene USB-Speichergerät darf der Fernseher nicht ausgeschaltet und das USB-Gerät nicht getrennt werden. Bei einem plötzlichen Trennen des Gerätes können die gespeicherten Dateien oder das USB-Speichergerät beschädigt werden.
- ► Ein USB-Speichergerät, das zuvor in einem PC verwendet wurde, darf nicht angeschlossen werden. Das USB-Gerät könnte Fehlfunktionen des Gerätes verursachen oder es ist keine Wiedergabe möglich. Es sollten ausschließlich USB-Speichergeräte angeschlossen werden, auf denen normalen Musik- oder Bilddateien gespeichert sind.
- <sup>G</sup> Es sollten ausschließlich USB-Speichergeräte angeschlossen werden, die mit dem Windows FAT16, FAT32, NTFS-Dateisystem formatiert wurden. Speichergeräte, die mit einem von Windows nicht unterstützten Dateisystem formatiert wurden, werden u. U. nicht erkannt. Daten auf einem USB-Speichergerät können bei Verwendung des NTFS-Dateisystems nicht gelöscht werden.
- ► Schließen Sie bei USB-Speichergeräten, die eine separate Stromversorgung benötigen, das Netzteil an. Ansonsten wird das Gerät u. U. nicht erkannt.
- <sup>G</sup> Einige Speichergeräte benötigen eine eigene Stromversorgung. Bitte das USB-Gerät nach dem Herstellen der Stromversorgung am Monitor anschließen. Ansonsten können Fehlfunktionen des Gerätes auftreten oder es ist keine Wiedergabe möglich.
- <sup>G</sup> Das USB-Speichergerät sollte nur mit dem vom USB-Gerätehersteller empfohlene Kabel angeschlossen werden. Bei Verwendung eines nicht empfohlenen oder zu langen Kabels wird das Gerät u. U. nicht erkannt.
- Einige USB-Speichergeräte werden u. U. nicht unterstützt oder funktionieren nicht störungsfrei.
- Es können maximal 999 Dateien und Ordner gespeichert werden. Zusätzliche Dateien und Ordner werden nicht erkannt.
- <sup>G</sup> Daten auf einem USB-Speichergerät können nicht synchronisiert werden. Es werden Dateinamen mit einer Länge von bis zu 128 deutschen Zeichen
- G Wichtige Daten auf dem USB-Gerät sollten zuvor gesichert werden, diese. Die Datenverwaltung liegt in der Verantwortung des Benutzers. Der Hersteller haftet nicht für vom Produkt verursachte Datenverluste.

## FOTOLISTE

Das hier gezeigten Bildschirmmenüs können sich je nach Gerätemodell unterscheiden. Die gezeigten Abbildungen dienen als Bedienungsbeispiele für den Fernseher.

Unterstützte FOTODATEIEN (\*.JPEG) Baseline: 15360 x 8640

Progressive-Format : 1024 x 768

- Es können ausschließlich JPEG-Dateien angezeigt werden.
- Es werden nur JPEG-Dateien mit Baseline-Scan unterstützt (nur SOF0, SOF1).
- Nicht unterstützte Dateiformate werden als Bitmap angezeigt.

### Bildschirmanzeigen

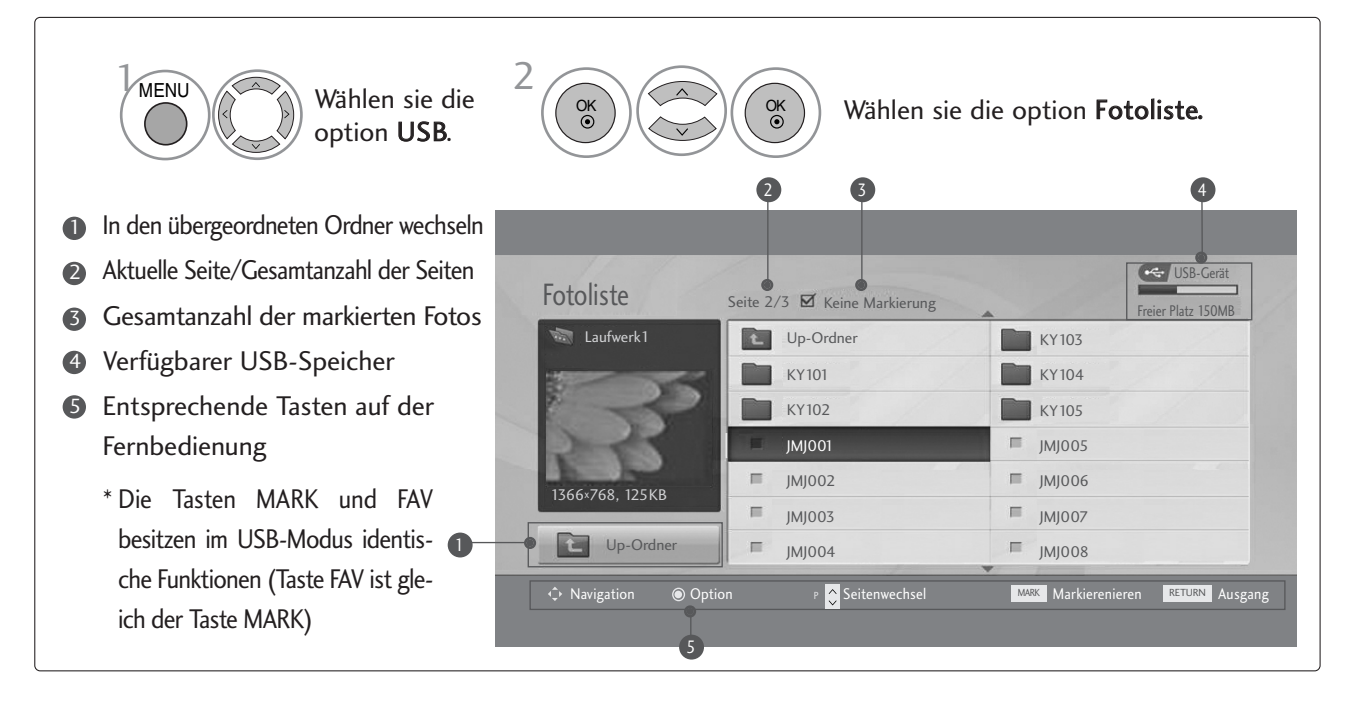

• Betätigen Sie die Taste RETURN, um zum vorherigen Menübildschirm zurückzukehren.

### Fotoauswahl und Untermenü

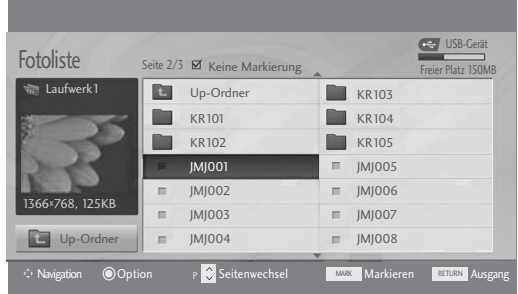

$$
\mathbb{W}^{\mathbb{N}}
$$

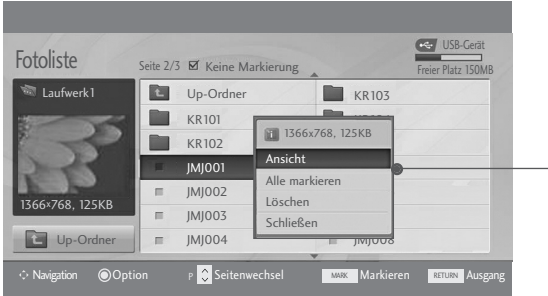

- Ansicht : Das ausgewählte Foto anzeigen.
- Alle markieren : Alle Fotos auf dem Bildschirm markieren.
- G Mark. Aufheben : Alle Fotomarkierungen aufheben.
- Eöschen : Das markierte Foto löschen.
- <sup>G</sup> Schließen : Untermenü schließen.

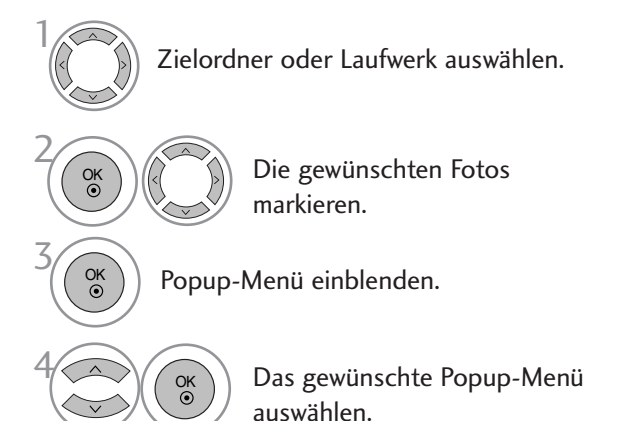

• Mit den Tasten  $P \sim \vee$  können Sie sich innerhalb der Fotoseite bewegen.

• Drücken Sie die Taste MARK, um für das gewählte Foto eine Markierung zu setzen bzw. zu entfernen. Sie haben die Möglichkeit, eine oder mehrere markierte Fotos einzeln oder als Diashow anzuzeigen. Falls keine Fotos markiert wurden, können alle Fotos im Ordner einzeln oder als Diashow angezeigt werden.

### Einstellen der Vollbildansicht

Sie können die Fotoanzeige so einstellen, dass alle auf dem USB-Gerät gespeicherten Fotos im Vollbild dargestellt werden.

In der Vollbildansicht stehen weitere Bedienungsoptionen zur Verfügung.

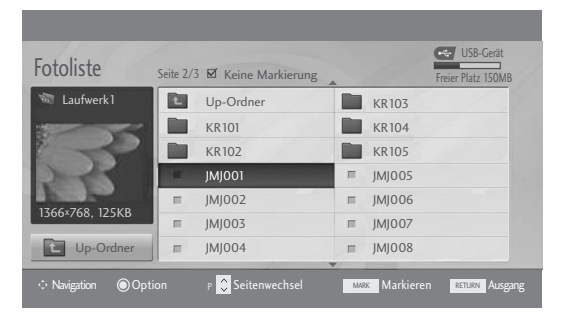

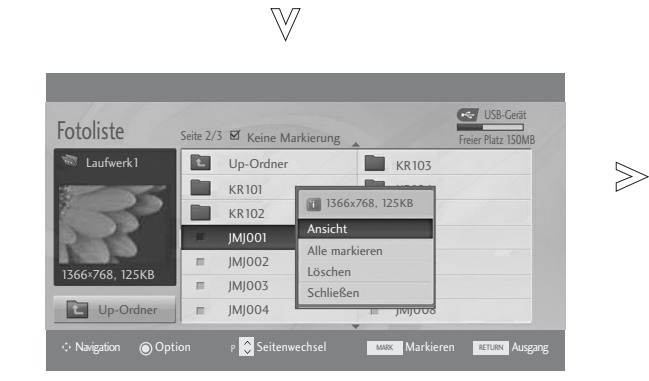

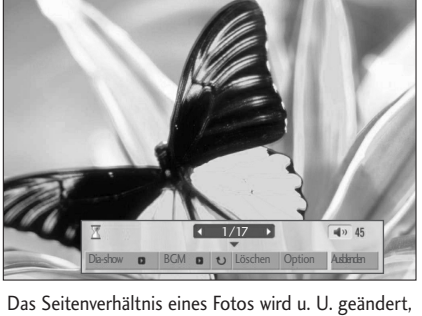

damit das Foto als Vollbild auf dem Bildschirm angezeigt werden kann. Betätigen Sie die Taste RETURN, um zum vorherigen Menübildschirm zurückzukehren.

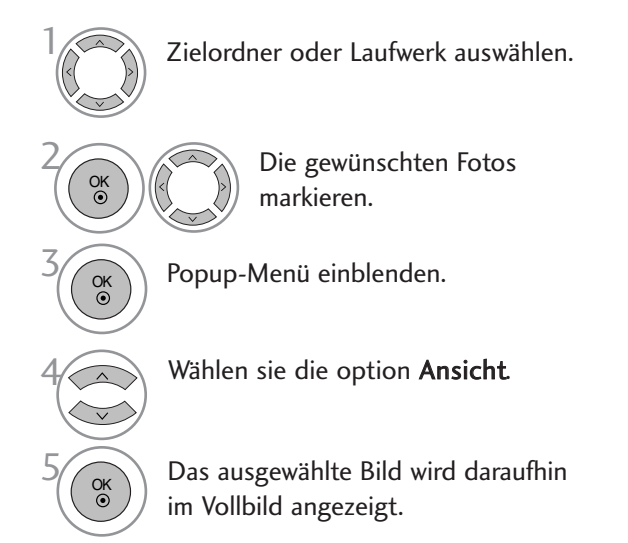

• Mit den Tasten P  $\land \lor$  können Sie sich innerhalb der Fotoseite bewegen.

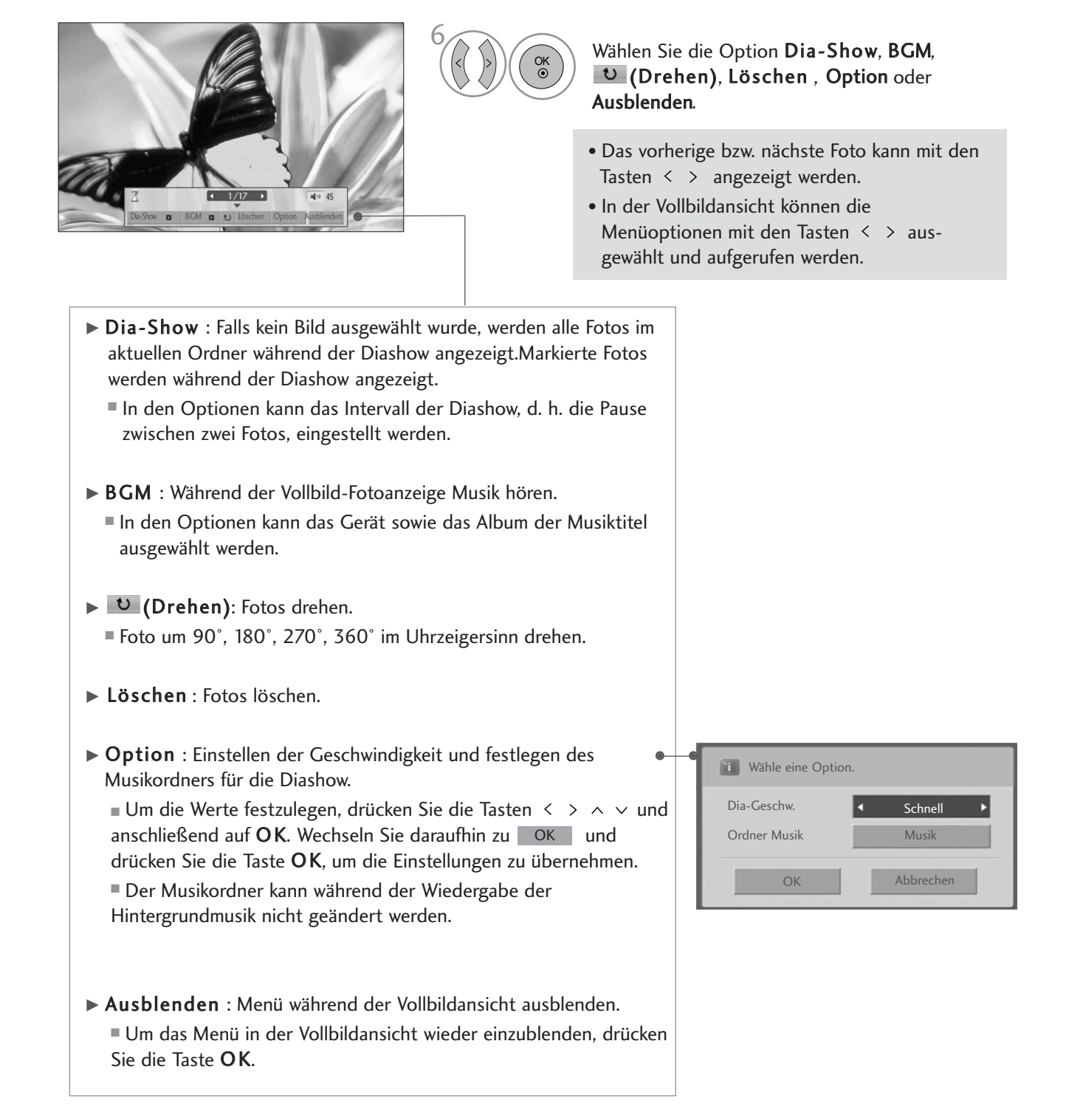

### MUSIKLISTE

Gekaufte Musikdateien (\*.MP3) besitzen möglicherweise Copyright-Einschränkungen. Die Wiedergabe solcher Dateien ist auf diesem Gerätemodell u. U. nicht möglich. Auf dem USB-Gerät gespeicherte Musikdateien können mit diesem Gerät wiedergegeben werden.

Das hier gezeigten Bildschirmmenüs können sich je nach Gerätemodell unterscheiden. Die gezeigten Abbildungen dienen als Bedienungsbeispiele für den Fernseher.

Unterstützte MUSIKDATEIEN (\*.MP3) Bitrate 32 - 320kbps • Samplingrate MPEG1-Layer 3: 32 kHz, 44,1 kHz, 48 kHz.

### Bildschirmanzeigen

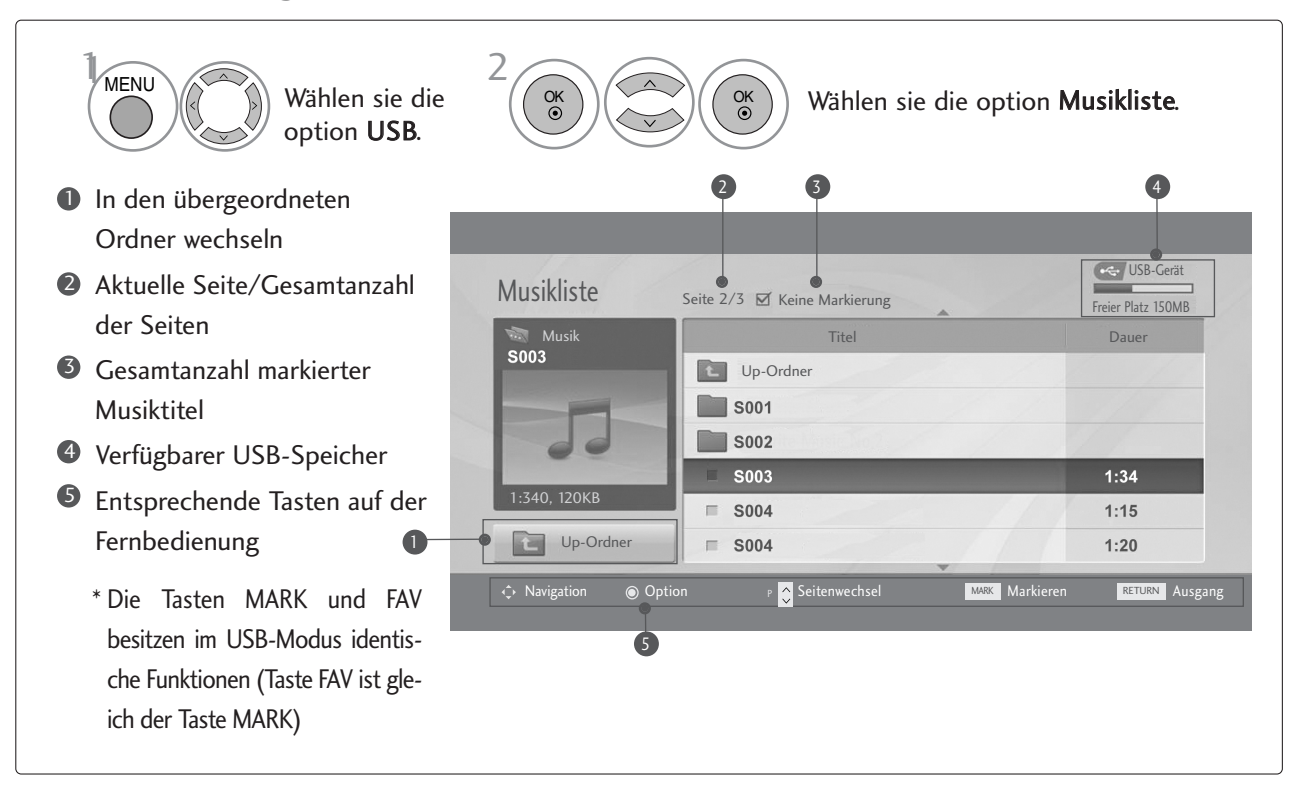

• Betätigen Sie die Taste RETURN, um zum vorherigen Menübildschirm zurückzukehren.

### Titelauswahl und Untermenü

Wie in der Abbildung gezeigt werden bis zu sechs Musiktitel pro Seite angezeigt.

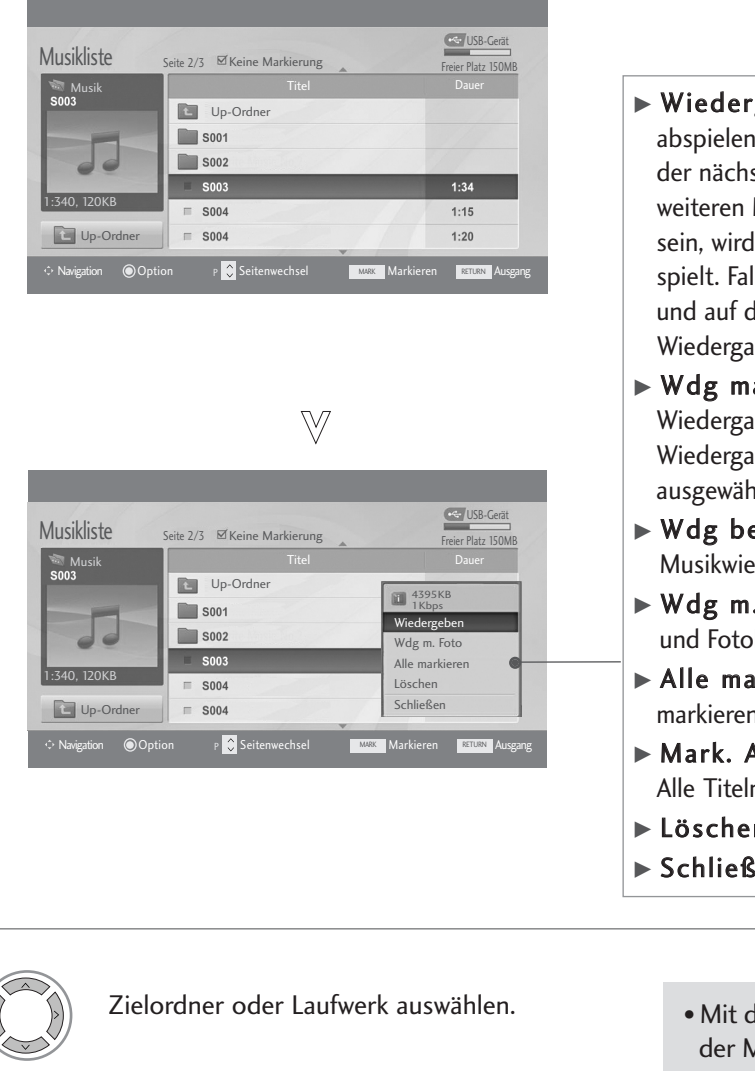

- geben (bei Stop): Ausgewählte Musiktitel abspler.<br>Nach der Wiedergabe eines Musiktitels wird ste ausgewählte Titel abgespielt. Sollten keine Musiktitel zur Wiedergabe ausgewählt worden der nächste Titel im aktuellen Ordner abge-Ils Sie einen anderen Ordner auswählen und lie Taste OK drücken, wird die derzeitige be angehalten.
- arkiert : (Markierte Titel wiedergeben): be der ausgewählten Musiktitel. Nach der be eines Titels wird automatisch der nächste alte Titel abgespielt.
- eenden (während Wiedergabe): dergabe anhalten.
- . Foto: Ausgewählte Musiktitel abspielen liste anzeigen.
- rkieren : Alle Musiktitel im Ordner markieren.
- Aufheben : (Alle Markierungen aufheben): markierungen aufheben.
- n : Ausgewählte Musiktitel löschen.
- en : Untermenü schließen.

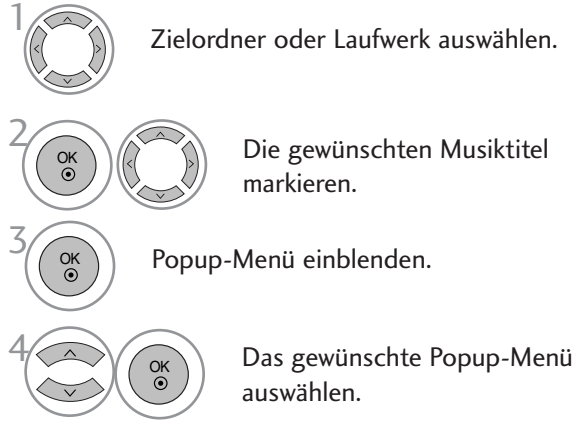

- len Tasten  $P \sim V$  können Sie sich innerhalb Ausikseite bewegen.
- Drücken Sie die Taste MARK, um den gewünschten Musiktitel zu markieren bzw. die Auswahl aufzuheben. Sie haben die Möglichkeit, einen oder mehrere Musiktitel zu markieren und nacheinander wiederzugeben. Wenn Sie beispielsweise nur einen Musiktitel wiederholt anhören wollen, markieren Sie lediglich nur diesen Titel. Falls keine Musiktitel markiert werden, werden alle Titel im Ordner nacheinander wiedergegeben.

- Falls während der Wiedergabe über einen längeren Zeitraum keine Taste gedrückt wird, werden die Wiedergabeinformationen (siehe Abbildung unten) als Bildschirmschoner angezeigt.
- Was ist ein 'Bildschirmschoner'

Ein Bildschirmschoner dient dazu, das Einbrennen von Bildpunkten bei längerer Anzeige eines Standbildes auf dem Bildschirm zu verhindern.

e (OST vers  $\triangleright$  0:27 / 3:67

### **!** HINWEIS

- $\triangleright$  Während der Wiedergabe wird das Symbol  $\triangleright$  hinter dem Musiktitel angezeigt.
- <sup>G</sup> Beschädigte Musikdateien können nicht abgespielt werden. In diesem Fall die Spielzeit 00:00 angezeigt.
- <sup>G</sup> Musiktitel, die von einem gebührenpflichtigen Anbieter heruntergeladen wurden und mit einem Kopierschutz versehen sind, können nicht abgespielt werden. In diesem Fall wird eine falsche Spielzeit angezeigt.
- Beim Drücken der Taste OK, Weird der Bildschirmschoner beendet.
- In diesem Modus stehen ebenfalls die Tasten PLAY(>) Pause(II) | >> << auf der Fernbedienung zur Verfügung.
- G Wählen Sie mit der Taste  $\blacktriangleright$  den nächsten bzw. mit der Taste << Iden vorherigen Musiktitel.

#### Über die Fernbedienung

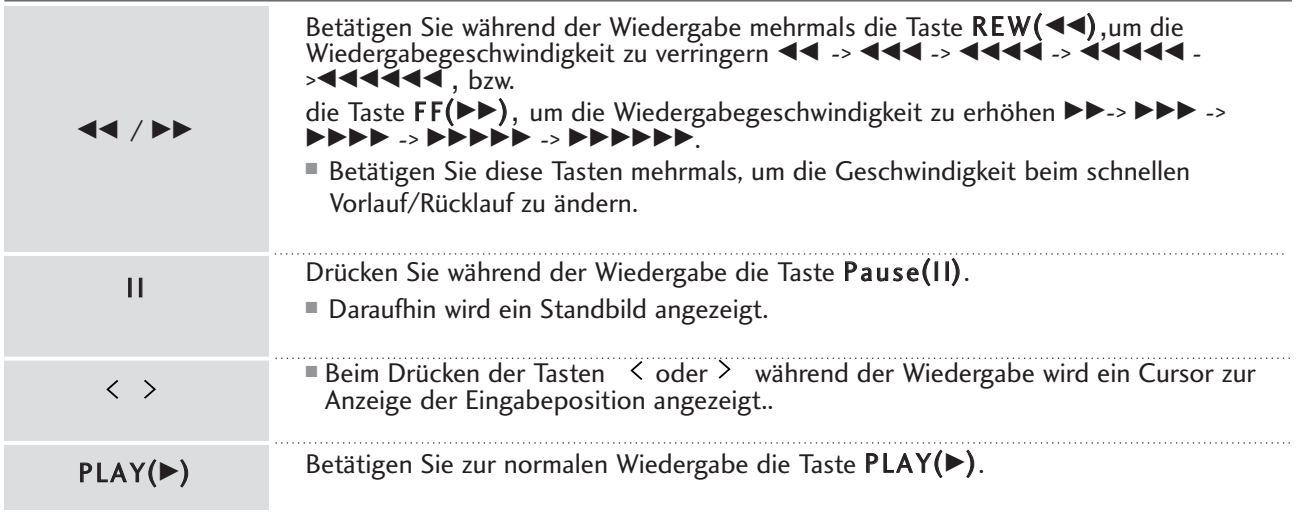

## VIDEOTEXT

#### Diese Funktion ist in einigen Ländern nicht verfügbar.

Videotext ist ein kostenloser aktueller Informationsdienst vieler Fernsehanstalten. Über Videotext werden sog."Seiten" mit Nachrichten, Wetterdaten, Fernsehprogrammen, Aktienkursen und vielen anderen Themen zur Verfügung gestellt.

Der Videotext-Decoder dieses Fernsehers unterstutzt SIMPLE-, TOP-und FASTEXT-Systeme. SIMPLE-Text (Standard-Videotext) besteht aus einer Reihe von Seiten, die durch direkte Eingabe der entsprechenden Seitenzahlen aufgerufen werden. TOP- und FASTEXT sind neuere Funktionen, mit denen ein schnellerer Zugang zu Videotext-Informationen ermöglicht wird.

### EIN- UND AUSSCHALTEN

Betätigen Sie die Taste TEXT, um den Videotext-Modus einzuschalten. Nun wird die erste oder die letzte Seite auf dem Bildschirm angezeigt.

In der Kopfzeile des Bildschirms werden zwei Seitennummern, der Name des Fernsehsenders, Datum und Uhrzeit angezeigt. Die erste Seitennummer ist die gewählte Seitennummer, die zweite ist die Nummer der aktuell angezeigten Seite. Um den Videotext wieder auszuschalten, betätigen Sie die Taste TEXT. Das Gerät kehrt in den vorherigen Modus zurück.

### SIMPLE-TEXT

#### $\blacksquare$  Seite aufrufen

- Geben Sie mit den Zifferntasten die gewünschte dreistellige Seitennummer ein. Wenn Sie bei der Wahl eine 1 falsche Nummer eingeben, ergänzen Sie zunächst die dreistellige Zahl, und geben dann die korrekte Seitennummer erneut ein.
- 2 Betätigen Sie die Tasten PR+ oder -, um die vorherige bzw. nächste Seite aufzurufen.

### TOP-TEXT

- Die Benutzerführung zeigt im unteren Bereich des Bildschirms vier Farbfelder (rot, grün, gelb und blau). Das gelbe Feld steht für die nächste Gruppe, das blaue Feld für den nächsten Themenblock.
- $\blacksquare$  Themenblock / Gruppe / Seite aufrufen
- Mit der blauen Taste schalten Sie von Themenblock zu Themenblock. 1
- Mit der gelben Taste schalten Sie zur nächsten Gruppe mit automatischer Überleitung zum nächsten 2 Themenblock.
- Mit der grünen Taste schalten Sie zur nächsten vorhandenen Seite mit automatischer Überleitung zum näch-3 sten Themenblock. Für diese Funktion kann auch die Taste PR+ benutzt werden.
- Mit der roten Taste kehren Sie zu der vorherigen Auswahl zurück. Für diese Funktion kann auch die Taste PR-4 benutzt wer-den.
- **A** Direkte Seitenanwahl

Ebenso wie beim SIMPLE-Modus können Sie eine bestimmte Seite auch im TOP-Modus durch direkte Eingabe der dreistel-ligen Seitennummer über die Zifferntasten aufrufen.

## VIDEOTEXT

### **FASTEXT-MODUS**

Die Videotext-Seiten sind am unteren Bildschirmrand farbkodiert und werden mit den entsprechenden Farbtasten aufgerufen.

#### $\blacksquare$  Seite aufrufen

- **D** Sie die Taste T.OPT und wählen Sie mit den Tasten ▲ Vdas Menü  $\Xi$ I aus, um die Startseite aufzurufen.
- $^{\text{2}}$  Die am unteren Bildschirmrand farbkodierten Seiten werden mit den entsprechenden Farbtasten aufgerufen.
- <sup>3</sup> Ebenso wie beim SIMPLE-Modus können Sie eine bestimmte Seite auch im FASTEXT-Modus durch direkte Eingabe der dreistelligen Seitennummer über die Zifferntasten aufrufen.
- $\bullet$  Mit der Taste PR  $+$  ,  $-$  rufen Sie die vorherige bzw. die nächste Seite auf.

### **SPEZIELLE VIDEOTEXT-FUNKTIONEN**

■ Betätigen Sie die Taste T.OPT und wählen Sie mit den Tasten ▲ Vdas Menü Textoptionen aus.

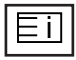

#### $\blacksquare$  Index

Startseite aufrufen.

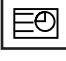

#### $\blacksquare$  Zeit

Drücken Sie beim Fernsehen diese Taste, um die Uhrzeit in der oberen, rechten Ecke des Bildschirms anzuzeigen.

Im Videotext-Modus können Sie mit dieser Taste eine Folgeseite aufrufen. Die Nummer der Folgeseite wird unten am Bildschirm angezeigt. Wenn Sie die Folgeseite anhalten bzw. ändern möchten, Betätigen Sie die Taste ROT / GRÜN, < br/>
bder die Zifferntasten.

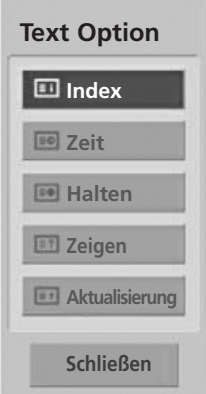

### EX

#### **Halten**

Videotext-Meldungen können auf mehrere Seiten verteilt sein, die dann automatisch weitergeblättert werden. Mit dieser Taste halten Sie die Seitenfortschaltung an. Beim Drücken dieser Taste erscheint das Stop-Symbol in der oberen, linken Ecke des Bildschirms und der automatische Seitenwechsel wird unterdrückt.v

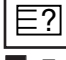

#### A **Zeigen**

Betätigen Sie diese Taste, um verborgene Informationen anzuzeigen, wie z. B. Lösungen für Quizfragen oder Puzzles.

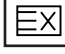

#### A **Aktualisierung**

Wenn Sie nach einer Seitenanwahl diese Taste drücken, wird auf das zuvor eingestellte Fernsehprogramm umgeschaltet, während Sie auf die neue Videotext-Seite warten. Das Symbol der Taste wird auf dem Bildschirm links oben eingeblendet. Sobald die Seite verfügbar ist, wird statt des Symbols die Seitennummer eingeblendet. Betätigen Sie nochmals diese Taste, um die Videotextseite zu aktualisieren.

# DIGITAL TELETEXT (DIGITALER TELETEXT)

#### \*Nur GB/Irland in Großbritannien

Das Gerät bietet Ihnen digitalen Teletext mit wesentlichen Verbesserungen in den Bereichen Text, Grafik usw.

Spezielle Dienste und Sender stellen diesen digitalen Teletext bereit.

Um Teletext im digitalen Modus anzuzeigen, drücken Sie die Taste SUBTITLE (Untertitel). Die Untertitelsprache muss ausgeschaltet sein.

### TELETEXT AUS DEM DIGITALEN DIENST HERAUS

- Drücken Sie die Zahlentasten oder PR + oder -, um einen digitalen Dienst auszuwählen, der digitalen Teletext sendet. Informationen zu Sendern, die digitale Teletextdienste senden, finden Sie im elektronischen Programmführer. 1
- Folgen Sie den Hinweisen im digitalen Teletext und gehen Sie zum nächsten Schritt, indem Sie TEXT, OK,  $\blacktriangle$  oder  $\nabla$ , **Exercise G, ROT, GRÜN, GELB, BLAU oder ZAHLEN tasten** drücken. 2
- Um den digitalen Teletextdienst zu wechseln, wählen Sie einfach einen anderen Dienst über die Taste PR + oder -. 3

Wenn Sie die Tasten MENU (MENÜ), GUIDE (Programmführer) oder INFO (i) drücken, wird der Teletext temporär ausgeblendet. Wenn Sie die Tasten erneut drücken, wird der Teletext wieder angezeigt.

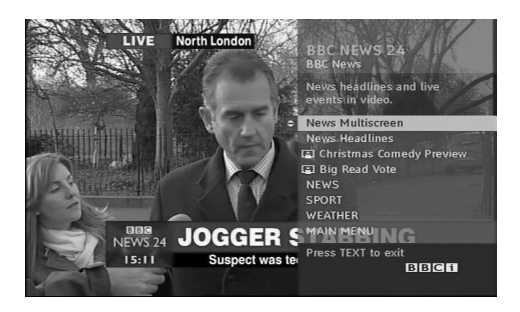

### TELETEXT IM DIGITALEN DIENST

- Drücken Sie die Zahlentasten oder PR + oder -, um einen bestimmten Dienst auszuwählen, der digitalen Teletext sendet. 1
- Drücken Sie die Taste TEXT (Text) oder eine Farbtaste, um in den Teletext zu wechseln. 2
- Folgen Sie den Hinweisen im digitalen Teletext und gehen Sie zum nächsten Schritt, indem Sie OK, ▲ oder ▼, ◀ oder G, ROT, GRÜN, GELB, BLAU oder ZAHLEN tasten drücken. 3
- Drücken Sie die Taste TEXT (Text) oder eine Farbtaste, um den digitalen Teletext auszuschalten und zum TV-Bild zurückzukehren. 4
	- Bei einigen Diensten können Sie durch Drücken der ROTEN Taste auf Textdienste zugreifen.
	- Wenn Sie die Tasten MENU (MENÜ), GUIDE (Programmführer) oder INFO Üdrücken, wird der Teletext temporär ausgeblendet. Wenn Sie die Tasten erneut drücken, wird der Teletext wieder angezeigt.

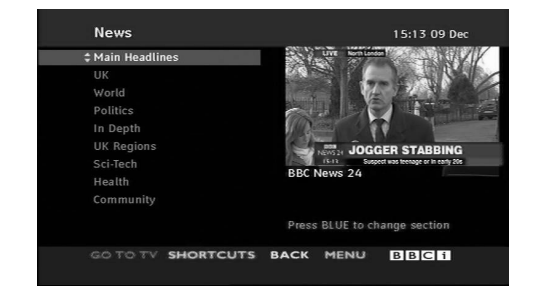

### FEHLERBEHEBUNG

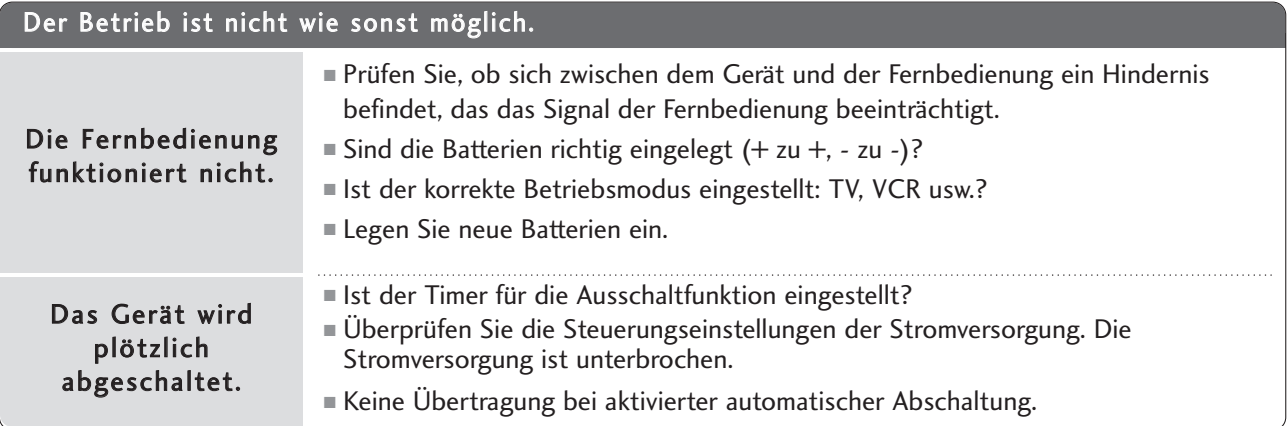

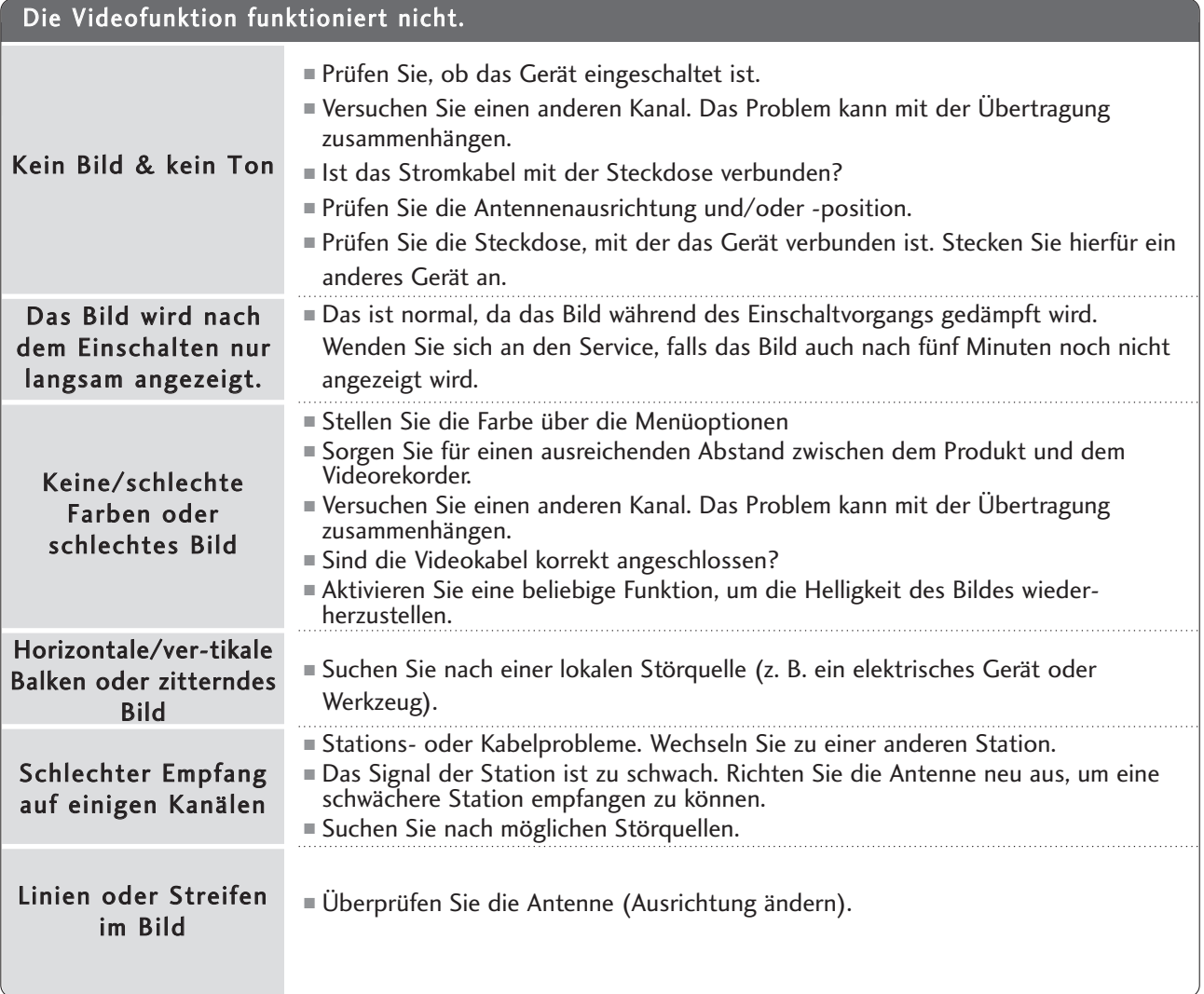

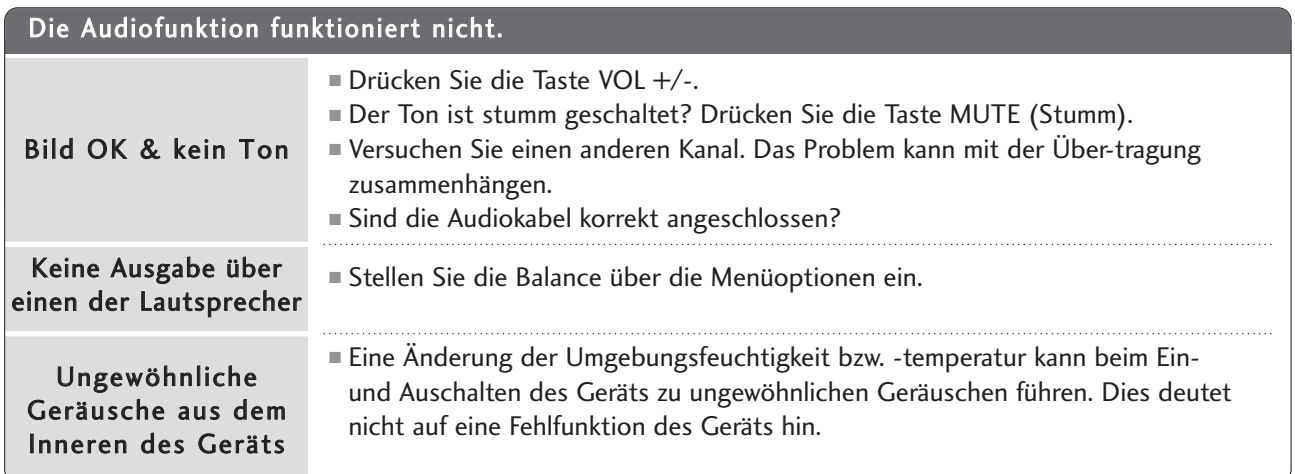

### Es ist nur der RGB-Modus verfügbar

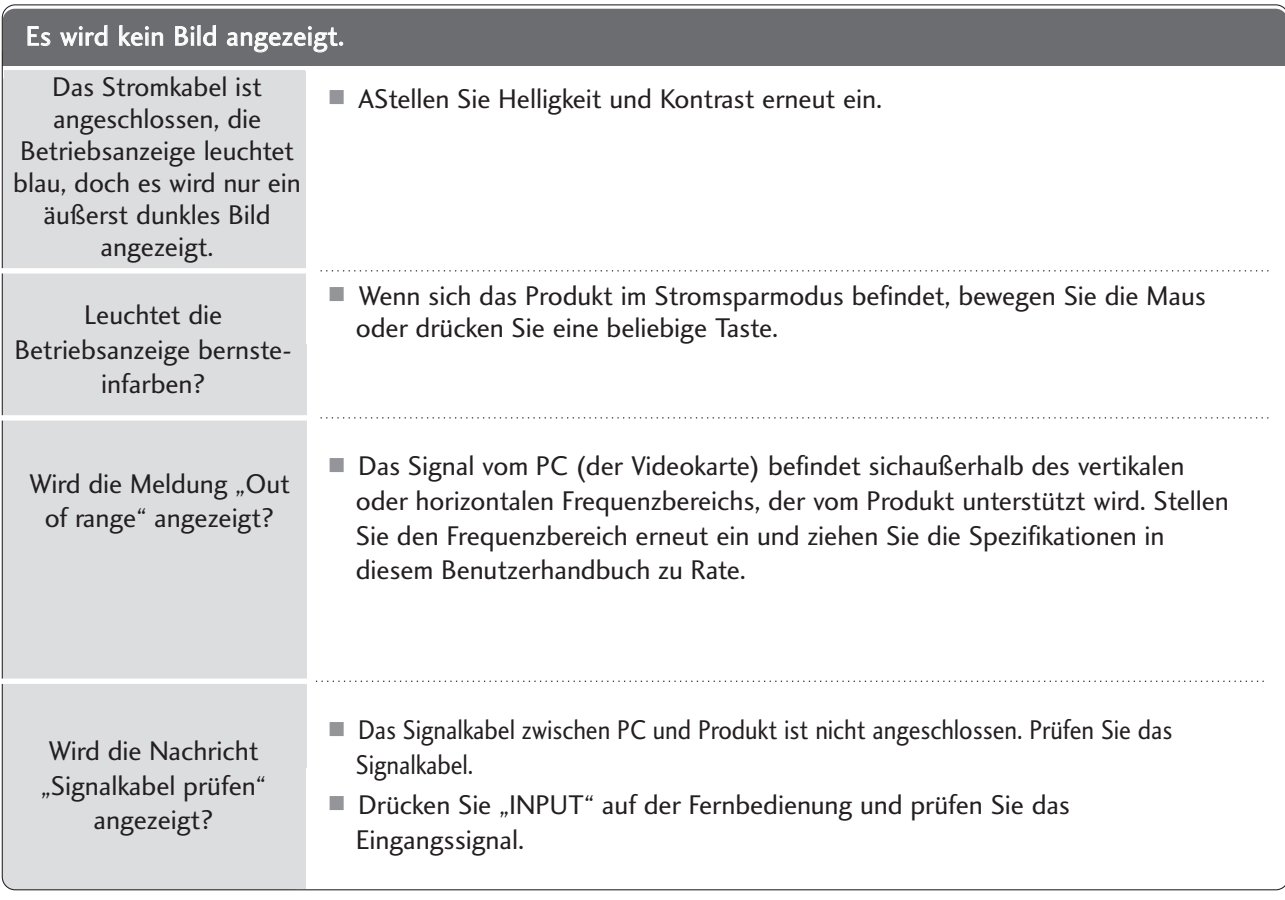

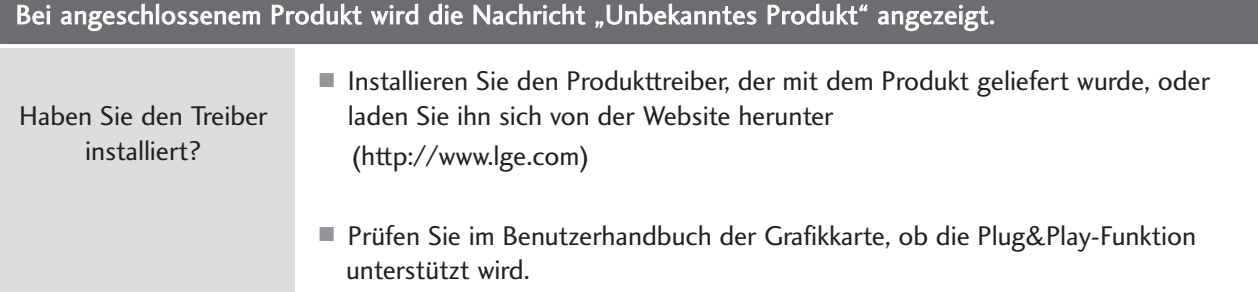

### Am Produkt wird ein Nachbild angezeigt.

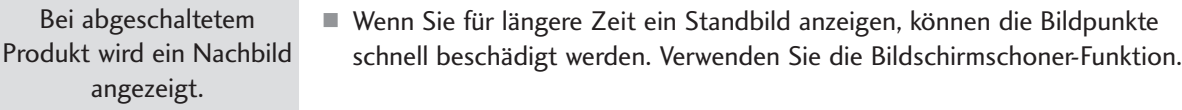

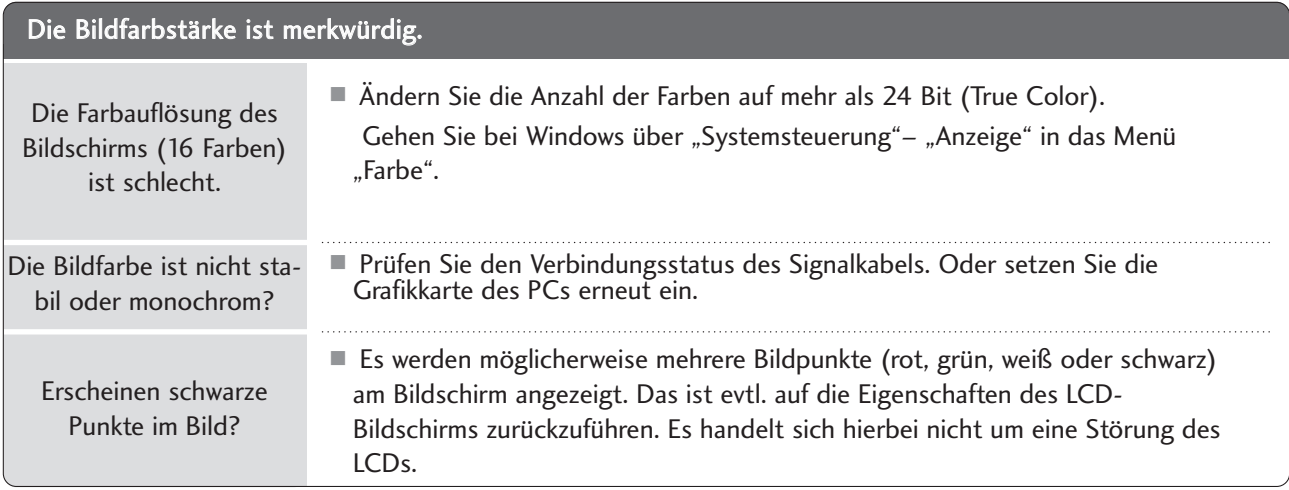

### Es ist nur der RGB-Modus verfügbar

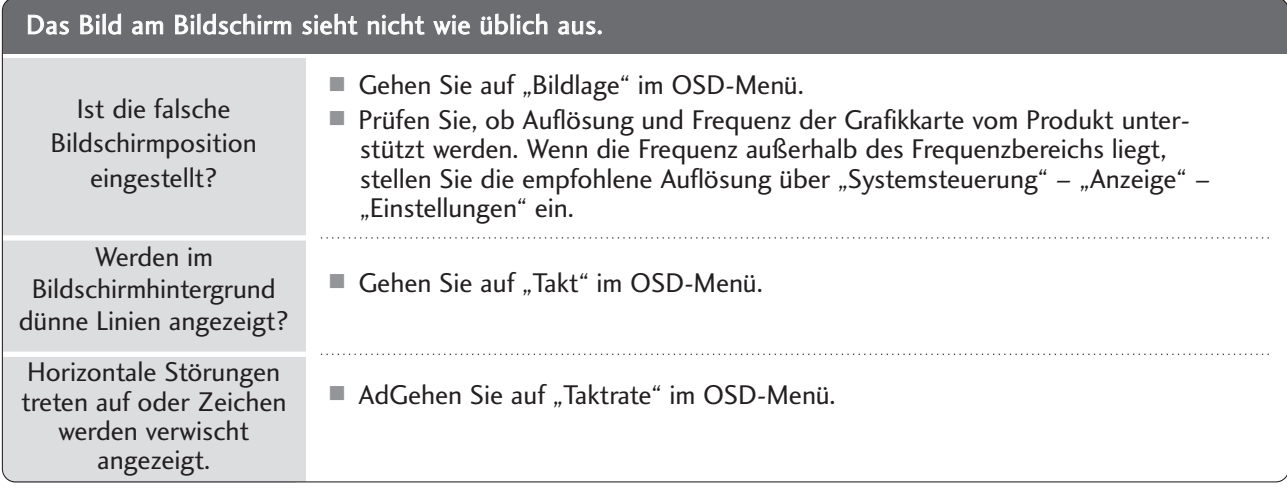

### INSTANDHALTUNG

Frühzeitige Funktionsstörungen können verhindert werden. Durch die sorgfältige und regelmäßige Reinigung des Fernsehers kann die Lebensdauer des Gerätes verlängert werden

VORSICHT: Schalten Sie das Gerät aus und ziehen Sie den Netzstecker, bevor Sie mit der Reinigung beginnen.

#### Reinigung des Bildschirms

- 1 Um den Bildschirm länger staubfrei zu halten, befeuchten Sie ein weiches Tuch mit einer Mischung aus lauwarmem Wasser und etwas Weichspüler oder Spülmittel. Wringen Sie das Tuch dann gut aus und wischen Sie den Bildschirm ab.
- Vergewissern Sie sich, dass kein überschüssiges Wasser auf dem Bildschirm ist und lassen Sie ihn dann lufttrocknen, bevor Sie den Fernseher wieder einschalten. 2

#### Reinigung des Gehäuses

- Entfernen Sie Schmutz und Staub mit einem weichen, trockenen und flusenfreien Tuch vom Gehäuse.
- Verwenden Sie dafür kein nasses Tuch.

#### Längere Abwesenheit

#### **A VORSICHT**

G Wenn Sie den Fernseher über einen längeren Zeitraum nicht verwenden (z. B. im Urlaub), ist es sinnvoll, den Netzstecker zu ziehen, um das Gerät vor Schäden durch Blitzschlag oder Spannungsspitzen zu schützen.
## PRODUKTSPEZIFIKATIONEN

### <M1962D>

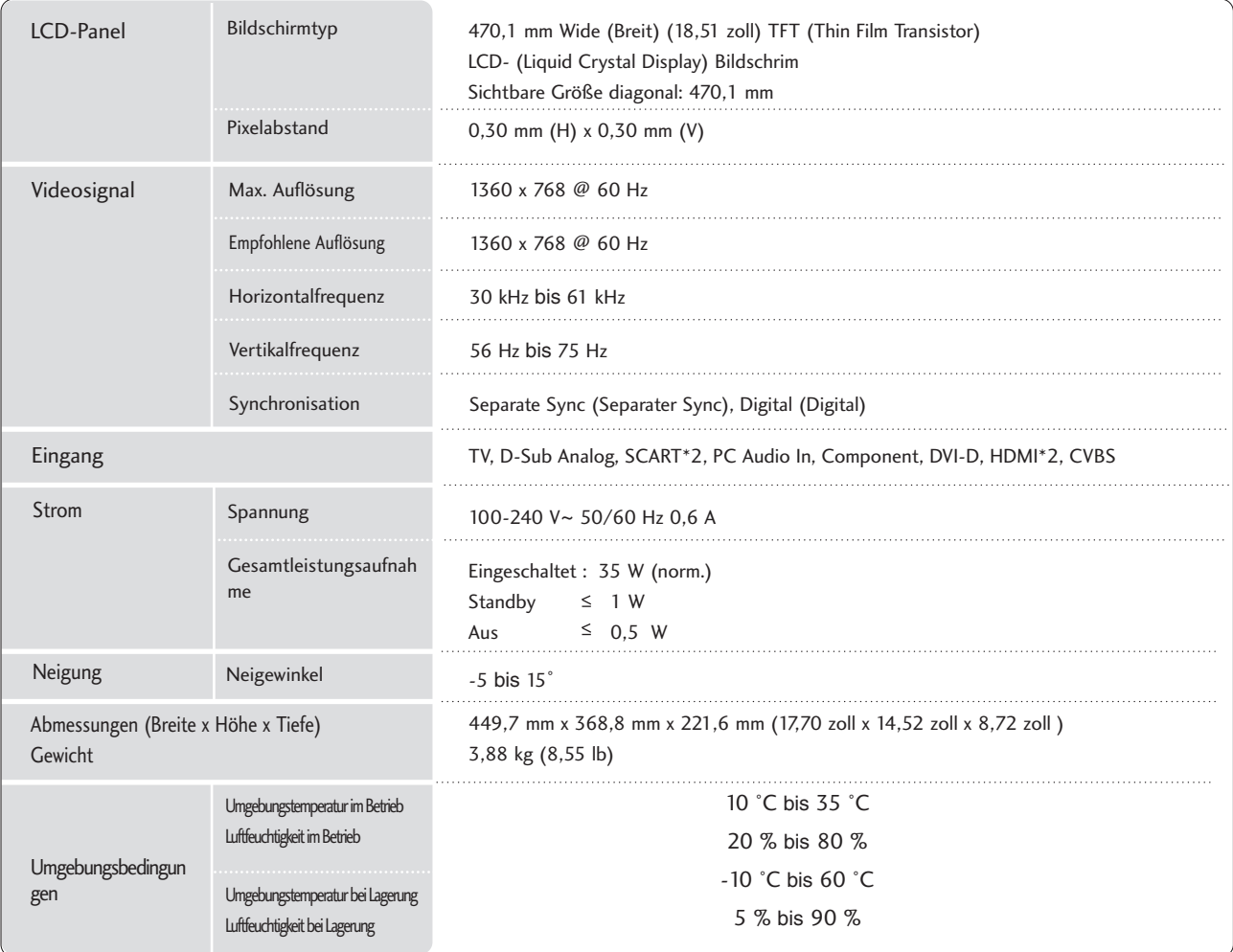

## PRODUKTSPEZIFIKATIONEN

### <M2062D>

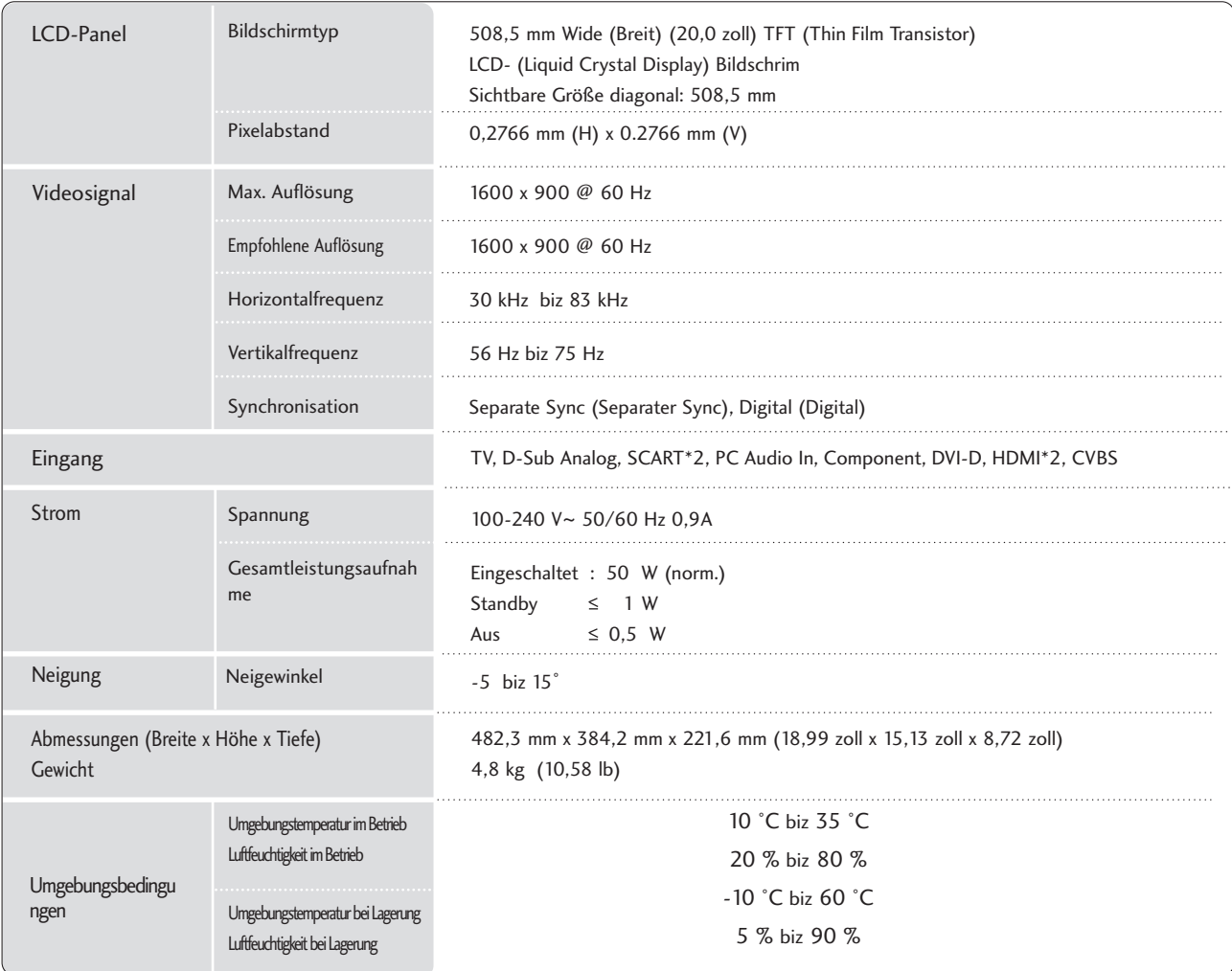

## PRODUKTSPEZIFIKATIONEN

### <M2262D>

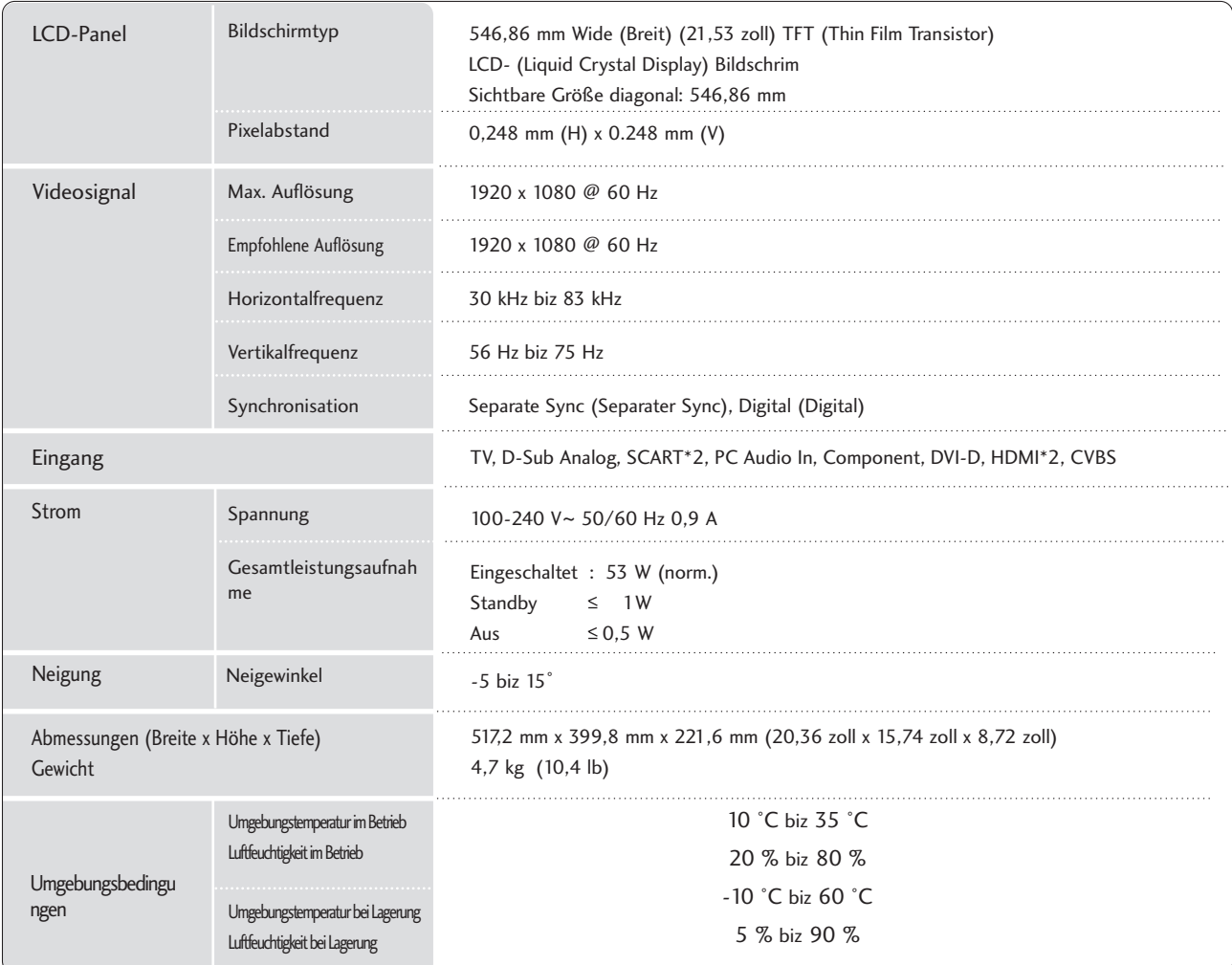

## PRODUKTSPEZIFIKATIONEN

### <M2362D>

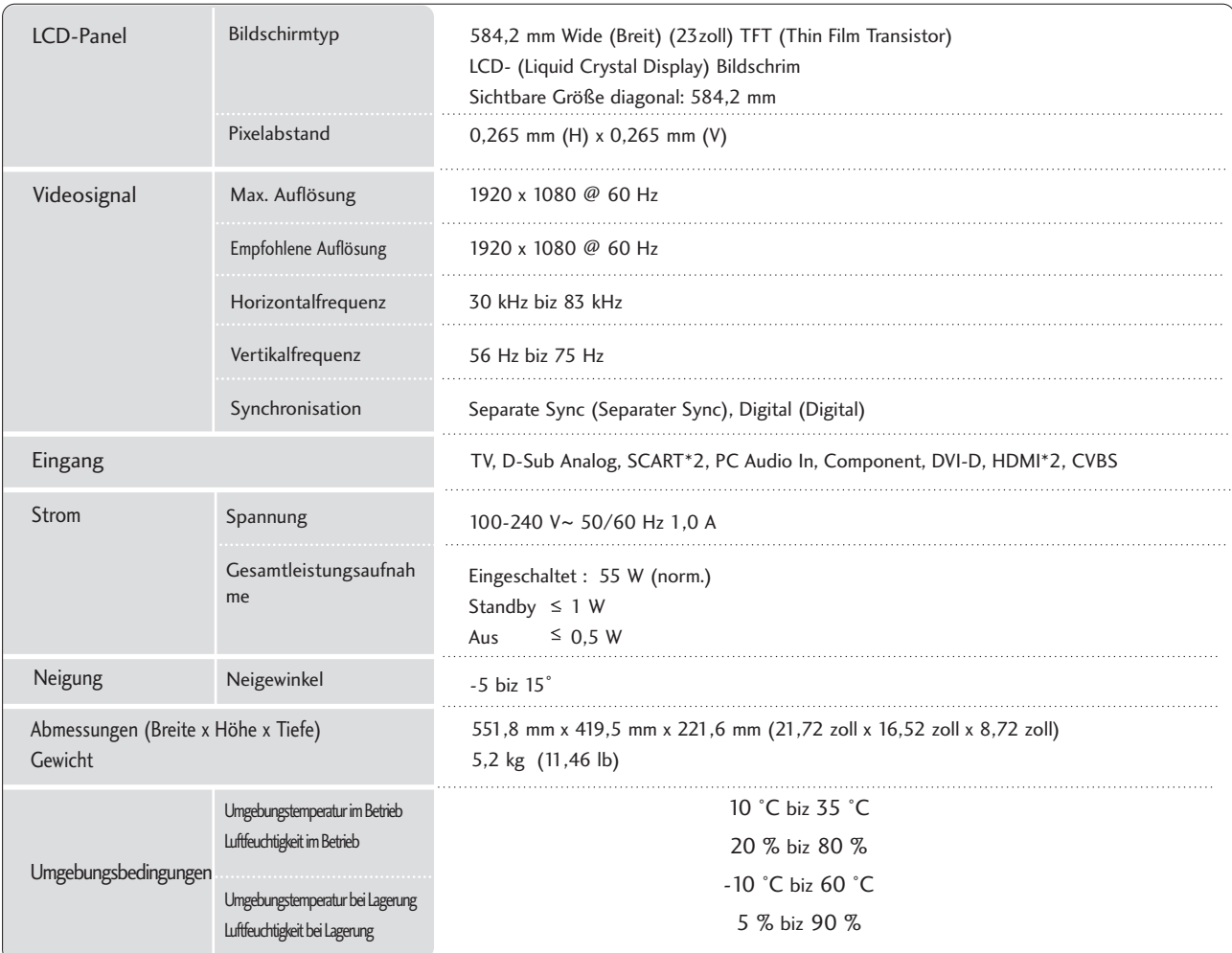

## PRODUKTSPEZIFIKATIONEN

### <M2762D>

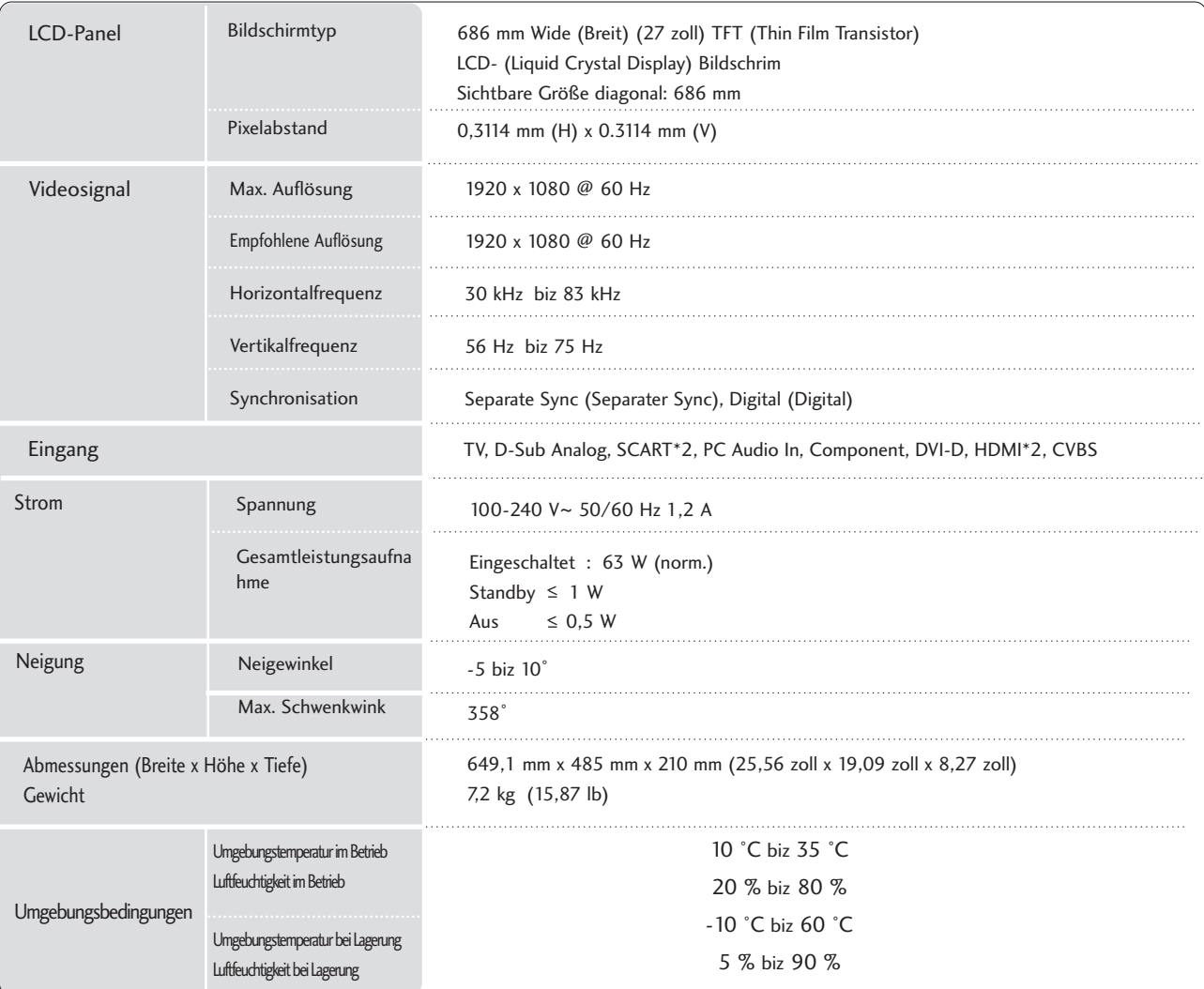

### PROGRAMMIEREN DER FERNBEDIENUNG

Bei der Fernbedienung handelt es sich um ein markenunabhängiges Fabrikat bzw. eine Universalfernbedienung. Sie kann zur Steuerung der meisten Geräte anderer Hersteller, die über eine Fernbedienung betätigt werden können, eingesetzt wer-den. Beachten Sie, dass die Fernbedienung möglicherweise nicht für alle Modelle anderer Marken geeignet ist.

### Die Programmierung eines Codes auf eine Fernbedienung

#### Testen Sie Ihre Fernbedienung.

1

 $\left( 2\right)$ 

3

4

5

 $\left(6\right)$ 

Um herauszufinden, ob die Fernbedienung das Gerät ohne Programmierung steuern kann, schalten Sie das Gerät wie z. B. den Videorekorder ein, drücken die entsprechende Modus-Taste (wie z. B. DVD oder VCR) auf der Fernbedienung und richten sie dabei auf das Gerät. Drücken Sie die Tasten POWER (Ein/Aus) und PR +/ - , um zu prüfen, ob das Gerät entsprechend reagiert. Wenn nicht, muss die Fernbedienung für die Steuerung des Geräts programmiert werden.

Stellen Sie das zu programmierende Gerät ein und drücken Sie dann die entsprechende Modus-Taste (z. B. DVD oder VCR) auf der Fernbedienung. Die Fernbedienungstaste des gewünschten Geräts wird beleuchtet.

Drücken Sie gleichzeitig MENU (Menü) und MUTE (Lautlos), dann kann die Fernbedienung für den Code programmiert werden.

Geben Sie eine Code-Nummer über die Zahlentasten der Fernbedienung ein. Die Programmier-Codes für die jeweiligen Geräte sind auf den folgenden Seiten aufgeführt. Auch hier schaltet sich das Gerät aus, wenn der richtige Code eingegeben wurde.

Drücken Sie MENU (Menü), um den Code zu speichern.

Prüfen Sie die Funktionen der Fernbedienung auf ihre Funktionstüchtigkeit. Wenn nicht, wiederholen Sie den Vorgang ab Schritt 2.

### PROGRAMMIEREN CODE

### DVD

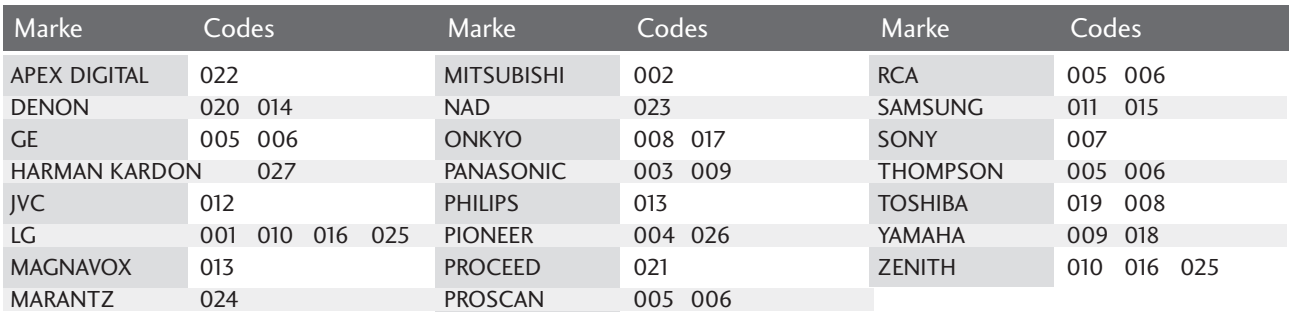

### **VCR**

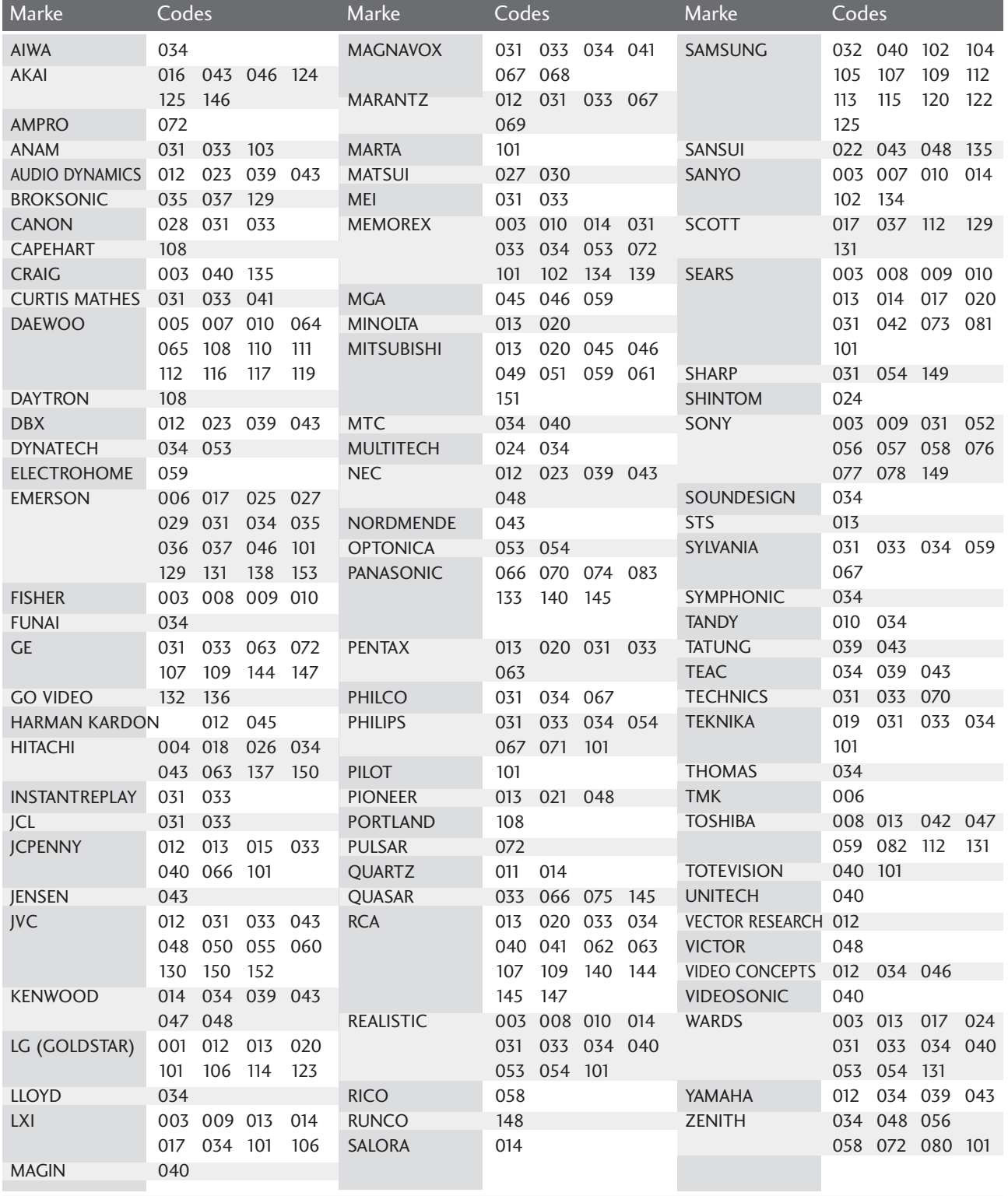

## IR-CODE

### 1. Anschließen

■ Verbinden Sie das Kabel der Fernbedienung mit der Fernbedienungsbuchse am Fernseher.

### 2. Fernbedienung IR-Codes

### ■ Signalform-Ausgabe

Einzelimpuls, Modulationssignal mit 37,917 kHz Signal bei 455 kHz

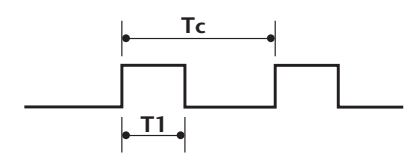

Trägerfrequenz  $FCAR = 1/TC = fOSC/12$ Relative Einschaltdauer = T1/TC = 1/3

■ Frame-Konfiguration

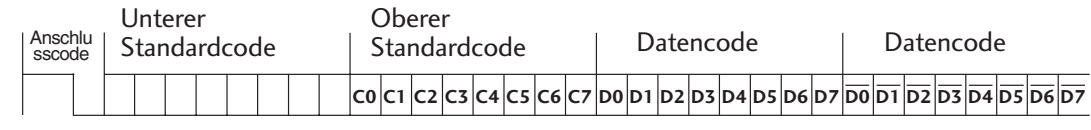

Repeat Frame-Wiederholung

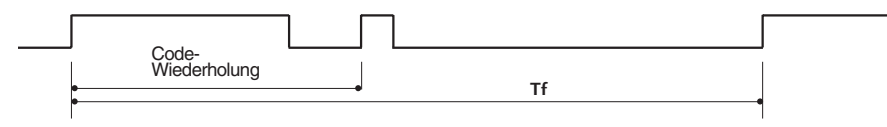

■ Anschlusscode

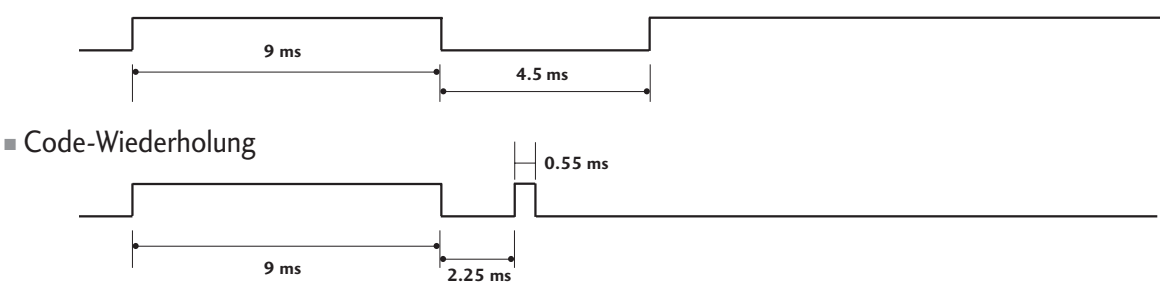

### ■ Bit-Beschreibung

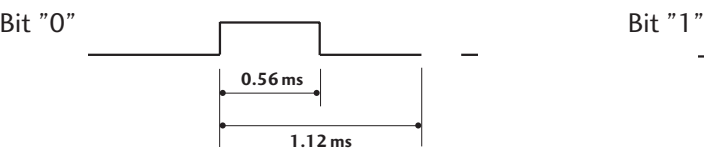

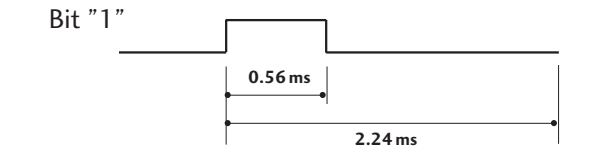

### ■ Frame-Intervall: Tf

Die Wellenform wird so lange übertragen, wie die Taste gedrückt wird.

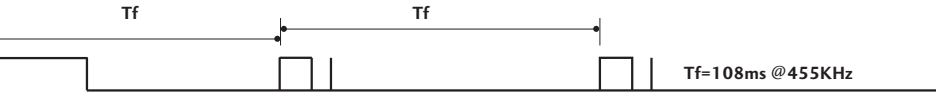

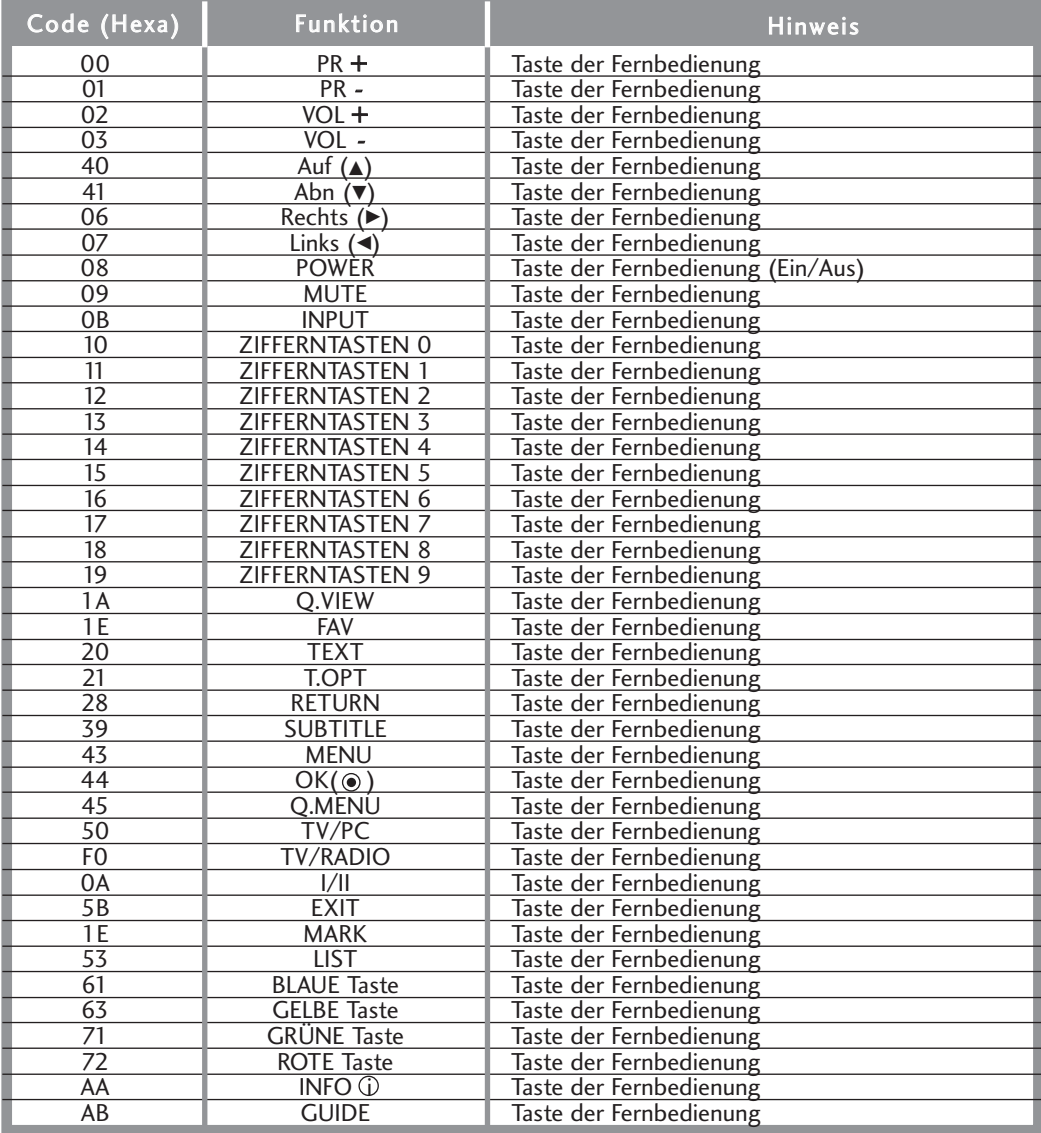

## ANSCHLUSS EINES EXTERNEN STEUERGERÄTS

### RS-232C-Einrichtung

Schließen Sie den RS-232C-Eingangsstecker an ein externes Steuergerät (z. B. einen Computer oder ein A/V-Steuersystem) an und steuern Sie die TV-Funktionen extern. Schließen Sie den seriellen Anschluss des Steuergeräts an den RS-232C-Stecker an der Rückseite des TV-Geräts an. HINWEIS: Das RS-232C-Anschlusskabel wird nicht mit dem TV-Gerät mitgeliefert.

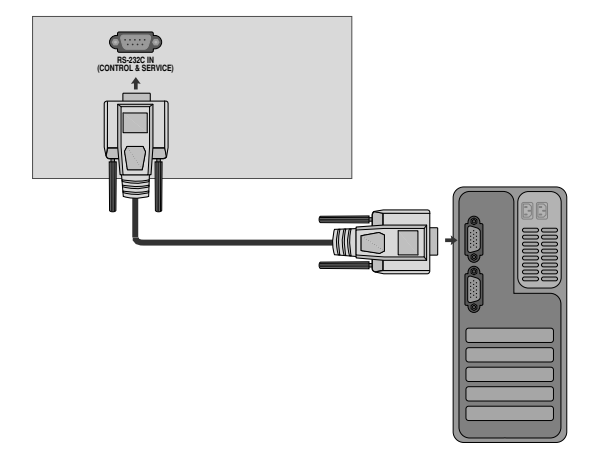

### Anschlusstyp; D-Sub 9-Pin männlich

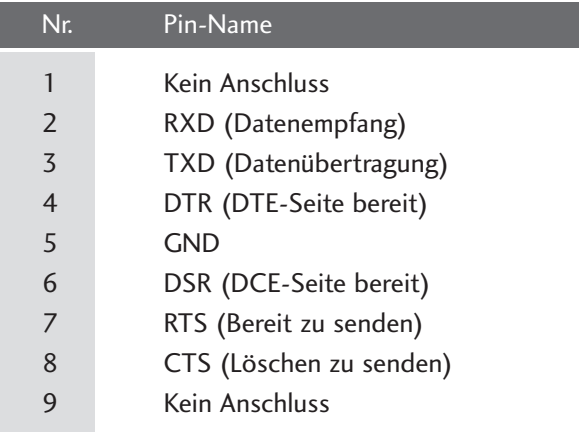

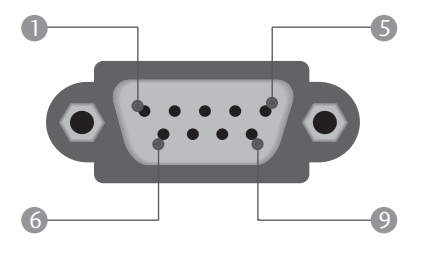

### RS-232C-Konfigurationen

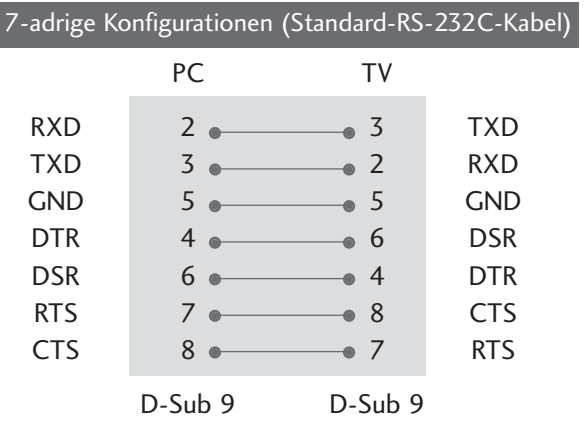

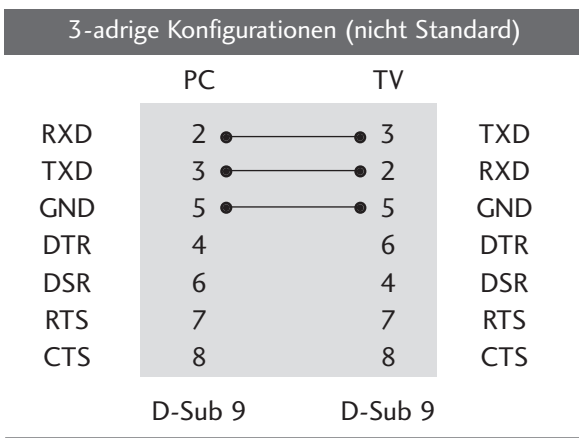

### Set ID

Verwenden Sie diese Funktion, um eine Monitor-ID-Nummer anzugeben. Siehe "Echtdatenzuordnung 1" auf Seite 121.

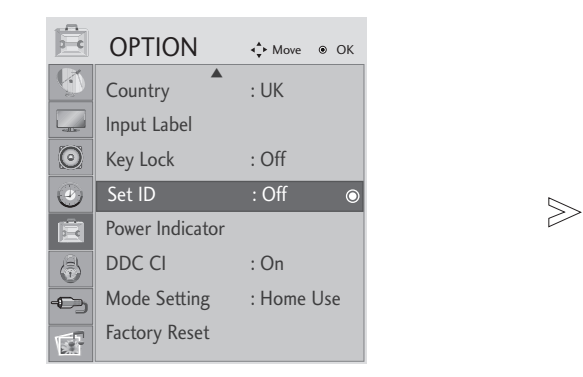

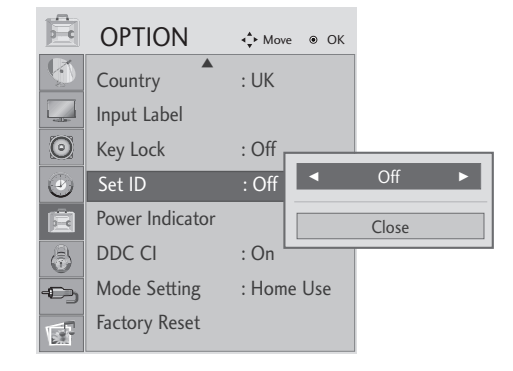

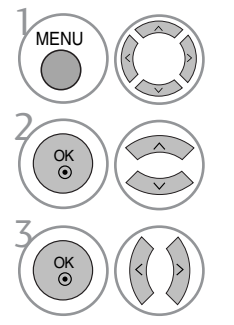

Wählen sie die option OPTION.

Wählen sie die option Set ID.

Wählen Sie die gewünschte Kennung für den Fernseher. Die GERÄTEKENNUNG kann im Bereich von 1 bis 99 festgelegt werden.

- Betätigen Sie die Taste MENU oder EXIT, um den Menübildschirm auszublenden.
- Betätigen Sie die Taste RETURN, um zum vorherigen Menübildschirm zurückzukehren.

### Kommunikationsparameter

- Baudrate: 9600 bps (UART)
- Datenlänge: 8 Bits
- Parität: Ohne
- Stoppbit: 1 Bit

■ Kommunikationscode: ASCII-Code ■ Verwenden Sie ein Kreuzkabel (Cross/Reverse).

#### Befehlsreferenzliste

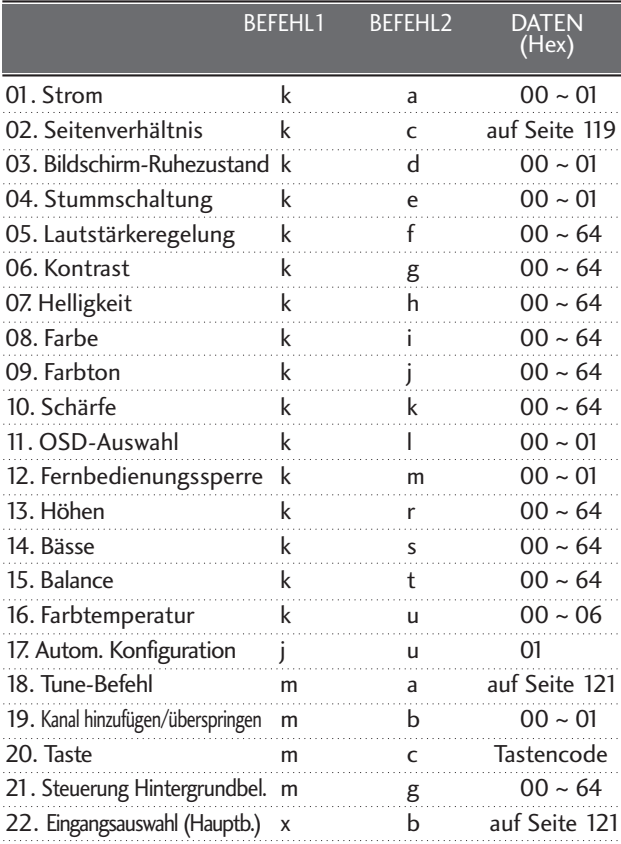

\* Bei der Einstellung von 15~ 22 wird kein Menü am Bildschirm angezeigt.

#### Übertragungs-/Empfangsprotokoll

#### **Übertragung**

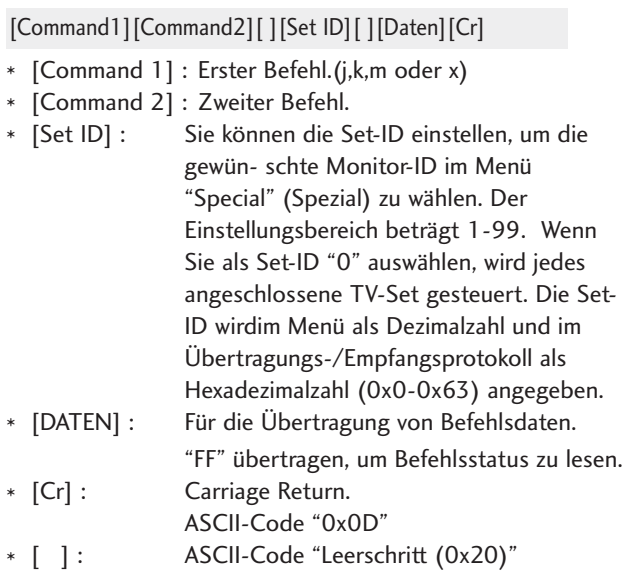

#### OK-Bestätigung

#### [Command2][ ][Set ID][ ][OK][Daten][x]

\* Der TV überträgt ACK (Bestätigung) beim Empfang normaler Daten basierend auf diesem Format. Wenn sich zu diesem Zeitpunkt Daten im Datenlesemodus befinden, werden die aktuellen Statusdaten angezeigt. Wenn sich die Daten im Datenschreibmodus befinden, werden die Daten an den PC zurückgegeben.

#### **Fehlerbestätigung**

[Command2][ ][Set ID][ ][NG][Daten][x]

\* Der TV überträgt ACK (Bestätigung) beim Empfang nicht normaler Daten von nicht brauchbaren Funktionen oder bei Kommunikationsfehlern basierend auf diesem Format.

#### 01. Einschalten (Befehl: k a)

G Für die Steuerung des Ein-/Ausschaltens des TV-Geräts. Übertragung

[k][a][ ][Set ID][ ][Daten][Cr]

Daten 00 : Ausschalten 01 : Einschalten

Bestätigung

[a][ ][Set ID][ ][OK/NG][Daten][x]

#### 02. Seitenverhältnis (Befehl: k c) (Größe des Hauptbilds)

G Für die Einstellung des Bildformats. Das Bildschirmformat kann auch über die Option Bildformat im Menü BILD festgelegt werden.

- (1) ATV, AV1, 2, 3 Eingangsmodus
	- 16:9 / Original / 4:3 / 14:9 / Cinema Zoom / Zoom / Full Wide
- (2) DTV
	- 16:9 / Just Scan / Original / 4:3 / 14:9 / Cinema Zoom / Zoom
- (3) RGB, DVI, HDMI-Eingangsmodus (HDMI-PC) - 4:3 / 16:9
- (4) Component, HDMI-Eingangsmodus (nicht HDMI-PC) - 16:9 / 4:3 / 14:9 / Cinema Zoom / Zoom (Just Scan : Nur über 720p)

#### Übertragung

#### [k][c][ ][Set ID][ ][Daten][Cr]

- Data 01 : Normal anzeige (4:3)
	- 02 : Breit anzeige (16:9)
		- 04 : Zone
		- 06 : Original
		- 07 : 14:9 09 : Just Scan
		- 0B : Voll-Breitbild
		- 10~1F : Kino-Zone 1~16

#### Bestätigung

[c][ ][Set ID][ ][OK/NG][Daten][x]

#### 03. Bildschirm-Ruhezustand (Befehl: k d)

G Für die Aktivierung/Deaktivierung des Bildschirm-Ruhezustands.

#### **Ubertragung**

#### [k][d][ ][Set ID][ ][Daten][Cr]

Daten 00 : Bildschirm-Ruhezustand aus (Bild an) 01 : Bildschirm-Ruhezustand ein (Bild aus)

Bestätigung

#### [d][ ][Set ID][ ][OK/NG][Daten][x]

#### 04. Stummschaltung (Befehl: k e)

Für die Aktivierung/Deaktivierung der Stummschaltung. Sie können die Stummschaltung auch über die Taste MUTE der TV-Fernbedienung einstellen.

#### **Ubertragung**

#### [k][e][ ][Set ID][ ][Daten][Cr]

Daten 00 : Stummschaltung ein (Lautstärke aus) 01 : Stummschaltung aus (Lautstärke ein)

#### Bestätigung

#### [e][ ][Set ID][ ][OK/NG][Daten][x]

#### 05. Lautstärkeregelung (Befehl: k f)

- G Für die Einstellung der Lautstärke.
	- Sie können die Lautstärke auch über die Lautstärketasten der TV-Fernbedienung einstellen.

#### **Ubertragung**

[k][f][ ][Set ID][ ][Daten][Cr]

- DatenMin :  $0 \sim Max : 64$ 
	- \* Siehe 'Echtdatenzuordnung 1'. auf Seite 121.

**Bestätigung** 

[f][ ][Set ID][ ][OK/NG][Daten][x]

#### 06. Kontrast (Befehl: k g)

 $\blacktriangleright$  Für die Einstellung des Bildschirmkontrasts. Sie können den Kontrast auch über das Menü "Picture" (Bild) einstellen.

**Ubertragung** 

[k][g][ ][Set ID][ ][Daten][Cr]

DatenMin:  $0 \sim Max : 64$ 

\* Siehe 'Echtdatenzuordnung 1'. auf Seite 121.

Bestätigung

[g][ ][Set ID][ ][OK/NG][Daten][x]

#### 07.Helligkeit (Befehl: k h)

G Für die Einstellung der Bildschirmhelligkeit. Sie können die Helligkeit auch über das Menü "PICTURE" (Bild) einstellen.

**Ubertragung** 

[k][h][ ][Set ID][ ][Daten][Cr]

```
DatenMin : 00 ~ Max : 64
```
\* Siehe 'Echtdatenzuordnung 1'. auf Seite 121. Bestätigung

[h][ ][Set ID][ ][OK/NG][Daten][x]

#### 08. Farbe (Befehl: k i)

G Für die Einstellung der Bildschirmfarbe. Sie können die Farbe auch über das Menü "Picture" (Bild) einstellen.

### **Ubertragung**

#### [k][i][ ][Set ID][ ][Daten][Cr]

DatenMin : 00 ~ Max : 64

\* Siehe 'Echtdatenzuordnung 1'. auf Seite 121.

#### Bestätigung

[i][ ][Set ID][ ][OK/NG][Daten][x]

#### 09. Farbton (Befehl: k j)

G Für die Einstellung des Bildschirmfarbtons. Sie können den Farbton auch über das Menü "PICTURE" (Bild) einstellen.

Ubertragung

[k][j][ ][Set ID][ ][Daten][Cr]

DatenRed : 00 ~ Green : 64 \* Siehe 'Echtdatenzuordnung 1'. auf Seite 121.

Bestätigung

[j][ ][Set ID][ ][OK/NG][Daten][x]

#### 10. Schärfe (Befehl: k k )

G Für die Einstellung der Bildschärfe. Sie können die Bildschärfe auch über das Menü "PICTURE" (Bild) einstellen.

**Ubertragung** 

[k][k][ ][Set ID][ ][Daten][Cr]

DatenMin : 00 ~ Max : 64 \* Siehe 'Echtdatenzuordnung 1'. auf Seite 121.

Bestätigung

[k][ ][Set ID][ ][OK/NG][Daten][x]

#### 11. OSD-Auswahl (Befehl: k l)

Ein- und Ausschalten des OSD-Menüs (= auf dem Bildschirm angezeigtes Menü) mit der Fernbedienung

#### Ubertragung

[k][l][ ][Set ID][ ][Daten][Cr]

Daten 00 : OSD aus 01 : OSD ein

Bestätigung

[l][ ][Set ID][ ][OK/NG][Daten][x]

#### 12. Fernbedienungssperre (Befehl: k m)

Für die Sperre der Tasten der Fernbedienung und der Frontkonsole am Gerät.

**Ubertragung** 

[k][m][ ][Set ID][ ][Daten][Cr]

Daten 00 : Sperre aus 01 : Sperre ein

#### Bestätigung

[m][ ][Set ID][ ][OK/NG][Daten][x]

\* Wenn Sie die Fernbedienung nicht verwenden, verwenden Sie diesen Modus. Wenn der Hauptstrom aus-/eingeschaltet wird, wird die Sperre für das externe Steuergerät aufgehoben.

#### 13. Höhen (Befehl: k r)

G Höhen einstellen. Die Höhen können ebenfalls im Menü AUDIO eingestellt werden. Falls die Option SRS TruSurround HD auf 'Ein' eingestellt wurde, wird diese Einstellung auf den Wert 50 voreingestellt. Nicht für USB-Eingang möglich

**Ubertragung** 

[k][r][ ][Set ID][ ][Daten][Cr]

DatenMin : 00 ~ Max : 64

\* Siehe 'Echtdatenzuordnung 1'. auf Seite 121.

#### Bestätigung

[r][ ][Set ID][ ][OK/NG][Daten][x]

#### 14. Bässe (Befehl: k s)

 $\blacktriangleright$  Bässe einstellen.

Die Bässe können ebenfalls im Menü AUDIO eingestellt werden. Falls die Option SRS TruSurround HD auf 'Ein' eingestellt wurde, wird diese Einstellung auf den Wert 50 voreingestellt. Nicht für USB-Eingang möglich

#### **Ubertragung**

[k][s][ ][Set ID][ ][Daten][Cr]

DatenRed : 00 ~ Green : 64

\* Siehe 'Echtdatenzuordnung 1'. auf Seite 121.

#### Bestätigung

[s][ ][Set ID][ ][OK/NG][Daten][x]

#### 15. Balance (Befehl: k t)

G Für die Einstellung der Balance. Sie können die Balance auch im Menü SOUND (Ton) einstellen.

**Ubertragung** 

[k][t][ ][Set ID][ ][Daten][Cr]

DatenMin:  $00 \sim$  Max: 64

\* Siehe 'Echtdatenzuordnung 1'. auf Seite 121.

#### Bestätigung

[t][ ][Set ID][ ][OK/NG][Daten][x]

#### 16. Farbtemperatur (Befehl: k u)

#### G Für die Einstellung der Farbtemperatur. Sie können das CSM auch im Menü PICTURE (Bild) einstellen.

**Ubertragung** 

#### [k][u][ ][Set ID][ ][Daten][Cr]

Daten 00: Mittel 01: Kalt 02: Warm(kein RGB DVI-Modus) 05:9300K 06:6500K(Nur RGB-, DVI-Modus)

#### Bestätigung

[u][ ][Set ID][ ][OK/NG][Daten][x]

#### 17. Autom. Konfiguration (Befehl: j u)

G Für die automatische Einstellung der Bildposition und die automatische Minimierung des Bildwackelns. Nur in RGB (PC)-Modus.

**Ubertragung** 

[j][u][ ][Set ID][ ][Daten][Cr]

Daten 01: To set (Auswählen)

Bestätigung

[u][ ][Set ID][ ][OK/NG][Daten][x]

#### \*Echtdatenzuordnung1

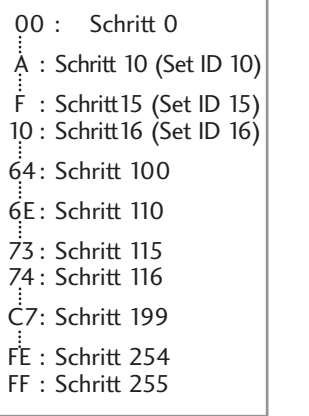

#### 18.Tune-Befehl (Befehl: m a)

G Kanaleinstellung auf die folgende physische Nummer. **Ubertragung** 

[m][a][ ][Set ID][ ][Daten0][ ][Daten1][ ][Daten2][Cr]

Data 00: Hochkanaldaten Data01: Tiefkanaldaten<br>Bsp. Nr. 47 -> 00 2F (2FH)  $Nr. 394 \rightarrow 0188 (188H)$ DTV Nr. 0 -> Egal Data02 0x00 : ATV, 0x10 : DTV, 0x20 : Radio

Kanaldatenbereich<br>Analog – Min.: 00 ~ Max: 63 (0~99) Digital – Min.: 00 ~ Max: 3E7 (0~999)

#### Bestätigung

[a][ ][Set ID][ ][OK/NG][Daten][x] Daten Min: 00 ~ Max: 7DH

#### 19. Kanal hinzufügen/überspringen (Befehl: m b)

Status des aktuellen Programms überspringen. **Ubertragung** 

Daten 00 : Überspringen 01 : Speicher [m][b][ ][Set ID][ ][Daten][Cr]

Bestätigung

[b][ ][Set ID][ ][OK/NG][Daten][x]

#### 20. Taste (Befehl: m c)

Gir das Senden des IR-Fernbedienungs-Tastencodes. **Ubertragung** 

[m][c][ ][Set ID][ ][Daten][Cr]

Daten: Tastencodes siehe Seite 115.

Bestätigung

[c][ ][Set ID][ ][OK/NG][Daten][x]

#### 21. Steuerung Hintergrundbel. (Befehl: m g)

G Zur Einstellung der Hintergrundbeleuchtung. (Nur Autom. Helligkeit Aus)

**Ubertragung** 

[m][g][ ][Set ID][ ][Daten][Cr]

Daten: Min: 00 ~ Max: 64

( \* als Hexadezimalwert übertragen)

Bestätigung

[g][ ][Set ID][ ][OK/NG][Daten][x]

### 22. Eingangsauswahl (Befehl: x b) (Signalquelle des Hauptbilds)

Auswahl der Eingangsquelle des Hauptbilds

**Ubertragung** 

[x][b][ ][Set ID][ ][Daten][Cr]

Daten: Struktur

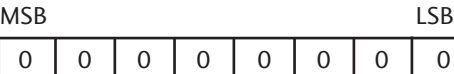

Externer Eingang - L Eingangsnummer

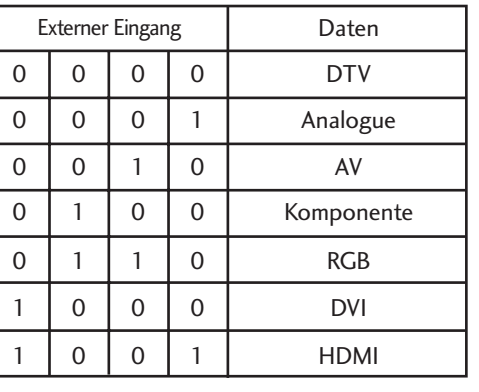

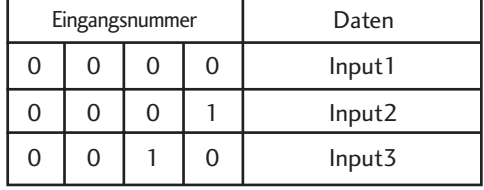

Bestätigung

[b][ ][Set ID][ ][OK/NG][Daten][x]

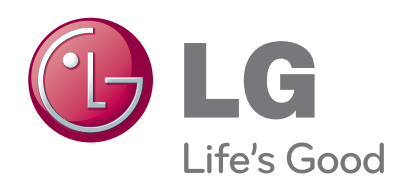

Bitte lesen Sie vor der Bedienung des Gerätes die Vorsichtshinweise. Bewahren Sie die Bedienungsanleitung (CD) zum späteren Nachschlagen auf. Modell- und Seriennummer befinden sich auf der Rückseite sowie an der Seite des Gerätes. Bitte notieren Sie diese Nummern zum späteren Gebrauch.

MODELL-

SERIENNUMMER